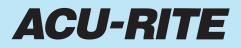

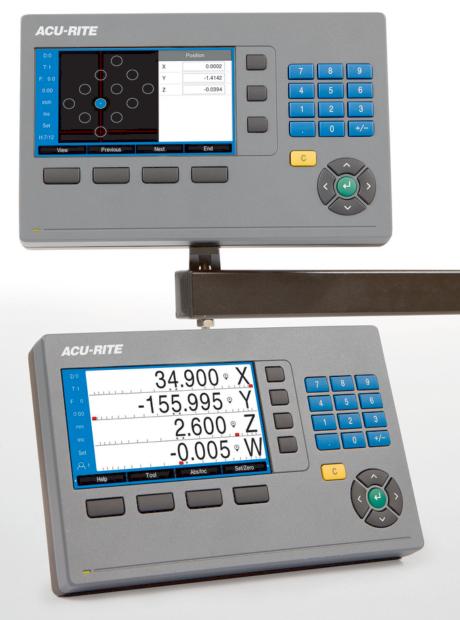

DRO 203 DRO 300 Operating Instructions

**Digital Readout** 

English (en) 05/2019

# Contents

| 1  | Fundamentals13                |
|----|-------------------------------|
| 2  | Safety21                      |
| 3  | Transport and storage         |
| 4  | Mounting                      |
| 5  | Installation                  |
| 6  | Fundamentals of positioning45 |
| 7  | Basic operation               |
| 8  | Commissioning                 |
| 9  | Milling specific operations   |
| 10 | Turning specific operations   |
| 11 | Programming 149               |
| 12 | Measured value output157      |
| 13 | External operation            |
| 14 | Operating the IOB 610         |
| 15 | Setting up the IB 2X          |
| 16 | Reference tables              |
| 17 | Settings                      |
| 18 | Service and maintenance       |
| 19 | What to do if                 |
| 20 | Removal and disposal239       |
| 21 | Specifications                |

| 1 | Fun  | damentals13                                     |
|---|------|-------------------------------------------------|
|   | 1.1  | About these instructions14                      |
|   | 1.2  | Information on the product14                    |
|   | 1.3  | Notes on reading the documentation15            |
|   | 1.4  | Storage and distribution of the documentation16 |
|   | 1.5  | Target group for the instructions               |
|   | 1.6  | Notes in this documentation17                   |
|   | 1.7  | Symbols and fonts used for marking text         |
| 2 | Cofe | ety21                                           |
| 2 | Sale |                                                 |
|   | 2.1  | Overview                                        |
|   | 2.2  | General safety precautions                      |
|   | 2.3  | Intended use                                    |
|   | 2.4  | Improper use                                    |
|   | 2.5  | Personnel qualification23                       |
|   | 2.6  | Obligations of the operating company24          |
|   | 2.7  | General safety precautions                      |
|   |      | 2.7.1 Symbols in the instructions               |
|   |      | 2.7.2 Symbols on the product                    |
|   |      | 2.7.3 Electrical safety instructions            |
| 3 | Trop | sport and storage27                             |
| 3 | Iran | sport and storage                               |
|   | 3.1  | Overview                                        |
|   | 3.2  | Unpacking                                       |
|   | 3.3  | Items supplied and accessories28                |
|   |      |                                                 |
|   | 3.4  | In case of damage in transit                    |

| 4 | Μοι  | ınting                                                   |
|---|------|----------------------------------------------------------|
|   | 4.1  | Overview                                                 |
|   | 4.2  | Assembly                                                 |
|   | 4.3  | Mounting on Single-Pos stand                             |
|   | 4.4  | Mounting on Multi-Pos holder                             |
|   | 4.5  | Mounting in a mounting frame                             |
|   | 4.6  | Mounting a cover                                         |
| _ |      |                                                          |
| 5 | Inst | allation                                                 |
|   | 5.1  | Overview                                                 |
|   | 5.2  | General information                                      |
|   | 5.3  | Product overview                                         |
|   | 5.4  | Connecting an encoder                                    |
|   | 5.5  | Connecting an accessory                                  |
|   | 5.6  | Connecting a USB device                                  |
|   | 5.7  | Connecting the line voltage42                            |
|   |      |                                                          |
| 6 | Fun  | damentals of positioning45                               |
|   | 6.1  | Overview                                                 |
|   | 6.2  | Datums                                                   |
|   | 6.3  | Actual position, nominal position, and Distance-To-Go 46 |
|   | 6.4  | Absolute workpiece positions                             |
|   | 6.5  | Incremental workpiece positions                          |
|   | 6.6  | Zero angle reference axis                                |
|   | 6.7  | Reading head position                                    |
|   | 6.8  | Encoder reference marks                                  |

| 7 | Basi | c opera        | tion                                | 53   |
|---|------|----------------|-------------------------------------|------|
|   | 7.1  | Overvie        | ew                                  | . 54 |
|   | 7.2  | Front p        | panel and keys                      | . 54 |
|   | 7.3  | Switch         | -on/Switch-off                      | . 55 |
|   |      | 7.3.1<br>7.3.2 | Switch-on<br>Switch-off             |      |
|   | 7.4  | User in        | iterface                            | 56   |
|   |      | 7.4.1          | Display layout                      | . 56 |
|   |      | 7.4.2          | Soft keys                           | . 57 |
|   |      | 7.4.3          | Graphic positioning aid             | . 58 |
|   |      | 7.4.4          | Operating modes                     | . 58 |
|   |      | 7.4.5          | Stopwatch                           | . 59 |
|   |      | 7.4.6          | Calculator                          | 59   |
|   |      | 7.4.7          | Help                                | .61  |
|   |      | 7.4.8          | Data input forms                    | .61  |
|   |      | 7.4.9          | Reference mark evaluation           | . 62 |
|   |      | 7.4.10         | Selecting a specific reference mark | . 64 |
|   |      | 7.4.11         | Error messages                      | .64  |
|   |      | 7.4.12         | Setup menus                         | .64  |
|   | 7.5  | User M         | anagement                           | . 65 |
|   |      | 7.5.1          | Supervisor Login                    | . 65 |
|   |      | 7.5.2          | User Job Settings                   | . 65 |

| 8 | Com | mission                                                                                                    | ling                                                                                                    | 67                                                                         |
|---|-----|----------------------------------------------------------------------------------------------------|----------------------------------------------------------------------------------------------------|----------------------------------------------------------------------------|
|   | 8.1 | Overvie                                                                                                    | W                                                                                                    | 68                                                                         |
|   |     |                                                                                                    |                                                                                                    |                                                                            |
|   | 8.2 | Installa                                                                                                    | tion Guide                                                                                                    | 69                                                                         |
|   | 8.3 | Installa                                                                                                    | tion Setup                                                                                                    | 70                                                                         |
|   |     | 8.3.1<br>8.3.2<br>8.3.3<br>8.3.4<br>8.3.5<br>8.3.6<br>8.3.7<br>8.3.8<br>8.3.9<br>8.3.10<br>8.3.11<br>8.3.12                               | File management<br>Encoder Setup<br>Display Configuration<br>Readout Settings<br>Diagnostics<br>Display Color Scheme<br>Factory defaults<br>Error Compensation<br>Backlash compensation<br>Spindle settings<br>Switching outputs<br>CSS settings                                  | 78<br>80<br>81<br>82<br>82<br>83<br>83<br>88<br>88<br>88                   |
|   | 8.4 | Job Se                                                                                                    | tup                                                                                                    | 89                                                                         |
|   |     | 8.4.1<br>8.4.2<br>8.4.3<br>8.4.4<br>8.4.5<br>8.4.6<br>8.4.7<br>8.4.8<br>8.4.9<br>8.4.10<br>8.4.10<br>8.4.11<br>8.4.12<br>8.4.13<br>8.4.14 | Units<br>Scale Factor<br>Edge Finder<br>Diameter Axes<br>Measured value out<br>Graphic positioning aid<br>Status Bar Settings<br>Stopwatch<br>Skew Compensation for Mill applications<br>Remote Switch<br>DRO View Settings<br>Display Settings<br>System Information<br>Language | 90<br>91<br>91<br>92<br>92<br>93<br>93<br>93<br>94<br>95<br>96<br>97<br>98 |
|   |     |                                                                                                    |                                                                                                    |                                                                            |

#### Contents

| 9 | Milli | ng spec  | ific operations                                              | 99    |
|---|-------|----------|--------------------------------------------------------------|-------|
|   | 9.1   | Overvie  | ew                                                           | 100   |
|   | 9.2   | 1/2 sof  | t key                                                        | . 100 |
|   | 9.3   | Tool Ta  | ble                                                          | 101   |
|   |       | 9.3.1    | Soft keys                                                    | 102   |
|   |       | 9.3.2    | Importing and exporting                                      | .102  |
|   |       | 9.3.3    | Tool compensation                                            | . 102 |
|   |       | 9.3.4    | Entering tool data                                           | 104   |
|   |       | 9.3.5    | Selecting a tool                                             | . 105 |
|   | 9.4   | Setting  | a datum                                                      | 105   |
|   |       | 9.4.1    | Setting a workpiece datum without using the probing function | .106  |
|   |       | 9.4.2    | Probing with a tool                                          |       |
|   |       | 9.4.3    | Probing with an edge finder                                  | . 111 |
|   | 9.5   | Presetti | ing a target position                                        | . 115 |
|   |       | 9.5.1    | Absolute distance preset                                     | .116  |
|   |       | 9.5.2    | Incremental distance preset                                  | . 118 |
|   | 9.6   | Feature  | S                                                            | . 119 |
|   |       | 9.6.1    | Circle and linear patterns                                   | . 120 |
|   |       | 9.6.2    | Incline and arc milling                                      | . 125 |
|   | 9.7   | Z/W co   | upling                                                       | . 130 |

| 10 | Turn  | ng specific operations                              | 131 |
|----|-------|-----------------------------------------------------|-----|
|    | 10.1  | Overview                                            | 132 |
|    | 10.2  | Tool display icon                                   | 132 |
|    | 10.3  | Tool table                                          | 122 |
|    | 10.5  | 10.3.1 Importing and exporting                      |     |
|    |       | 10.3.2 Setting tool offsets                         |     |
|    |       | 10.3.3 Selecting a tool                             |     |
|    |       |                                                     |     |
|    | 10.4  | Setting a datum                                     |     |
|    |       | 10.4.1 Setting a datum manually                     |     |
|    |       | 10.4.2 Setting a datum using the Lock Axis function | 137 |
|    | 10.5  | Taper Calculator                                    | 137 |
|    | 10.6  | Presets                                             | 120 |
|    | 10.0  |                                                     |     |
|    | 10.7  | Diameter and radius measurements                    | 140 |
|    | 10.8  | Vectoring                                           | 141 |
|    |       |                                                     |     |
|    | 10.9  | Z coupling                                          |     |
|    | 10.10 | Thread Cycle                                        | 142 |
|    |       |                                                     |     |
| 11 | Prog  | ramming                                             | 149 |
|    |       | Overview                                            | 450 |
|    | 11.1  |                                                     |     |
|    | 11.2  | Creating a new Program                              | 150 |
|    | 11.3  | Creating features in a program                      | 151 |
|    |       | 11.3.1 Creating a Tool step                         |     |
|    |       | 11.3.2 Creating a Datum step                        |     |
|    |       | 11.3.3 Creating a Preset step                       | 151 |
|    |       | 11.3.4 Creating a Position step                     | 152 |
|    |       | 11.3.5 Creating a Circle Pattern step               |     |
|    |       | 11.3.6 Creating a Linear Pattern step               | 152 |
|    | 11.4  | Editing steps                                       | 153 |
|    | 11.5  | Editing a Program                                   | 154 |
|    | 11.6  | Opening the graphical view                          | 155 |
|    | 11.7  | Running a program                                   | 156 |

| 12 | Mea   | sured v    | alue output15                     | 7 |
|----|-------|------------|-----------------------------------|---|
|    | 12.1  | Overvie    | ew15                              | 8 |
|    | 40.0  | <b>D</b> ( |                                   | • |
|    | 12.2  | Data o     | utput using an edge finder15      | 8 |
| 13 | Exte  | rnal op    | eration16                         | 1 |
|    | 13.1  | Externa    | al operation16                    | 2 |
|    |       |            |                                   |   |
| 14 | Орен  | rating t   | he IOB 610                        | 5 |
|    | 1 / 1 | Cotup      |                                   | G |
|    |       |            |                                   |   |
|    | 14.2  | Switch     | ing functions16                   | 6 |
|    |       | 14.2.1     | Switching inputs16                | 6 |
|    |       | 14.2.2     | Switching Outputs                 | 6 |
|    | 14.3  | Spindle    | e Speed control                   | 0 |
|    |       | 14.3.1     | Installation Setup                | 1 |
|    |       | 14.3.2     | Spindle Speed control settings17  | 3 |
|    |       | 14.3.3     | Spindle Speed control operation17 | 6 |
|    | 14.4  | Consta     | nt surface speed control17        | 9 |
|    |       | 14.4.1     | Installation Setup                | 0 |
|    |       | 14.4.2     | CSS control settings              | 2 |
|    |       | 14.4.3     | CSS operation                     | 4 |
|    |       | 14.4.4     | DAC output18                      | 5 |
|    | 14.5  | Electric   | al discharge machining            | 7 |
|    |       | 14.5.1     | Relays                            | 8 |
|    |       | 14.5.2     | Installation Setup                | 8 |
|    |       | 14.5.3     | EDM Setup19                       | 1 |
|    |       | 14.5.4     | EDM operation19                   | 1 |
|    | 14.6  | Diagno     | stics19                           | 7 |
|    |       |            |                                   |   |
| 15 | Setti | ing up t   | the IB 2X                         | 1 |
|    | 15.1  | Overvie    | ew20                              | 2 |
|    | 15.2  | Setup      |                                   | 2 |

| 16 | Refe         | rence ta                                                                               | ables                                                                                                    | 205                      |
|----|--------------|----------------------------------------------------------------------------------------|----------------------------------------------------------------------------------------------------|--------------------------|
|    | 16.1         | Drill siz                                                                              | zes to decimal inches                                                                                                    | 206                      |
|    | 10.1         |                                                                                        |                                                                                                    |                          |
|    | 16.2         | English                                                                                | n tap drill sizes                                                                                                    | 214                      |
|    | 16.3         | Metric                                                                                 | tap drill sizes                                                                                                    | 215                      |
|    |              |                                                                                        |                                                                                                    |                          |
|    | 16.4         | English                                                                                | n recommended surface speeds                                                                                                    |                          |
|    | 16.5         | Metric                                                                                 | recommended surface speeds                                                                                                    | 217                      |
|    |              |                                                                                        |                                                                                                    |                          |
| 17 | Sott         | inas                                                                                   |                                                                                                    | 219                      |
| 17 | Oett         | mys                                                                                    |                                                                                                    | 215                      |
|    | 17.1         | Overvie                                                                                | ew                                                                                                    | 220                      |
|    |              |                                                                                        |                                                                                                    |                          |
|    | 17.2         | Factory                                                                                | / default settings                                                                                                    |                          |
|    |              |                                                                                        |                                                                                                    |                          |
|    | 17.2<br>17.3 |                                                                                        | / default settings                                                                                                    |                          |
|    |              |                                                                                        |                                                                                                    | 220                      |
|    |              | Job Se                                                                                 | tup                                                                                                    | <b>220</b>               |
|    |              | <b>Job Se</b><br>17.3.1                                                                | units                                                                                                    | <b>220</b><br>220<br>221 |
|    |              | <b>Job Se</b><br>17.3.1<br>17.3.2                                                      | Units<br>Scale Factor                                                                                                    | <b>220</b><br>           |
|    |              | <b>Job Se</b><br>17.3.1<br>17.3.2<br>17.3.3                                            | Units<br>Scale Factor<br>Edge Finder                                                                                                    |                          |
|    |              | <b>Job Se</b><br>17.3.1<br>17.3.2<br>17.3.3<br>17.3.4                                  | Units.<br>Scale Factor.<br>Edge Finder.<br>Diameter Axes.                                                                                  |                          |
|    |              | <b>Job Se</b><br>17.3.1<br>17.3.2<br>17.3.3<br>17.3.4<br>17.3.5                        | Units<br>Scale Factor<br>Edge Finder<br>Diameter Axes<br>Measured value out                                                                |                          |
|    |              | <b>Job Se</b><br>17.3.1<br>17.3.2<br>17.3.3<br>17.3.4<br>17.3.5<br>17.3.6              | Units.<br>Scale Factor.<br>Edge Finder.<br>Diameter Axes.<br>Measured value out.<br>Graphic Pos Aid.                                       |                          |
|    |              | Job Se<br>17.3.1<br>17.3.2<br>17.3.3<br>17.3.4<br>17.3.5<br>17.3.6<br>17.3.7           | Units<br>Scale Factor<br>Edge Finder<br>Diameter Axes<br>Measured value out<br>Graphic Pos Aid<br>Status Bar Settings                      |                          |
|    |              | Job Se<br>17.3.1<br>17.3.2<br>17.3.3<br>17.3.4<br>17.3.5<br>17.3.6<br>17.3.7<br>17.3.8 | Units.<br>Scale Factor.<br>Edge Finder.<br>Diameter Axes.<br>Measured value out.<br>Graphic Pos Aid.<br>Status Bar Settings.<br>Stopwatch. |                          |

|      | 17.3.13  | Vectoring             | . 224 |
|------|----------|-----------------------|-------|
|      | 17.3.14  | Language              | 224   |
| 17.4 | Installa | tion Setup            | . 225 |
|      | 17.4.1   | File Management       | . 225 |
|      | 17.4.2   | Encoder Setup         | . 225 |
|      | 17.4.3   | Display Configuration | . 226 |
|      | 17.4.4   | Readout Settings      | 227   |
|      | 17.4.5   | Diagnostics           | .227  |
|      | 17.4.6   | Display Color Scheme  | 227   |
|      | 17.4.7   | Factory Defaults      | .227  |
|      | 17.4.8   | Error Compensation    | . 227 |
|      | 17.4.9   | Backlash compensation | . 227 |
|      | 17.4.10  | Spindle Settings      | . 228 |
|      | 17.4.11  | CSS Settings          | . 230 |
|      | 17.4.12  | Switching Outputs     | . 231 |
|      |          |                       |       |

| 18 | Serv | ice and maintenance233               |
|----|------|--------------------------------------|
|    | 18.1 | Overview                             |
|    | 18.2 | Cleaning234                          |
|    | 18.3 | Maintenance schedule                 |
|    | 18.4 | Resuming operation                   |
|    | 18.5 | Resetting to the factory defaults235 |
| 19 | Wha  | t to do if237                        |
|    | 19.1 | Overview                             |
|    | 19.2 | Malfunctions                         |
|    | 19.3 | Troubleshooting                      |
| 20 | Rem  | oval and disposal239                 |
|    | 20.1 | Overview                             |
|    | 20.2 | Removal                              |
|    |      | Disposal                             |
| 21 | Spec | ifications241                        |
|    | 21.1 | Product specifications242            |
|    |      |                                      |

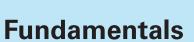

# **1.1** About these instructions

These instructions provide all the information and safety precautions needed for the safe operation of the product.

# 1.2 Information on the product

| Product designation                                           | Part number |
|---------------------------------------------------------------|-------------|
| DRO 203<br>3 axes                                             | 1197250-xx  |
| DRO 303<br>3 axes with IOB 610/IB 2X/KT 130 connection        | 1197251-xx  |
| <b>DRO 304</b><br>4 axes with IOB 610/IB 2X/KT 130 connection | 1197251-xx  |
|                                                               |             |

The ID label is provided on the back of the product. Example:

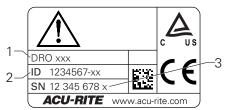

- 1 Product designation
- 2 Part number
- 3 Index

## Validity of the documentation

Before using the documentation and the product, you need to verify that the documentation matches the product.

- Compare the part number and the index indicated in the documentation with the corresponding data given on the ID label of the product
- > If the part numbers and indexes match, the documentation is valid

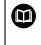

If the part numbers and indexes do not match so that the documentation is not valid, you will find the current documentation for the product at **www.acu-rite.com**.

## **1.3** Notes on reading the documentation

The table below lists the components of the documentation in the order of priority for reading.

## **A**WARNING

#### Fatal accidents, personal injury or property damage caused by noncompliance with the documentation!

Failure to comply with the documentation may result in fatal accidents, personal injury or property damage.

- Read the documentation carefully from beginning to end
- ► Keep the documentation for future reference

| Documentation                                                      | Description                                                                                                    |
|--------------------------------------------------------------------|----------------------------------------------------------------------------------------------------|
| Addendum                                                           | An addendum supplements or supersedes<br>the corresponding contents of the Operating<br>Instructions and, if applicable, of the Installa-<br>tion Instructions. If this document is included in<br>the shipment, read it first before you proceed.<br>All other contents of the documentation retain<br>their validity.                                                                                                   |
| Installation<br>Instructions                                       | The Installation Instructions contain all the infor-<br>mation and safety precautions needed for the<br>proper mounting and installation of the product.<br>They are an excerpt from the Operating Instruc-<br>tions and are included in every shipment. This<br>document has the second highest priority for<br>reading.                                                                                                 |
| Operating<br>Instructions                                          | The Operating Instructions contain all the infor-<br>mation and safety precautions needed for the<br>proper operation of the product according to<br>its intended use. This document has the third<br>highest priority for reading. This documentation<br>can be downloaded from the download area<br>at <b>www.acu-rite.com</b> . The Operating Instruc-<br>tions must be printed prior to commissioning<br>the product. |
| Documentation of connected measuring devices and other peripherals | These documents are not included in delivery.<br>They are shipped with the respective measuring<br>devices and peripherals.                                                                                                    |

#### Would you like any changes, or have you found any errors?

We are continuously striving to improve our documentation for you. Please help us by sending your requests to the following e-mail address:

userdoc@acu-rite.de

## 1.4 Storage and distribution of the documentation

The instructions must be kept in the immediate vicinity of the workplace and must be available to all personnel at all times. The operating company must inform the personnel where these instructions are kept. If the instructions have become illegible, the operating company must obtain a replacement from the manufacturer.

If the product is given or resold to any other party, the following documents must be passed on to the new owner:

- Addendum, if supplied
- Installation Instructions
- Operating Instructions

## **1.5** Target group for the instructions

These instructions must be read and observed by every person who performs any of the following tasks:

- Mounting
- Installation
- Commissioning
- Setup, programming and operation
- Service, cleaning and maintenance
- Troubleshooting
- Removal and disposal

## **1.6** Notes in this documentation

#### **Safety precautions**

Comply with all safety precautions indicated in these instructions and in your machine tool builder's documentation!

Precautionary statements warn of hazards in handling the product and provide information on their prevention. Precautionary statements are classified by hazard severity and divided into the following groups:

## **A**DANGER

**Danger** indicates hazards for persons. If you do not follow the avoidance instructions, the hazard will **result in death or severe injury**.

## **A**WARNING

Warning indicates hazards for persons. If you do not follow the avoidance instructions, the hazard could result in death or serious injury.

## 

**Caution** indicates hazards for persons. If you do not follow the avoidance instructions, the hazard **could result in minor or moderate injury**.

# NOTICE

**Notice** indicates danger to material or data. If you do not follow the avoidance instructions, the hazard **could result in things other than personal injury, like property damage**.

## Informational notes

Observe the informational notes provided in these instructions to ensure reliable and efficient operation of the product.

In these instructions, you will find the following informational notes:

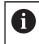

The information symbol indicates a **tip**.

A tip provides important additional or supplementary information.

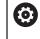

The gear symbol indicates that the function described **depends on the machine,** e.g.

- Your machine must feature a certain software or hardware option
- The behavior of the function depends on the configurable machine settings

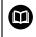

The book symbol represents a **cross reference** to external documentation, e.g. the documentation of your machine tool builder or other supplier.

# **1.7** Symbols and fonts used for marking text

In these instructions the following symbols and fonts are used for marking text:

| Format | Meaning                                                                                    |  |
|--------|--------------------------------------------------------------------------------------------|--|
| ▶<br>> | Identifies an action and the result of this action<br>Example:                             |  |
|        | Press the enter key                                                                        |  |
|        | The parameters are saved and the Job Setup menu is<br>displayed                            |  |
| ·      | Identifies an item of a list                                                               |  |
| •      | Example:                                                                                   |  |
|        | Installation Setup                                                                         |  |
|        | Job Setup                                                                                  |  |
| Bold   | Identifies menus, screens, displays, keys, and soft keys<br>Example:                       |  |
|        | Press the Setup soft key                                                                   |  |
|        | > The <b>Configuration Menu</b> is displayed.                                              |  |
|        | <ul> <li>Press the Setup soft key</li> <li>The Configuration Menu is displayed.</li> </ul> |  |

1

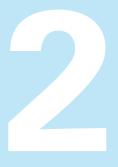

Safety

## 2.1 Overview

This chapter provides important safety information needed for the proper mounting, installation and operation of the product.

# 2.2 General safety precautions

General accepted safety precautions, in particular the applicable precautions relating to the handling of live electrical equipment, must be followed when operating the system. Failure to observe these safety precautions may result in personal injury or damage to the product.

It is understood that safety rules within individual companies vary. If a conflict exists between the material contained in these instructions and the rules of a company using this system, the more stringent rules take precedence.

## 2.3 Intended use

The products of the DRO 203 and DRO 300 series are advanced digital readouts for use on manually operated machine tools. In combination with linear and angle encoders, digital readouts of the DRO 203 and DRO 300 series display the position of the tool in more than one axis and provide further functions for operating the machine tool.

The products of the DRO 203 and DRO 300 series:

- must only be used in commercial applications and in an industrial environment
- must be mounted on a suitable stand or holder to ensure the correct and intended operation of the product
- are intended for indoor use in an environment in which the contamination caused by humidity, dirt, oil and lubricants complies with the requirements of the specifications

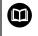

The products of the DRO 203 and DRO 300 series support the use of a wide variety of peripheral devices from different manufacturers. HEIDENHAIN cannot make any statements on the intended use of these devices. The information on their intended use, which is provided in the associated documentations, must be observed.

## 2.4 Improper use

When the product is used it must be ensured that no hazard to persons can result. If any such hazard exists, appropriate measures must be taken by the operating company.

In particular, the product must not be used in the following applications:

- Use and storage outside the specifications
- Outdoor use
- Use in potentially explosive atmospheres
- Use of the product as part of a safety function

# 2.5 Personnel qualification

The personnel for mounting, installation, operation, service, maintenance and removal must be appropriately qualified for this work and must have obtained sufficient information from the documentation supplied with the product and with the connected peripherals.

The personnel required for the individual activities to be performed on the product are indicated in the respective sections of these instructions.

The personnel groups that are responsible for mounting, installation, operation, maintenance and removal have different qualifications and tasks, which are specified as follows.

## Operator

The operator uses and operates the product within the framework specified for the intended use. He is informed by the operating company about the special tasks and the potential hazards resulting from incorrect behavior.

#### **Qualified personnel**

The qualified personnel are trained by the operating company to perform advanced operation and parameterization. The qualified personnel have the required technical training, knowledge and experience and know the applicable regulations, and are thus capable of performing the assigned work regarding the application concerned and of proactively identifying and avoiding potential risks.

#### **Electrical specialist**

The electrical specialist has the required technical training, knowledge and experience and knows the applicable standards and regulations, and is thus capable of performing work on electrical systems and of proactively identifying and avoiding potential risks. Electrical specialists have been specially trained for the environment they work in.

Electrical specialists must comply with the provisions of the applicable legal regulations on accident prevention.

# 2.6 Obligations of the operating company

The operating company owns or leases the product and the peripherals. It is responsible that the intended use is complied with at all times.

The operating company must:

- Assign the different tasks to be performed on the product to appropriate, qualified, and authorized personnel
- Verifiably train personnel in the tasks they are allowed to perform and how to perform them
- Provide all materials and means necessary in order for personnel to complete the assigned tasks
- Ensure that the product is operated only when in perfect technical condition
- Ensure that the product is protected from unauthorized use

# 2.7 General safety precautions

The safety of any system incorporating the use of this product is the responsibility of the assembler or installer of the system.

i

The product supports the use of a wide variety of peripheral devices from different manufacturers. HEIDENHAIN cannot make any statements on the specific safety precautions to be taken for these devices. The safety precautions provided in the respective documentations must be observed. If no such information has been supplied, it must be obtained from the manufacturers concerned.

The specific safety precautions required for the individual activities to be performed on the product are indicated in the respective sections of these instructions.

## 2.7.1 Symbols in the instructions

The following safety symbols are used in this manual:

| Symbol      | Meaning                                              |
|-------------|------------------------------------------------------|
| $\triangle$ | Identifies information that warns of personal injury |
|             | Identifies electrostatic sensitive devices (ESD)     |
|             | ESD wristband for personal grounding                 |

## 2.7.2 Symbols on the product

The following symbols are used to identify the product:

| Symbol | Meaning                                                                                                  |
|--------|----------------------------------------------------------------------------------------------------|
|        | Observe the safety precautions regarding electricity and power connection before you connect the product |
|        | Earth (ground) terminal as per IEC 60417 - 5017. Observe the information on installation.                |

## 2.7.3 Electrical safety instructions

## **A**WARNING

## Hazard of contact with live parts when opening the product.

This may result in electric shock, burns or death.

- ► Never open the housing
- Only the manufacturer is permitted to access the inside of the product

## 

Hazard of dangerous amount of electricity passing through the human body upon direct or indirect contact with live electrical parts.

This may result in electric shock, burns or death.

- Work on the electrical system and live electrical components is to be performed only by trained specialists
- For power connection and all interface connections, use only cables and connectors that comply with applicable standards
- Have the manufacturer exchange defective electrical components immediately
- Regularly inspect all connected cables and all connections on the product. Defects, such as loose connections or scorched cables, must be removed immediately

## NOTICE

#### Damage to internal parts of the product!

Opening the product will result in forfeiture of warranty and guarantee.

- Never open the housing
- Only the product manufacturer is permitted to access the inside of the product

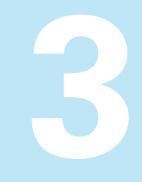

Transport and storage

## 3.1 Overview

This chapter contains all of the information necessary for the transportation and storage of the product and provides an overview of the items supplied and the available accessories for the product.

# 3.2 Unpacking

- Open the top lid of the box
- Remove the packaging materials
- Unpack the contents
- Check the delivery for completeness
- Check the delivery for damage

## 3.3 Items supplied and accessories

## **Items supplied**

The following items are included in the shipment:

- Product
- Power cord (in 1197250-0x, 1197251-0x)
- Installation instructions
- Addendum (optional)
   Further information: "Notes on reading the documentation", Page 15

#### Accessories

The following items are optionally available and can be ordered from HEIDENHAIN as additional accessories:

| Accessories                                                                                                    | Part number |
|----------------------------------------------------------------------------------------------------|-------------|
| <b>Single-Pos stand</b><br>For rigid mounting, inclination angle 20°                                                                  | 1197273-01  |
| <b>Multi-Pos holder</b><br>For fastening on an arm, continuously tiltable<br>and swivelable                                           | 1197273-02  |
| <b>Mounting frame</b><br>For mounting to a panel                                                                                      | 1197274-01  |
| <b>Cover</b><br>For protection from dirt and debris                                                                                   | 1197275-01  |
| <b>KT 130 edge finder</b><br>For probing a workpiece (for setting reference points). Compatible with DRO 300 products only.           | 283273-xx   |
| <b>IOB 610</b><br>For switching input and output functions.<br>Compatible with DRO 300 products only.                                 | 1197271-01  |
| <b>IB 2X</b><br>For two additional axes. Compatible with<br>DRO 300 products only.                                                    | 1197271-02  |
| <b>Y-cable</b><br>For connecting a KT 130 edge finder and an IOB 610 or IB 2X. Compatible with DRO 300 products only.                 | 1226398-01  |
| <b>Connecting cable</b><br>For connecting a KT 130 edge finder,<br>an IOB 610, or an IB 2x. Compatible with<br>DRO 300 products only. | 1226509-xx  |

## 3.4 In case of damage in transit

i

- Have the shipping agent confirm the damage
- Keep the packaging materials for inspection
- Notify the sender of the damage
- > Contact the distributor or machine manufacturer for replacement parts

In case of damage in transit:

- Keep the packaging materials for inspection
- Contact HEIDENHAIN or the machine manufacturer

This applies also if damage occurred to requested replacement parts during transit.

# 3.5 Repackaging and storage

Repackage and store the product carefully in accordance with the conditions stated below.

## Repackaging

Repackaging should correspond to the original packaging as closely as possible.

- Attach all mounting parts and dust protection caps to the product or repackage them in the same way they were originally shipped from the factory.
- Repackage the product such that it is protected from impact and vibration during transit
- Repackage the product such that it is protected from the ingress of dust or humidity
- Place all accessories that were included in the shipment in the original packaging

Further information: "Items supplied and accessories", Page 28

Include the Addendum (if it was included in the items supplied), the Installation Instructions and the Operating Instructions

Further information: "Storage and distribution of the documentation", Page 16

If you return the product for repair to a service agency:

 Ship the product without accessories, without measuring devices and without peripherals

## Storage of the product

i

- Package the product as described above
- Observe the specified ambient conditions
- Inspect the product for damage after any transport or longer storage times

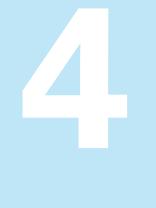

# Mounting

## 4.1 Overview

This chapter contains all of the information necessary for mounting the product.

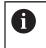

The following steps are only to be performed by qualified personnel. **Further information:** "Personnel qualification", Page 23

## 4.2 Assembly

## **General mounting information**

The receptacle for the mounting variants is provided on the rear panel. The connection is compatible with VESA standard 100 mm x 100 mm.

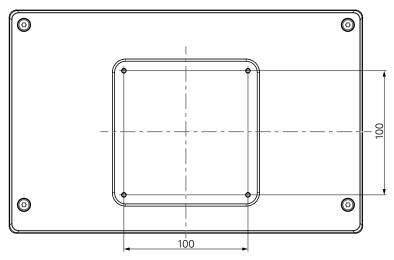

The material for attaching the mounting variants on the device is included in the accessories to the product.

You will also need the following:

- Torx T20 screwdriver
- 2.5 mm allen wrench
- 7 mm socket wrench
- Material for mounting on supporting surface

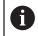

The product must be mounted on a stand, a holder, or in a mounting frame to ensure the correct and intended operation of the product.

## Routing the cables

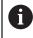

In the figures showing the mounting variants, you will find suggestions for routing the cables after mounting.

When mounting to a mounting variant:

- Bring the cables together
- Route the cables laterally to the connections as shown in the illustrations

i

## 4.3 Mounting on Single-Pos stand

The Single-Pos stand allows you to place the product on a surface at an inclination angle of 20° and secure the product to a surface.

Mount the stand to the upper VESA 100 tapped holes on the rear panel of the product  $% \left( {{{\rm{T}}_{{\rm{T}}}}} \right)$ 

- Use a Torx T20 screwdriver to tighten the countersunk head screws M4 x 8 ISO 14581 included in delivery
- Comply with the permissible tightening torque of 2.6 Nm

Secure the product against movement during operation

- Attach the supplied self-adhesive rubber pads to the bottom of the product
- If you do not screw the product to a surface, attach self-adhesive rubber pads to the bottom of the stand

Attach the rubber pads to the stand only if you do not screw the product to a surface.

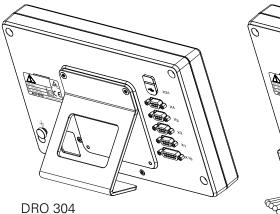

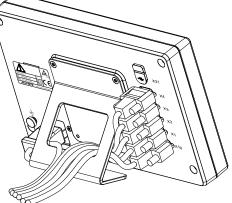

#### **Dimensions of the Single-Pos stand**

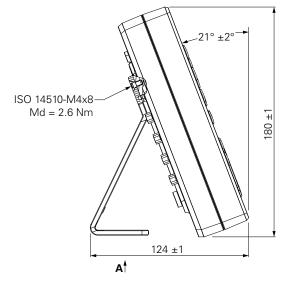

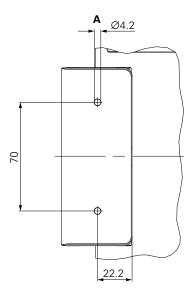

# 4.4 Mounting on Multi-Pos holder

Mount the holder to the bottom VESA 100 tapped holes on the rear panel of the product

- Use a Torx T20 screwdriver to tighten the countersunk head screws M4 x 10 ISO 14581 (black) included in delivery
- Comply with the permissible tightening torque of 2.5 Nm

You can tilt and swivel the holder to an angle that allows you to comfortably view the readout.

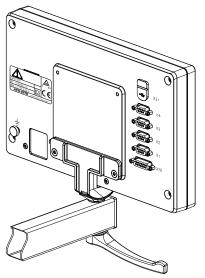

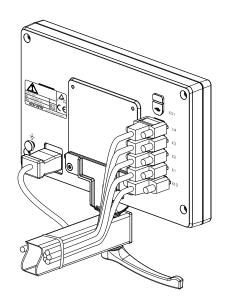

DRO 304

## **Dimensions of the Multi-Pos holder**

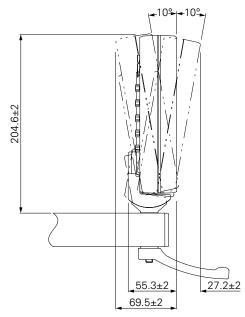

## 4.5 Mounting in a mounting frame

The mounting frame allows you to mount the product in a panel.

Mount the rear plate of the frame to the VESA 100 tapped holes on the rear panel of the product

- Use a 2.5 mm allen wrench to tighten the screws M4 x 6 ISO 7380 included in delivery
- Comply with the permissible tightening torque of 2.6 Nm

Mount the rear plate and the product to the front plate of the frame

- Use a 7 mm socket wrench to tighten the nuts M4 ISO 10511 included in delivery
- Comply with the permissible tightening torque of 3.5 Nm

Mount the frame and readout in the panel

 Refer to the mounting instructions provided with the mounting frame for panel cutout and mounting information

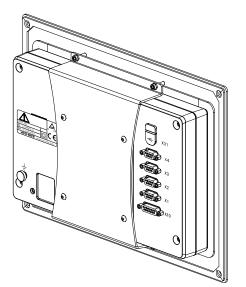

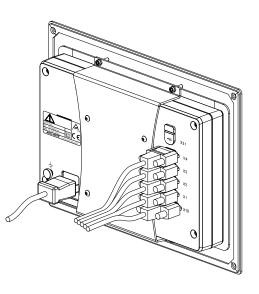

DRO 304

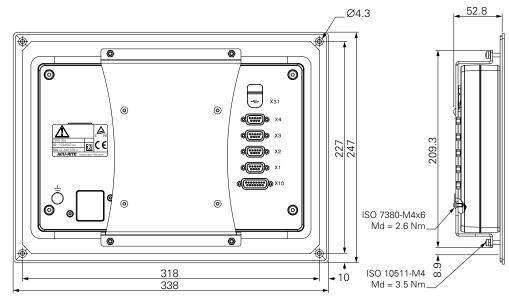

#### Dimensions of the mounting frame

# 4.6 Mounting a cover

The cover protects the product from dirt and debris.

Place the cover on the product

- Place the cover over the product
- Align the cover and product on the right hand side, when viewing the front of the product

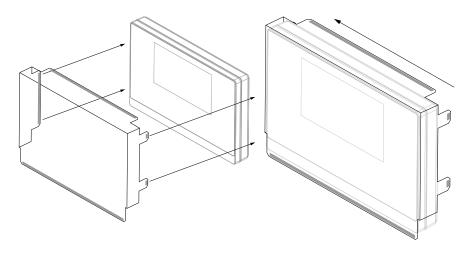

Mount the cover to the product

- Remove the adhesive strip protectors from the adhesive tabs
- Fold the adhesive tabs toward the product
- Press the adhesive tabs against the product securing the tab to the product

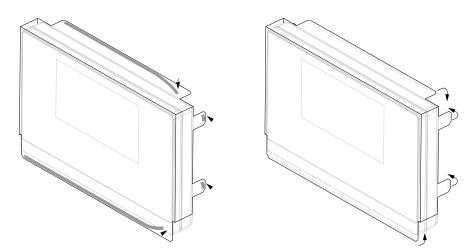

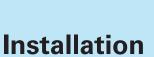

# 5.1 Overview

This chapter contains all the information necessary for installing the product.

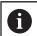

The following steps must be performed only by qualified personnel.

Further information: "Personnel qualification", Page 23

# 5.2 General information

NOTICE

#### Engaging and disengaging connecting elements!

Risk of damage to internal components.

Do not engage or disengage any connecting elements while the unit is under power

# NOTICE

#### Electrostatic discharge (ESD)!

This product contains electrostatic sensitive components that can be destroyed by electrostatic discharge (ESD).

- It is essential to observe the safety precautions for handling ESD-sensitive components
- Never touch connector pins without ensuring proper grounding
- Wear a grounded ESD wristband when handling product connections

# NOTICE

#### Incorrect pin assignment!

This may cause product malfunctions or damage to the product.

Only assign pins or wires that are used

# 5.3 **Product overview**

The connections on the rear panel of the device are protected by dust protection caps from contamination and damage.

# NOTICE

Contamination or damage may result if the dust protection caps are missing!

This may impair the proper functioning of the contacts or destroy them.

- Remove dust protection caps only when connecting measuring devices or peripherals
- If you remove a measuring device or peripheral, reattach the dust protection cap to the connection

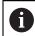

The type and number of connections may vary depending on the product version.

#### Rear panel without dust protection caps

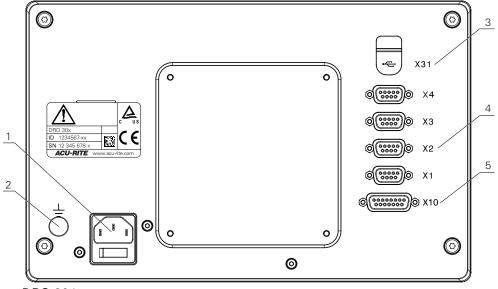

DRO 304

#### **Rear panel**

- 1 Power switch and power connection
- 2 Earth (ground) terminal as per IEC 60471 5017
- **3** X31: USB 2.0 Hi-Speed connection (Type C) for USB mass storage device (beneath protective cover)
- 4 X1 to X4: Device variant with 9-pin D-sub connections for encoders with TTL interface
- 5 X10: 15-pin D-sub connection for touch probes and auxiliary devices (e.g. HEIDENHAIN touch probe, IOB 610, IB 2X). Available on DRO 300 products only.

# 5.4 Connecting an encoder

- Remove and save the dust protection caps
- Route the cables depending on the mounting variant
- Further information: "Assembly", Page 32
- Connect the encoder cable tightly to the respective connection

Further information: "Product overview", Page 39

▶ If the cable connectors include mounting screws, do not overtighten them

#### Pin layout of X1 to X4

| TTL                                                         |    |    |    |    |     |        |    |    |
|-------------------------------------------------------------|----|----|----|----|-----|--------|----|----|
| $ \left(\begin{array}{cccccccccccccccccccccccccccccccccccc$ |    |    |    |    |     |        |    |    |
| 1                                                           | 2  | 3  | 4  | 5  | 6   | 7      | 8  | 9  |
| NC                                                          | A+ | A- | B+ | B- | GND | DC 5 V | R- | R+ |

# 5.5 Connecting an accessory

The following accessories can be connected to a DRO 300 product:

- HEIDENHAIN KT 130
- ACU-RITE IOB 610
- ACU-RITE IB 2X

Further information: "Accessories", Page 29

6

i

- A cable is required to connect an accessory to a DRO 300 product. The following cables are available:
- Y-cable
- Connecting cable

Further information: "Accessories", Page 29

- Remove and save the dust protection caps
- Route the cables depending on the mounting variant

Further information: "Assembly", Page 32

- Connect one end of the Connecting cable tightly to connection X10 and the other end to the accessory
- or

The Y-Cable is for connecting a KT 130 and an IOB 610 or IB 2X to the product. An IOB 610 and IB 2X cannot be connected to the product at the same time.

Connect the single connector end of the Y-cable tightly to connection X10 and one of the double connector ends to the accessory

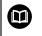

**Further information:** Data sheet provided with the connecting cable or Y-cable

Further information: "Product overview", Page 39

Do not overtighten the cable connector mounting screws

#### Pin layout of X10

| $ \begin{bmatrix} 8 & 7 & 6 & 5 & 4 & 3 & 2 & 1 \\ 0 & 0 & 10 & 0 & 0 & 0 & 0 \\ 15 & 14 & 13 & 12 & 11 & 10 & 9 \\ 0 & 0 & 0 & 0 & 0 & 0 & 0 \end{bmatrix} $ |                |            |                            |                |                          |     |     |
|----------------------------------------------------------------------------------------------------|----------------|------------|----------------------------|----------------|--------------------------|-----|-----|
| 1                                                                                                    | 2              | 3          | 4                          | 5              | 6                        | 7   | 8   |
| 0 V                                                                                                    | Probe<br>ready | Signal low | /                          | /              | DC 5 V                   | 0 V | 0 V |
| 9                                                                                                    | 10             | 11         | 12                         | 13             | 14                       | 15  |     |
| Signal high                                                                                                    | /              | /          | Value<br>output<br>contact | Probe<br>input | Value<br>output<br>pulse | 0 V |     |

# 5.6 Connecting a USB device

- Open the dust protection cap
- Connect the USB device to the respective connection

Further information: "Product overview", Page 39

#### Pin layout of X31

| A12<br>B12 A12<br>B1 |       |       |      |     |           |     |            |      |       |       |     |
|----------------------|-------|-------|------|-----|-----------|-----|------------|------|-------|-------|-----|
| A1                   | A2    | A3    | A4   | A5  | <b>A6</b> | A7  | <b>A</b> 8 | A9   | A10   | A11   | A12 |
| GND                  | TX1 + | TX1 - | VBUS | CC1 | D +       | D - | SBU1       | VBUS | RX2 - | RX2 + | GND |
| B1                   | B2    | B3    | B4   | B5  | B6        | B7  | <b>B</b> 8 | B9   | B10   | B11   | B12 |
| GND                  | TX2 + | TX2 - | VBUS | CC2 | D +       | D - | SBU2       | VBUS | RX1 - | RX1 + | GND |

# 5.7 Connecting the line voltage

# **WARNING**

#### Risk of electric shock!

Improper grounding of electrical devices may result in serious personal injury or death by electric shock.

- Always use 3-wire power cables
- Make sure the ground wire is correctly connected to the ground of the building's electrical installations

# **A**WARNING

Fire hazard from the use of power cables that do not meet the national requirements of the respective country in which the product is mounted.

Improper grounding of electrical devices may result in serious personal injury or death by electric shock.

- Use only a power cable that meets at least the national requirements of the respective country in which the product is mounted
- Use a power cable that meets the requirements to connect the power connection to a 3-wire grounded power outlet

Further information: "Product overview", Page 39

Pin layout of the power connection

| 1   | 2   | 3 |
|-----|-----|---|
| L/N | N/L | Ð |

# Fundamentals of positioning

6

# 6.1 Overview

This chapter describes basic positioning information.

# 6.2 Datums

The workpiece drawing identifies a certain point on the workpiece (example: "a corner") as the absolute datum, and perhaps one, or more other points as relative datums.

The datum setting procedure establishes these points as the origin of the absolute, or relative coordinate systems. The workpiece, which is aligned with the machine axes, is moved to a certain position relative to the tool. The display is set to zero.

# 6.3 Actual position, nominal position, and Distance-To-Go

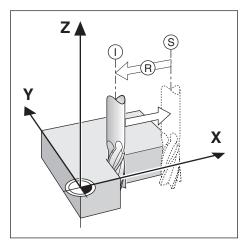

The position of the tool at any given moment is called the Actual Position I, while the position that the tool is to move to is called the Nominal Position S. The distance from the nominal position to the actual position is called the Distance-To-Go  $\mathbf{R}$ .

# 6.4 Absolute workpiece positions

Each position on the workpiece is uniquely identified by its absolute coordinates.

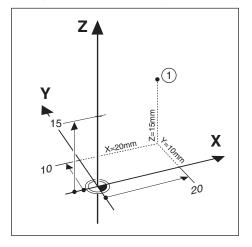

**Example:** Absolute coordinates of position 1:

X = 20 mm

Y = 10 mm

Z = 15 mm

If you are drilling, or milling a workpiece according to a workpiece drawing with absolute coordinates, the tool is moving to the value of the coordinates.

# 6.5 Incremental workpiece positions

A position can also be referenced to the preceding nominal position. In this case the relative datum is always the last nominal position. Such coordinates are referred to as Incremental Coordinates (increment = increase). They are also called incremental, or chain dimensions, since the positions are defined as a chain of dimensions. Incremental coordinates are designated with the prefix **I**.

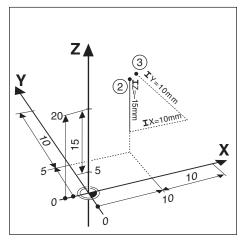

Example: Incremental coordinates of position 3 referenced to position 2.

Absolute coordinates of position 2:

- X = 10 mm
- Y = 5 mm
- Z = 20 mm

Incremental coordinates of position 3:

**I**X = 10 mm

**I**Y = 10 mm

**I**Z = 15 mm

If you are drilling, or milling a workpiece according to a drawing with incremental coordinates, you are moving the tool by the value of the coordinates.

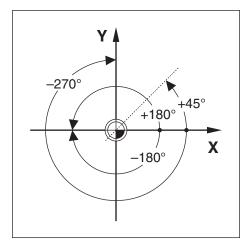

The Zero Angle Reference Axis is the 0.0° position. It is defined as one of the two axes in the plane of rotation. The following table defines the Zero Angle where the position of the angle is zero for the three possible planes of rotation.

For angular positions, the following reference axes are defined:

| Plane | Zero Angle Reference Axis |
|-------|---------------------------|
| XY    | +X                        |
| YZ    | +Y                        |
| ZX    | +Z                        |

Positive direction of rotation is counterclockwise if the working plane is viewed in the negative tool axis direction.

| Plane   | Zero Angle Reference Axis        |
|---------|----------------------------------|
| +45°    | bisecting line between +X and +Y |
| +/-180° | negative X axis                  |
| -270°   | positive Y axis                  |

Example: Angle in the working plane X / Y

# 6.7 Reading head position

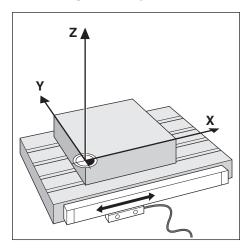

The reading head position provides feedback to the product that converts the movement of the machine axes into electrical signals. The product constantly evaluates these signals, calculates the actual positions of the machine axes, and displays the positions as a numerical value on the display.

If there is an interruption in power, the calculated position will no longer correspond to the actual position. When power is restored, you can re-establish this relationship by using the reference marks on the encoder. This product provides the Reference Mark Evaluation Feature (REF).

# 6.8 Encoder reference marks

Encoders normally contain one or more reference marks which the Reference Mark Evaluation feature uses to re-establish datum positions after a power interruption. There are two main options available for reference marks:

- Fixed reference marks
- Distance-coded reference marks

#### **Fixed reference marks**

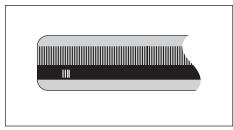

Encoders that have one or more marks on fixed intervals have to re-establish the datums correctly. It is necessary to use the same exact reference mark, during the Reference Mark Evaluation routine, that was used when the datum was first established.

#### Position Trac (Distance-coded reference marks)

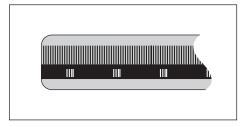

Encoders that have marks separated by a specific encryption pattern allow the product to use any two pair of marks along the length of the encoder to reestablish the prior datums. This configuration means that you only have to travel less than 20 mm anywhere along the encoder to re-establish the datums when the product is switched back on.

| The established datums cannot be restored from one power cycle    | to |
|-------------------------------------------------------------------|----|
| the next if the reference marks were not crossed before the datur | ns |
| were set.                                                         |    |

i

**Basic operation** 

#### 7.1 **Overview**

This chapter describes the product's operating elements and user interface as well as its basic functions.

#### 7.2 Front panel and keys

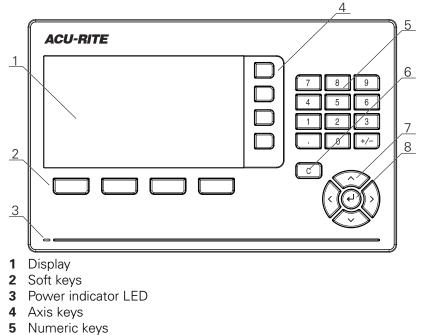

- 6 Clear key
- 7 Arrow keys
- 8 Enter key

| Keys      | Function                                                                                                    |
|-----------|----------------------------------------------------------------------------------------------------|
| Axis      | Press an <b>axis</b> key to <b>Set</b> or <b>Zero</b> the axis. Refer to the Status Bar for the current <b>Set/Zero</b> state.      |
| Soft keys | Soft key labels show milling or turning functions. Press the corresponding soft key directly below each label to select a function. |
| Numeric   | Press a numeric key to enter the corresponding value in a field                                                                     |
| Arrow     | Press the <b>arrow</b> keys to navigate the menus                                                                                   |
|           | Press the <b>left</b> and <b>right arrow</b> keys to move through the soft key selectable functions                                 |
| Enter     | Press the <b>enter</b> key to confirm a selection and return to the previous screen                                                 |
| С         | Press the <b>C</b> key to clear entries and error messages, or return back to the previous screen                                   |

# 7.3 Switch-on/Switch-off

# 7.3.1 Switch-on

A

Before using the product, you need to perform the commissioning steps. Depending on the purpose of use, you may have to configure additional setup parameters.

Further information: "Commissioning", Page 67

To switch-on the product:

- Turn the power switch on The power switch is on the rear side of the unit
- > The unit powers up. This can take a moment.
- > The first-time configuration screen will appear if this is the first time turning on the product or after resetting factory default settings
- Press the Installation Guide soft key to go to the Installation Guide

or

Press any key to continue to the display

### 7.3.2 Switch-off

To switch-off the product:

- Turn the power switch off The power switch is on the rear side of the unit
- > The unit powers down

# 7.4 User interface

# 7.4.1 Display layout

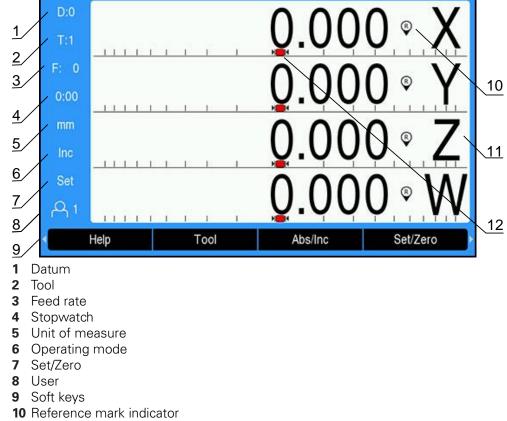

- **11** Axis labels
- 12 Graphic positioning aid

| Feature                  | Function                                                                                                    |
|--------------------------|----------------------------------------------------------------------------------------------------|
| Status bar               | Displays the current datum, tool, feed rate,<br>stopwatch time, unit of measure, operating mode<br>status, set/zero setting, and the current user                 |
| Display area             | Indicates the current position of each axis. Also<br>shows forms, fields, instruction boxes, error<br>messages, and help topics                                   |
| Axis labels              | Indicates axis for corresponding axis key                                                                                                    |
| Reference mark indicator | Indicates current reference mark status                                                                                                    |
|                          | Reference marks are established. A flashing indicator represents that reference mark detection is enabled, but the reference marks have not yet been established. |
|                          | $ ot\!\!\!\!\!\!\!\!\!\!\!\!\!\!\!\!\!\!\!\!\!\!\!\!\!\!\!\!\!\!\!\!\!\!\!\!$                                                                                     |
| Soft keys                | Indicate various functions based on the current operating mode or menu                                                                                            |
| Graphic positioning aid  | Indicates the Distance-To-Go                                                                                                    |

# 7.4.2 Soft keys

There are multiple pages of soft key functions to select when in one of the operating modes.

To navigate the soft key pages:

> Press the left or right arrow key to cursor through each page

| Soft key    | Function                                                                                                    |
|-------------|----------------------------------------------------------------------------------------------------|
| Help        | Press the <b>Help</b> soft key to open the operating instructions                                                                                              |
| Tool        | Press the <b>Tool</b> soft key to open the <b>Tool Table</b>                                                                                                   |
| Abs/Inc     | Press the <b>Abs/Inc</b> soft key to toggle between Actual Value (Absolute) and Distance-To-Go (Incremental) modes                                             |
| Set/Zero    | Press the <b>Set/Zero</b> soft key to toggle between Set and Zero functions. Used with individual axis keys.                                                   |
| Datum       | Press the <b>Datum</b> soft key to open the <b>Datum</b> form and set the datum for each axis                                                                  |
| Preset      | Press the <b>Preset</b> soft key to open the <b>Preset</b> form. This form is used to set a nominal position. This is a Distance-To-Go (Incremental) function. |
| 1/2         | Press the <b>1/2</b> soft key to divide the current position by two<br>Available in <b>Mill</b> application only.                                              |
| Features    | Press the <b>Features</b> soft key to select the Circle Pattern or Linear Pattern table                                                                        |
| Rad/Dia     | Press the <b>Rad/Dia</b> soft key to toggle between diameter and radius measurements. Available in <b>Turn</b> application only.                               |
| Setup       | Press the Setup soft key to access the Configuration menu                                                                                                    |
| Enable Ref  | Press the <b>Enable Ref</b> soft key when you are ready to identi fy a reference mark                                                                          |
| Calc        | Press the <b>Calc</b> soft key to open the calculator                                                                                                    |
| inch/mm     | Press the <b>inch/mm</b> soft key to toggle between inch and millimeter units of measure                                                                       |
| Disable Ref | Press the <b>Disable Ref</b> soft key when you want to cross<br>over a reference mark and have the system ignore the<br>reference mark                         |
| No Ref      | Press the <b>No Ref</b> soft key to exit the reference mark evalua tion routine and work without reference marks                                               |
| Program     | Press the <b>Program</b> soft key to select the program Mode                                                                                                   |
|             |                                                                                                    |

## 7.4.3 Graphic positioning aid

When positioning to the next nominal position, the product assists you by displaying the Distance-To-Go as well as a graphic positioning aid ("traversing to zero"). A scale is shown underneath each axis you traverse to zero. The graphic positioning aid is a small square that symbolizes the axis slide.

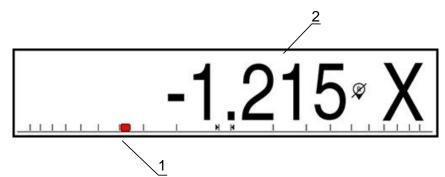

- 1 Graphic positioning aid (axis slide)
- 2 Distance-To-Go

The positioning aid moves across the scale when the axis slide is within a range of the nominal position. The default range is  $\pm$  5 mm and can be changed in the **Graphic Pos Aid** menu.

Further information: "Graphic positioning aid", Page 92

#### 7.4.4 Operating modes

The product has two operating modes:

- Distance-To-Go (Incremental)
- Actual Value (Absolute)

#### Distance-To-Go mode (Incremental)

The Distance-To-Go mode enables you to approach nominal positions by zeroing the axes and traversing to a position based on its distance from the zeroed position.

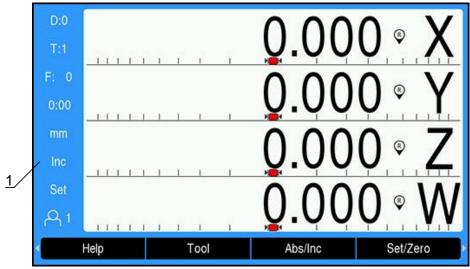

1 Distance-To-Go mode (Inc)

#### Actual Value mode (Absolute)

The Actual Value mode always displays the current actual position of the tool, relative to the active datum. In this mode, all moves are done by traveling until the display matches the nominal position that is required.

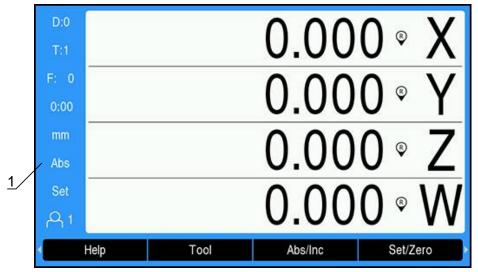

1 Actual Value mode (Abs)

#### Changing the operating mode

To change the operating mode:

Press the Abs/Inc soft key to toggle between operating modes

#### 7.4.5 Stopwatch

On the DRO screen the **Stopwatch** shows the minutes and seconds until 59:59 is reached, then displays hours and minutes. The **Stopwatch** shows elapsed time. The clock starts timing from 0:00.

The **Stopwatch** can also be operated from the **Job Setup** menu.

Further information: "Stopwatch", Page 93

#### Starting and stopping the Stopwatch

To start or stop the **Stopwatch**:

- Press the . (decimal) key on the numeric key pad to start or stop the Stopwatch
- > The elapsed time field in the status bar shows the total accumulated time

#### **Resetting the Stopwatch**

#### To reset the **Stopwatch**:

Press the 0 (zero) key on the numeric keypad to reset the Stopwatch time

#### 7.4.6 Calculator

The **Calculator** is capable of handling everything from simple arithmetic to complex trigonometry and RPM calculations.

#### Using the Standard/Trig Calculator

To open the Calculator:

- Press the Calc soft key
- Press the Standard/Trig soft key

Trig functions contain all trig operators as well as, square and square root. Whenever you are calculating the SIN, COS, or TAN of an angle, enter the angle first and then press the appropriate soft key.

When you need to enter more than one calculation into a numeric field, the calculator will perform multiplication and division before it performs addition and subtraction.

**Ex.** If you were to enter  $3 + 1 \div 8$ , the calculator will divide one by eight, then add three for an answer of 3.125.

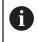

Angle values use the current angle format selection of decimal degrees, or radians.

#### Using the Rpm Calculator

The **Rpm Calculator** is used to determine the **rpm** (or surface cutting speed) based on a specified tool (part, for turning applications) diameter. The values shown are only an example. Consult your tool manufacturer's manual to verify spindle speed ranges per tool.

To use the **Rpm Calculator**:

- Press the Calc soft key
- Press the rpm soft key to open the Rpm Calculator form

The **Rpm Calculator** requires a tool **Diameter** for **Mill** applications. The **Diameter** value will default to the current tool's **Diameter**. If there is no last value entered in this power cycle, the default value is 0.

Use the numeric key pad to enter a Diameter value

If a Surface Speed value is required, enter the value using the numeric key pad When a Surface Speed value is entered, the associated rpm value will be calculated.

- Press the Units soft key to show the Units as inch or mm
- ▶ Press the C key to close the Rpm Calculator and save the current data

#### 7.4.7 Help

Integrated operating instructions provide context-sensitive **Help** when operating the product.

The operating instructions may take a moment to load the first time they are opened:

- After uploading a new operating instructions file
- After changing the user interface language

The message **Loading file. Please wait** ... will display while the operating instructions load.

To open the operating instructions:

- Press the Help soft key
- > The operating instructions will open to the section that covers the current feature or function being used on the product.

The following key functions are available in **Help**:

| Кеу         | Function                                                                                                  |
|-------------|----------------------------------------------------------------------------------------------------|
| First axis  | Press the <b>First axis</b> key to open the table of contents                                             |
| Up arrow    | Press the <b>Up arrow</b> key to navigate back in the operating instructions                              |
| Down arrow  | Press the <b>Down arrow</b> key to navigate forward in the operating instructions                         |
| Right arrow | Press the <b>Right arrow</b> key to highlight the first link on a page                                    |
|             | If a link is already highlighted:                                                                         |
|             | Press the <b>Right arrow</b> key to highlight the next link on a page                                     |
| Left arrow  | Press the <b>Left arrow</b> key to highlight the last link on a page<br>If a link is already highlighted: |
|             | Press the <b>Left arrow</b> key to highlight the previous link on a page                                  |
| enter       | Press the <b>enter</b> key to navigate to a link that is highlighted                                      |
| C           | Press the ${f C}$ key to remove a highlight from a link                                                   |
|             | If no links are highlighted:                                                                              |
|             | Press the <b>C</b> key to exit <b>Help</b>                                                                |

#### 7.4.8 Data input forms

Information required for various operational functions and setup parameters are entered through data input forms. These forms will appear after selecting features that require additional information. Each form provides specific fields for entering the required information.

#### **Confirming changes**

To confirm changes:

Press the enter key to apply the selected parameter changes

#### **Canceling changes**

To cancel changes:

▶ Press the C key to return to the previous screen without saving changes

#### 7.4.9 Reference mark evaluation

The Reference Mark Evaluation feature automatically re-establishes the relationship between axis slide positions and display values that was last defined by setting the datum.

The reference mark indicator will flash for each axis with an encoder that has reference marks. The indicator will stop flashing after crossing over the reference marks.

# D:0 0.000 © X T:1 0.000 © X F: 0 0.000 © Y 0:00 0.000 © Y mm 0.0000 © Z Abs 0.0000 © Z Set 0.0000 © W Help Tool Abs/Inc

#### Activating reference marks

1 Reference marks enabled

To activate reference marks:

- Cross over the reference marks for each axis to activate the reference
- > After a successful reference mark evaluation, the indicator will stop flashing

#### Working without reference marks

The product can also be used without crossing over the reference marks.

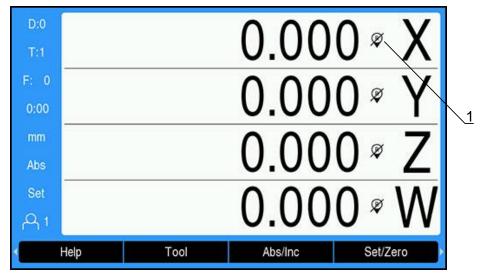

1 Reference marks disabled

To work without reference marks:

- Press the No Ref soft key to exit the reference mark evaluation routine, and continue
- > After disabling reference marks the indicator will have a forward slash through it, signifying that the reference marks have been disabled

#### **Re-enabling reference marks**

i

Reference marks can be enabled any time after they have been disabled To re-enable reference marks:

Press the Enable Ref soft key to activate the reference mark evaluation routine

If an encoder is setup without reference marks the reference indicator will not be displayed. A datum set from the axis will be lost once power is turned off.

## 7.4.10 Selecting a specific reference mark

The product provides the ability to select a specific reference mark on an encoder. This is important when using encoders with fixed reference marks.

To select a specific reference mark:

- Press the Disable Ref soft key
- > The evaluation routine is paused. Any reference marks that are crossed during encoder movement are ignored.
- Cross over undesired reference marks
- Press the Enable Ref soft key
- > The next reference mark that is crossed will be selected.
- Cross the desired reference mark
- Repeat this process for all desired reference marks
- Press the No Ref soft key to cancel out of routine after all desired axes are established
- Only the axes that are needed require crossing over the reference marks. If all reference marks have been found the product will return to the DRO display screen automatically.

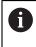

The product does not store datum points if the reference marks are not crossed. The relationship between axis slide positions and display values will not be re-established after a power interruption or switch-off.

#### 7.4.11 Error messages

If an error occurs while working with the product, a message will appear on the display, and provide an explanation of what caused the error.

Further information: "What to do if...", Page 237

To clear an error message:

- Press the C key
- > The error message will be cleared and normal operation can continue

#### 7.4.12 Setup menus

The product has two menus for setting up operating parameters:

- Installation Setup
- Job Setup

#### Installation Setup

The **Installation Setup** menu is used to establish encoder, display, and communication parameters.

Further information: "Installation Setup", Page 70

To access the Installation Setup menu:

- Press the Setup soft key
- Select Installation Setup
- > The Installation Setup options are displayed

#### Job Setup

The **Job Setup** menu is used to accommodate specific machining requirements for each job.

Further information: "Job Setup", Page 89

To access the Job Setup menu:

- Press the Setup soft key
- Select Job Setup
- > The Job Setup options are displayed

# 7.5 User Management

The User Management menu provides a Supervisor Login and User Job Settings management.

#### 7.5.1 Supervisor Login

The **Supervisor Login** allows you to manage users in the **User Management** menu and to modify configuration parameters in the **Installation Setup** menu.

Further information: "Installation Setup", Page 70

To login as a supervisor:

- Press the Setup soft key
- Open in the sequence:
  - User Management
  - Supervisor Login
- Enter the Passcode '8891'
- Press the enter key

#### 7.5.2 User Job Settings

When **Job Setup** parameters are configured they are automatically saved under the selected user.

Further information: "Job Setup", Page 89

#### Selecting a User

To select a **User**:

- Press the Setup soft key
- Open in the sequence:
  - User Management
  - User Job Settings
- Use the up and down arrow keys to highlight Load for the desired User
- Press the enter key
- > The selected User is displayed in the status bar
- Press the C key twice to return to the DRO screen

#### Saving User Job Settings

To save User Job Settings:

- Select a User
- Configure Job Setup parameters for the user

Further information: "Job Setup", Page 89

- > The Job Setup parameters are automatically saved for the selected user.
- Select another User and repeat these steps until all of your required users have been setup

#### Supervisor level User Job Settings

A supervisor can create a default set of **Job Setup** parameters and use the settings to reset user configurations.

Further information: "Supervisor Login", Page 65

#### Creating a default set of Job Setup parameters

To create default User Job Settings:

- Select User-0
- Configure **Job Setup** parameters for **User-0**

Further information: "Job Setup", Page 89

> The Job Setup parameters are automatically saved for the user

#### **Resetting User Job Settings**

- To reset an individual **User**:
- Select a User
- Press the **right arrow** key to open the drop-down menu
- Press the down arrow key to highlight Reset
- Press the enter key to select Reset
- Press the enter key to reset the Job Setup parameters for the selected user to the User-0 settings

#### To reset All Users:

- Select All Users
- Press the enter key to reset the Job Setup parameters for all users to the User-0 settings

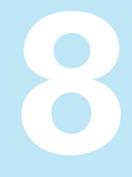

# Commissioning

# 8.1 Overview

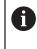

Make sure that you have read and understood the "Basic Operation" chapter before performing the activities described in this section. **Further information:** "Basic operation", Page 53

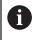

The following steps are only to be performed by qualified personnel. **Further information:** "Personnel qualification", Page 23

During the commissioning process the product is configured for use.

Parameters that are changed during the commissioning process can be reset to the factory defaults.

Further information: "Factory defaults", Page 83

#### Backing up the configuration

Configuration data can be backed up after commissioning. The configuration data can be reused for equivalent products.

Further information: "Configuration parameters", Page 70

# 8.2 Installation Guide

An **Installation Guide** is provided the first time you switch-on the product. This guide will step you through common commissioning parameters.

Information about specific parameters included in the **Installation Guide** can be found in the Settings section of these instructions.

Further information: "Settings", Page 219

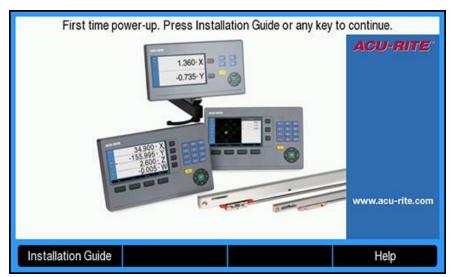

The **Installation Guide** provides configuration options for the following parameters:

- Language
- Readout Settings
  - Application
  - Number of Axes
- Encoder Setup
  - Encoder Type
  - Encoder Resolution
  - Reference Mark
  - Count Direction

  - Error Monitor
- Display Configuration
  - Display Resolution
  - Label
- Display Color Scheme
  - Color Mode

#### **Opening the Installation Guide**

To access the Installation Guide from the first-time startup screen:

- Press the Installation Guide soft key
- > The Installation Guide opens

#### Navigating the Installation Guide

- Press the right arrow key to open a parameter drop-down menu
- Press the up or down arrow key to highlight a parameter option
- Press the enter key to select an option
- Press the Next soft key to advance to the next parameter

or

- Press the Previous soft key to go back to a previous parameter
- Repeat these steps until all parameters have been set

# 8.3 Installation Setup

Further information: "Settings", Page 219

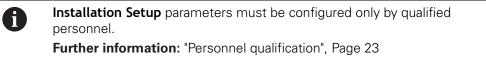

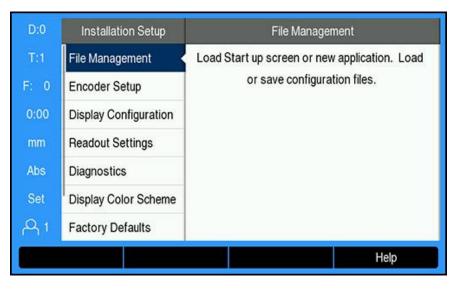

To access the Installation Setup menu:

- Press the Setup soft key
- ▶ Use the up or down arrow key to highlight Installation Setup
- Press the right arrow key
- > The Installation Setup menu is displayed

#### 8.3.1 File management

#### **Configuration parameters**

The configuration of the product can be backed up as a file to make it available after a reset to the factory default settings or for installation on multiple products. A file with the following properties needs to be stored on the product for this purpose:

- File format: DAT
- File name: config.dat

70

8

#### Importing configuration parameters

To import configuration parameters:

- Insert a USB memory device containing the .dat file into the USB connection
- Press the Setup soft key
- Open in the sequence
  - Installation Setup
  - File Management
  - Configuration Parameters
- Press the Import soft key
- Press the enter key to initiate importing the configuration parameters
- A pop-up warning informs you that the current parameter settings will be overwritten
- Press the enter key to import the configuration parameters and return to the File Management menu

or

Press the C key to cancel

#### **Exporting configuration parameters**

To export configuration parameters:

- Insert a USB memory device into the USB connection
- Press the Setup soft key
- Open in the sequence
  - Installation Setup
  - File Management
  - Configuration Parameters
- Press the Export soft key
- Press the enter key to initiate exporting the configuration parameters
- A pop-up warning informs you that the current parameter settings will be exported to the attached USB memory device

The config.dat file on the USB memory device will be overwritten.

Press the enter key to export the configuration parameters and return to the File Management menu

or

Press the C key to cancel

#### Segmented LEC Table

- File format: DAT
- File name: slec\_1.dat (axis 1), slec\_2.dat (axis 2), slec\_3.dat (axis 3), slec\_4.dat (axis 4)

#### Importing a Segmented LEC Table

#### To import a Segmented LEC Table:

- Insert a USB memory device containing the .dat file into the USB connection
- Press the Setup soft key
- Open in the sequence
  - Installation Setup
  - File Management
  - Segmented LEC Table
- Press the Import soft key
- Press the enter key to initiate importing the table
- > A pop-up warning informs you that the current table will be overwritten
- Press the enter key to import the table and return to the File Management menu

or

Press the **C** key to cancel

#### **Exporting a Segmented LEC Table**

#### To export a **Segmented LEC Table**:

- Insert a USB memory device into the USB connection
- Press the Setup soft key
- Open in the sequence
  - Installation Setup
  - File Management
  - Segmented LEC Table
- Press the Export soft key
- Press the enter key to initiate exporting the table
- A pop-up warning informs you that the current table will be exported to the attached USB memory device
- Press the enter key to export the table and return to the File Management menu

or

Press the C key to cancel

#### Tool Table

- File format: DAT
- File name: tool\_mill.dat (Mill application), tool\_turn.dat (Turn application)

## Importing a Tool Table

#### To import a Tool Table:

- ▶ Insert a USB memory device containing the .dat file into the USB connection
- Press the Setup soft key
- Open in the sequence
  - Installation Setup
  - File Management
  - Tool Table
- Press the Import soft key
- Press the enter key to initiate importing the table
- > A pop-up warning informs you that the current table will be overwritten
- Press the enter key to import the table and return to the File Management menu

or

Press the C key to cancel

#### Exporting a Tool Table

To export a **Tool Table**:

- Insert a USB memory device into the USB connection
- Press the Setup soft key
- Open in the sequence
  - Installation Setup
  - File Management
  - Tool Table
- Press the Export soft key
- Press the enter key to initiate exporting the table
- A pop-up warning informs you that the current table will be exported to the attached USB memory device
- Press the enter key to export the table and return to the File Management menu

or

# **Operating Instructions**

The product's **Operating Instructions** can be loaded onto the product and viewed using the **Help** function.

**Operating Instructions** can be loaded to the product in multiple languages. The product will look for the operating instructions in the **Language** selected in the **Job Setup** menu when loading the file from a USB memory device.

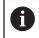

An error will be displayed if the operating instructions are not found on the USB memory device in the selected **Language**.

The **Operating Instructions** can be downloaded from the download area at **www.acu-rite.com**.

A file with the following properties needs to be loaded onto the product:

- File format: mPub
- File name: DRO200\_300\_xx.mpub<sup>1)</sup>

<sup>1)</sup> xx: corresponds to the ISO 639-1 two-letter code

#### To load the **Operating Instructions**:

Select the desired Language if it is different than the currently selected language

#### Further information: "Language", Page 98

- Insert a USB memory device containing the **Operating Instructions** mPub file into the USB connection
- Press the Setup soft key
- Open in the sequence
  - Installation Setup
  - File Management
  - Operating Instructions
- Press the Load soft key
- Press the enter key to initiate loading the Operating Instructions
- > A pop-up warning informs you that the **Operating Instructions** will be loaded
- Press the enter key to load the Operating Instructions

or

Press the C key to cancel

#### **Power-up Screen**

You can define an OEM-specific **Power-up Screen**, e.g. the company name or logo, which will be displayed when the product is switched on. An image file with the following properties needs to be stored on the product for this purpose:

- File format: 24-Bit Bitmap
- Image size: 800 x 480 px
- File name: OEM\_SplashScreen.bmp

#### Importing a power-up screen

To import a power-up screen:

- Connect a USB mass storage device containing the OEM\_SplashScreen.bmp file to the USB port of the product
- Press the Setup soft key
- Open in the sequence
  - Installation Setup
  - File Management
  - Power-up Screen
- Press the Import soft key
- Press the enter key to initiate loading the power-up screen
- > A pop-up warning informs you that the power-up screen will be imported
- Press the enter key to import the power-up screen and return to the File Management menu

or

▶ Press the **C** key to cancel

#### Exporting a power-up screen

To export a power-up screen:

- Press the Setup soft key
- Open in the sequence
  - Installation Setup
  - File Management
  - Power-up Screen
- Press the **Export** soft key
- Press the enter key to initiate exporting the power-up screen
- A pop-up warning informs you that the current power-up screen will be exported to the attached USB memory device

The OEM\_SplashScreen.bmp file on the USB memory device will be overwritten.

Press the enter key to export the power-up screen and return to the File Management menu

or

# Service File

The product saves event data that may be used for analysis at a later time. You may be asked to provide this data, by exporting a **Service File**, in the event that your product requires service.

#### **Exporting** a Service File

To export a Service File:

- Press the Setup soft key
- Open in the sequence
  - Installation Setup
  - File Management
  - Service File
- Press the Export soft key
- Press the enter key to initiate exporting the file
- A pop-up warning informs you that the file will be written to the USB mass storage device
- Press the enter key to export the file and return to the File Management menu

or

Press the C key to cancel

## **Clearing the Service File data**

HEIDENHAIN recommends maintaining the maximum amount of free space available in the internal memory, by clearing the saved data, after exporting a **Service File**.

To clear the service file data:

- Press the Setup soft key
- Open in the sequence
  - Installation Setup
  - File Management
  - Service File
- Press the Clear soft key
- Press the enter key to initiate clearing the history
- > A pop-up warning informs you that the history will be lost
- Press the enter key to clear the data and return to the File Management menu

or

▶ Press the **C** key to cancel

8

## **Product Software**

To install a **Product Software** update:

- Insert a USB memory device containing the Product Software file into the USB connection
- Press the Setup soft key
- Open in the sequence
  - Installation Setup
  - File Management
  - Product Software
- Press the Install soft key
- > Press the **enter** key to initiate installing the software update
- > A pop-up warning informs you that the software update will be installed
- Press the enter key to install the software update
- > The product will restart

or

# 8.3.2 Encoder Setup

**Encoder Setup** parameters are used to configure each encoder input.

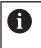

The adjustment procedure is the same for each axis. The following section describes the configuration of one axis. Repeat the procedure for each axis.

To set up an encoder:

- Press the Setup soft key
- Open in the sequence
  - Installation Setup
  - Encoder Setup
- Select the encoder to set up:
  - X1
  - X2
  - X3
  - X4
- > The Encoder Setup parameters are displayed for the selected axis
- Select the **Encoder Type**:
  - Linear
  - Rotary
  - Rotary (Linear): a rotary encoder connected to a leadscrew
- Press the µm/inch soft key to select the desired Resolution unit of measure
  - µm
  - inch
- Select the desired **Resolution**:

The **Resolution** can also be established by moving the axis in either direction.

- Press the enter key to confirm the selection
- Select the desired **Reference Mark** type:
  - **None**: no reference signal
  - **Single**: single reference mark
  - Position Trac: an encoder with the Position-Trac feature
  - P-Trac (ENC 250): an ENC 250 encoder with the Position-Trac feature
  - EverTrack: an encoder with the EverTrack feature
  - **LMF**: an LMF encoder with reference marks
- Press the enter key to confirm the selection
- Select the desired **Count Direction**:
  - Negative
  - Positive

When the encoder's count direction matches the operators count direction, select **Positive**. When they do not match, select **Negative**.

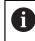

The **Count Direction** can also be established by moving the axis in the positive direction.

- Press the enter key to confirm the selection
- Select On or Off in the Error Monitor parameter to enable or disable monitoring of counting errors
- Press the enter key to confirm the selection
- Press the enter key to save the Encoder Setup parameter changes and return to the Installation Setup menu

or

# 8.3.3 Display Configuration

**Display Configuration** parameters are used to configure the way axes information is shown on the display.

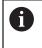

The adjustment procedure is the same for each axis display. The following section describes the configuration of one axis display. Repeat the procedure for each axis display.

To configure an axis display:

- Press the Setup soft key
- Open in the sequence
  - Installation Setup
  - Display Configuration
- Select the axis display to set up:
  - Display 1
  - Display 2
  - Display 3
  - Display 4
- The Display Configuration parameters are displayed for the selected axis display
- Select the desired Display Resolution
- Display Resolution options vary based on the encoders connected to the product.
- Press the enter key to confirm the selection
- Select a Label for the axis display or Off to turn off the selected axis display:
  - Off W
  - = X = A
  - = Y = B
  - = Z = C
  - = U = S
  - **V**
- Press the enter key to confirm the selection
- Select Off or On to enable or disable a Subscript zero being displayed after the axis label
- Press the enter key to confirm the selection
- Select the desired input for the axis display in the **Input 1** parameter:
  - X1
  - X2
  - X3
  - X4
- Press the enter key to confirm the selection
- Select + or in the Couple Operation parameter to couple a second input with the first:
  - +
  - -
  - Off
- Press the enter key to confirm the selection
- Select the desired input to couple with Input 1 in the Input 2 parameter:

- Not Defined
- X1
- X2
- X3
- X4
- Press the enter key to confirm the selection
- Press the enter key to save the Display Configuration parameter changes and return to the Installation Setup menu

or

Press the C key to cancel

# 8.3.4 Readout Settings

Readout Settings parameters are used to set **Application**, axes, and **Position Recall** requirements.

To configure the readout:

- Press the Setup soft key
- Open in the sequence
  - Installation Setup
  - Readout Settings
- Select the Application
  - Mill
  - Turn
  - EDM
- Select the Number of Axes:
  - **1**
  - 2
  - **3**
  - **4**
- Press the enter key to confirm the selection
- Select On or Off to enable or disable Position Recall

**Position Recall** will store the last position of each axis when power was turned off, and then redisplay that position once power is turned back on.

Any movement that occurs while power is off will be lost. Whenever power has been off it is recommended to re-establish workpiece datums using the reference mark evaluation procedure. **Further information:** "Reference mark evaluation", Page 62

- Press the enter key to confirm the selection
- Press the enter key to save the Readout Settings parameter changes and return to the Installation Setup menu

or

# 8.3.5 Diagnostics

The **Diagnostics** feature provides a way to test the keypad and display.

- Press the Setup soft key
- Open in the sequence
  - Installation Setup
  - Diagnostics

## Keypad Test

An image of the keypad provides an indication when a key is pressed and released. To test the keypad:

- Press each key to test
- > A key that is operating properly will turn green in the **Diagnostics** screen when pressed on the keypad, and change to gray when released.
- Press the C key two times to exit the keypad test

## **Display Test**

To test the display:

Press the enter key to cycle through the available colors

# 8.3.6 Display Color Scheme

**Display Color Scheme** parameters are used to set the **Color Mode** of the product. Select the **Color Mode** that makes the display easiest to view in your workspace lighting conditions.

To select a color scheme:

- Press the Setup soft key
- Open in the sequence
  - Installation Setup
  - Display Color Scheme
- Select the **Color Mode**:
  - Day: the color scheme is set to Day and cannot be selected by the user
  - Night: the color scheme is set to Night and cannot be selected by the user
  - User Selectable: the color mode can be selected by the user from the Job Setup menu
- Press the enter key to confirm the selection
- Press the enter key to save the Display Color Scheme parameter changes and return to the Installation Setup menu

or

## 8.3.7 Factory defaults

Parameter changes made in the **Job Setup** and **Installation Setup** menus can be reset to the factory default settings. All parameters will be reset.

Further information: "Settings", Page 219

To reset parameters to factory default settings:

- Press the Setup soft key
- Open in the sequence
  - Installation Setup
  - Factory Defaults
  - Reset Settings
- Press the Yes/No soft key and select Yes
- Press the enter key to initiate resetting the product to the factory default settings
- > A warning window will appear to confirm the reset
- Press the enter key to reset parameters to the factory default settings The product will restart.

or

Press the C key to cancel the reset

#### 8.3.8 Error Compensation

The distance a cutting tool travels, measured by an encoder, can in certain cases differ from the actual tool travel. This error can occur due to ball screw pitch error, or deflection and tilting of axes. Errors can be determined with a reference measurement system, such as gauge blocks.

The product provides the ability to compensate for linear errors, and each axis can be programmed separately with the appropriate compensation.

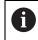

i

Error compensation is only available when using linear encoders.

The adjustment procedure is the same for each axis. The following section describes the configuration of one axis. Repeat the procedure for each axis.

#### **Configuring Linear Error Compensation**

Linear Error Compensation (LEC) can be applied, if the results of a comparison with a reference standard show a linear deviation over the whole measuring length. In this case the error can be compensated by the calculation of a single correction factor.

To calculate the correction factor use this formula:

Correction factor LEC = ((S – M) / M) x 10<sup>6</sup> ppm with:

S = measured length with a reference standard

 $\mathbf{M}$  = measured length with device at axis

#### Example:

If the length of the standard you used is 500 mm, and the measured length along the X-axis is 499.95, then the LEC for the X-axis is 100 parts per million (ppm).

LEC = ((500 – 499.95) / 499.95) x 10^6 ppm = 100 ppm (rounded to the nearest whole number).

To configure LEC:

- Press the Setup soft key
- Open in the sequence
  - Installation Setup
  - Error Compensation
- Select the input to configure:
  - **X1**
  - X2
  - **X**3
  - X4
- Enter the compensation factor using the numeric keypad
- Repeat these steps for each axis you want to configure
- Press the enter key to save the Error Compensation parameter changes and return to the Installation Setup menu

or

#### **Configuring LEC automatically**

The correction factor may be calculated automatically using a standard gauge block.

To configure LEC automatically:

- Press the Setup soft key
- Open in the sequence
  - Installation Setup
  - Error Compensation
- Select the input to configure:
  - X1
  - X2
  - X3
- Select Linear to configure LEC for the input
- Press the enter key to confirm the selection
- Press the Auto Calc soft key to begin teaching the LEC factor
- Touch one edge of the standard with the tool
- Press the Teach Edge 1 soft key
- Touch the opposite edge of the standard with the tool
- Press the Teach Edge 2 soft key
- Enter the length of the standard in the Actual field
- Press the enter key to confirm the entered value
- Repeat these steps for each axis you want to configure with linear error compensation
- Press the enter key to save the Error Compensation parameter changes and return to the Installation Setup menu

or

Press the **C** key to cancel

#### **Configuring Segmented LEC**

Segmented LEC should be applied if the results of the comparison with a reference standard show an alternating, or oscillating deviation. The required correction values are calculated, and entered in a table. The product supports up to 200 points per axis. The error value between two entered adjacent correction points is calculated with linear interpolation.

| 6 |  |  |  |  |  |  |  |  |  |  |  |  |  |  |  |  |  |  |  |  |  |  |  |   |   |   |   |   |   |   |  |  |  |   |   |   |   |   |   |   |   |   |   |   |   |   |   |   |   |   |   |   |   |   |   |   |   |   |   |   |   |   |   |   |   |   |   |   |   |   |   |   |   |   |   |   |   |   |   |   |   |   |   |   |   |   |   |   |   |   |   |   |   |   |   |   |
|---|--|--|--|--|--|--|--|--|--|--|--|--|--|--|--|--|--|--|--|--|--|--|--|---|---|---|---|---|---|---|--|--|--|---|---|---|---|---|---|---|---|---|---|---|---|---|---|---|---|---|---|---|---|---|---|---|---|---|---|---|---|---|---|---|---|---|---|---|---|---|---|---|---|---|---|---|---|---|---|---|---|---|---|---|---|---|---|---|---|---|---|---|---|---|---|---|
|   |  |  |  |  |  |  |  |  |  |  |  |  |  |  |  |  |  |  |  |  |  |  |  |   |   |   |   |   |   |   |  |  |  |   |   | ) | j | j | i | i | i | i | i | i | i | i | i | i | i | i | i | i | i | i | i | i | i | i | Ð | Ð | i | i | i | i | i | i | i | i | i | i | i | i | i | 6 | 6 | 6 | 6 | 6 | 6 | 6 | 6 | 6 | 6 | 6 | 6 | 6 | 6 | 6 | 6 | 6 | 6 | 6 | 6 | 6 | 6 | 6 |
|   |  |  |  |  |  |  |  |  |  |  |  |  |  |  |  |  |  |  |  |  |  |  |  |   |   |   |   |   |   |   |  |  |  |   |   | ) | j | j | i | i | i | i | i | i | i | i | i | i | i | i | i | i | i | i | i | i | i | i | Ð | Ð | i | i | i | i | i | i | i | i | i | i | i | i | i | 6 | 6 | 6 | 6 | 6 | 6 | 6 | 6 | 6 | 6 | 6 | 6 | 6 | 6 | 6 | 6 | 6 | 6 | 6 | 6 | 6 | 6 | 6 |
|   |  |  |  |  |  |  |  |  |  |  |  |  |  |  |  |  |  |  |  |  |  |  |  |   |   |   |   |   |   |   |  |  |  |   |   | ) | j | j | i | i | i | i | i | i | i | i | i | i | i | i | i | i | i | i | i | i | i | i | Ð | Ð | i | i | i | i | i | i | i | i | i | i | i | i | i | 6 | 6 | 6 | 6 | 6 | 6 | 6 | 6 | 6 | 6 | 6 | 6 | 6 | 6 | 6 | 6 | 6 | 6 | 6 | 6 | 6 | 6 | 6 |
|   |  |  |  |  |  |  |  |  |  |  |  |  |  |  |  |  |  |  |  |  |  |  |  |   |   |   |   |   |   |   |  |  |  |   |   | ) | j | j | i | i | i | i | i | i | i | i | i | i | i | i | i | i | i | i | i | i | i | i | Ð | Ð | i | i | i | i | i | i | i | i | i | i | i | i | i | 6 | 6 | 6 | 6 | 6 | 6 | 6 | 6 | 6 | 6 | 6 | 6 | 6 | 6 | 6 | 6 | 6 | 6 | 6 | 6 | 6 | 6 | 6 |
|   |  |  |  |  |  |  |  |  |  |  |  |  |  |  |  |  |  |  |  |  |  |  |  |   |   |   |   |   |   |   |  |  |  |   |   | ) | j | j | i | i | i | i | i | i | i | i | i | i | i | i | i | i | i | i | i | i | i | i | Ð | Ð | i | i | i | i | i | i | i | i | i | i | i | i | i | 6 | 6 | 6 | 6 | 6 | 6 | 6 | 6 | 6 | 6 | 6 | 6 | 6 | 6 | 6 | 6 | 6 | 6 | 6 | 6 | 6 | 6 | 6 |
|   |  |  |  |  |  |  |  |  |  |  |  |  |  |  |  |  |  |  |  |  |  |  |  |   |   |   |   |   |   |   |  |  |  |   |   | ) | j | j | i | i | i | i | i | i | i | i | i | i | i | i | i | i | i | i | i | i | i | i | Ð | Ð | i | i | i | i | i | i | i | i | i | i | i | i | i | 6 | 6 | 6 | 6 | 6 | 6 | 6 | 6 | 6 | 6 | 6 | 6 | 6 | 6 | 6 | 6 | 6 | 6 | 6 | 6 | 6 | 6 | 6 |
|   |  |  |  |  |  |  |  |  |  |  |  |  |  |  |  |  |  |  |  |  |  |  |  |   |   |   |   |   |   |   |  |  |  |   |   | J | j | j | i | i | i | i | i | i | i | i | i | i | i | i | i | i | i | i | i | i | i | i | 6 | 6 | Ð | i | i | i | i | i | i | i | i | i | i | i | i | 6 | 6 | 6 | 6 | 6 | 6 | 6 | 6 | 6 | 6 | 6 | 6 | 6 | 6 | 6 | 6 | 6 | 6 | 6 | 6 | 6 | 6 | 6 |
|   |  |  |  |  |  |  |  |  |  |  |  |  |  |  |  |  |  |  |  |  |  |  |  |   |   |   |   |   |   |   |  |  |  |   |   | J | j | j | i | i | i | i | i | i | i | i | i | i | i | i | i | i | i | i | i | i | i | i | 6 | 6 | Ð | i | i | i | i | i | i | i | i | i | i | i | i | 6 | 6 | 6 | 6 | 6 | 6 | 6 | 6 | 6 | 6 | 6 | 6 | 6 | 6 | 6 | 6 | 6 | 6 | 6 | 6 | 6 | 6 | 6 |
|   |  |  |  |  |  |  |  |  |  |  |  |  |  |  |  |  |  |  |  |  |  |  |  |   |   |   |   |   |   |   |  |  |  |   |   | J | j | j | i | i | i | i | i | i | i | i | i | i | i | i | i | i | i | i | i | i | i | i | 6 | 6 | Ð | i | i | i | i | i | i | i | i | i | i | i | i | 6 | 6 | 6 | 6 | 6 | 6 | 6 | 6 | 6 | 6 | 6 | 6 | 6 | 6 | 6 | 6 | 6 | 6 | 6 | 6 | 6 | 6 | 6 |
|   |  |  |  |  |  |  |  |  |  |  |  |  |  |  |  |  |  |  |  |  |  |  |  |   |   |   |   |   |   |   |  |  |  |   |   | J | j | j | i | i | i | i | i | i | i | i | i | i | i | i | i | i | i | i | i | i | i | i | 6 | 6 | Ð | i | i | i | i | i | i | i | i | i | i | i | i | 6 | 6 | 6 | 6 | 6 | 6 | 6 | 6 | 6 | 6 | 6 | 6 | 6 | 6 | 6 | 6 | 6 | 6 | 6 | 6 | 6 | 6 | 6 |
|   |  |  |  |  |  |  |  |  |  |  |  |  |  |  |  |  |  |  |  |  |  |  |  |   |   |   |   |   |   |   |  |  |  |   |   | J | j | j | i | i | i | i | i | i | i | i | i | i | i | i | i | i | i | i | i | i | i | i | 6 | 6 | Ð | i | i | i | i | i | i | i | i | i | i | i | i | 6 | 6 | 6 | 6 | 6 | 6 | 6 | 6 | 6 | 6 | 6 | 6 | 6 | 6 | 6 | 6 | 6 | 6 | 6 | 6 | 6 | 6 | 6 |
|   |  |  |  |  |  |  |  |  |  |  |  |  |  |  |  |  |  |  |  |  |  |  |  |   |   |   |   |   |   |   |  |  |  |   |   | J | j | j | i | i | i | i | i | i | i | i | i | i | i | i | i | i | i | i | i | i | i | i | 6 | 6 | Ð | i | i | i | i | i | i | i | i | i | i | i | i | 6 | 6 | 6 | 6 | 6 | 6 | 6 | 6 | 6 | 6 | 6 | 6 | 6 | 6 | 6 | 6 | 6 | 6 | 6 | 6 | 6 | 6 | 6 |
|   |  |  |  |  |  |  |  |  |  |  |  |  |  |  |  |  |  |  |  |  |  |  |  |   |   |   |   |   |   |   |  |  |  |   |   | J | j | j | i | i | i | i | i | i | i | i | i | i | i | i | i | i | i | i | i | i | i | i | 6 | 6 | Ð | i | i | i | i | i | i | i | i | i | i | i | i | 6 | 6 | 6 | 6 | 6 | 6 | 6 | 6 | 6 | 6 | 6 | 6 | 6 | 6 | 6 | 6 | 6 | 6 | 6 | 6 | 6 | 6 | 6 |
|   |  |  |  |  |  |  |  |  |  |  |  |  |  |  |  |  |  |  |  |  |  |  |  |   |   |   |   |   |   |   |  |  |  |   |   | J | j | j | i | i | i | i | i | i | i | i | i | i | i | i | i | i | i | i | i | i | i | i | 6 | 6 | Ð | i | i | i | i | i | i | i | i | i | i | i | i | 6 | 6 | 6 | 6 | 6 | 6 | 6 | 6 | 6 | 6 | 6 | 6 | 6 | 6 | 6 | 6 | 6 | 6 | 6 | 6 | 6 | 6 | 6 |
|   |  |  |  |  |  |  |  |  |  |  |  |  |  |  |  |  |  |  |  |  |  |  |  |   |   |   |   |   |   |   |  |  |  |   |   | J | j | j | i | i | i | i | i | i | i | i | i | i | i | i | i | i | i | i | i | i | i | i | 6 | 6 | Ð | i | i | i | i | i | i | i | i | i | i | i | i | 6 | 6 | 6 | 6 | 6 | 6 | 6 | 6 | 6 | 6 | 6 | 6 | 6 | 6 | 6 | 6 | 6 | 6 | 6 | 6 | 6 | 6 | 6 |
|   |  |  |  |  |  |  |  |  |  |  |  |  |  |  |  |  |  |  |  |  |  |  |  |   |   |   |   |   |   |   |  |  |  | J | J |   | i | i | i | i | i | i | i | i | i | i | i | i | i | i | i | i | i | i | i | i | i | i | i | i | i | i | i | i | i | i | 6 | 6 | 6 | 6 | 6 | 6 | 6 | 6 | 6 | 6 | 6 | 6 | 6 | 6 | 6 | 6 | 6 | 6 | 6 | 6 | 6 | 6 | 6 | 6 | 6 | 6 | 6 | 6 | 6 | 6 |
|   |  |  |  |  |  |  |  |  |  |  |  |  |  |  |  |  |  |  |  |  |  |  |  |   |   |   |   |   |   |   |  |  |  |   |   |   | i | i | 1 | 1 | i | 1 | i | i | i | i | i | i | i | i | i | i | i | i | i | i | i | i | i | i | E | ĺ | ĺ | E | E | E | G | G | G | G | G | G | G | E | E | E | E | E | E | E | E | E | E | E | E | E | E | E | E | E | E | E | E | E | E | E |
|   |  |  |  |  |  |  |  |  |  |  |  |  |  |  |  |  |  |  |  |  |  |  |  |   |   |   |   |   |   |   |  |  |  |   |   | • | • | • |   |   | ] | ] | i | i | i | i | i | i | i | ĺ | ĺ | ĺ | ĺ | ĺ | ĺ | ĺ | f | f | E | E | E | E | E | E | E | E | E | E | E | E | E | E | E | E | E | E | E | E | E | E | E | E | E | E | E | E | E | E | E | E | E | E | E | E | E | E |
|   |  |  |  |  |  |  |  |  |  |  |  |  |  |  |  |  |  |  |  |  |  |  |  |   |   |   |   |   |   |   |  |  |  |   |   | • |   | 6 | ] | ] | 1 | j | j | j | Ì | i | i | i | i | ĺ | ĺ | ĺ | ĺ | ĺ | ĺ | ĺ | E | E | E | E | f | E | E | E | E | E | E | E | E | E | E | E | E | E | E | E | E | E | E | E | E | E | E | E | E | E | E | E | E | E | E | E | E | E | E | E |
|   |  |  |  |  |  |  |  |  |  |  |  |  |  |  |  |  |  |  |  |  |  |  |  | ĺ | ĺ |   | Ì | Ì | Ì | Ì |  |  |  |   |   | • |   | 6 | ] | ] | 1 | j | j | j | Ì | i | i | i | i | ĺ | ĺ | ĺ | ĺ | ĺ | ĺ | ĺ | E | E | E | E | f | E | E | E | E | E | E | E | E | E | E | E | E | E | E | E | E | E | E | E | E | E | E | E | E | E | E | E | E | E | E | E | E | E | E | E |
|   |  |  |  |  |  |  |  |  |  |  |  |  |  |  |  |  |  |  |  |  |  |  |  |   |   | Ì |   |   |   |   |  |  |  |   |   | • |   |   |   |   | ĺ | j | 1 | 1 | Ì | ĺ | ĺ | Ì | Ì | ſ | ſ | ſ | ĺ | ĺ | ĺ | ĺ | f | f | f | f | f | E | E | f | f | f | E | E | E | E | E | E | E | E | E | E | E | E | E | E | E | E | E | E | E | E | E | E | E | E | E | E | E | E | E | E |
|   |  |  |  |  |  |  |  |  |  |  |  |  |  |  |  |  |  |  |  |  |  |  |  |   |   | Ì |   |   |   |   |  |  |  |   |   |   |   |   | ] | ] | ] | j | j | j | j | Ì | Ì | Į | Į | Ĩ | Ĩ | Ĩ | ł | ł | E | E | E | E | f | f | E | E | E | E | E | E | E | E | E | E | E | E | E | E | E | E | E | E | E | E | E | E | E | E | E | E | E | E | E | E | E | E | E | E | E | E |
|   |  |  |  |  |  |  |  |  |  |  |  |  |  |  |  |  |  |  |  |  |  |  |  |   |   | Ì |   |   |   |   |  |  |  |   |   |   |   |   | ] | ] | ] | j | j | j | j | Ì | Ì | Į | Į | Ĩ | Ĩ | Ĩ | ł | ł | E | E | E | E | f | f | E | E | E | E | E | E | E | E | E | E | E | E | E | E | E | E | E | E | E | E | E | E | E | E | E | E | E | E | E | E | E | E | E | E | E | E |
|   |  |  |  |  |  |  |  |  |  |  |  |  |  |  |  |  |  |  |  |  |  |  |  |   |   | Ì |   |   |   |   |  |  |  |   |   |   |   |   | ] | ] | ] | ] | j | j | Ì | j | j | ĺ | ĺ | Į | Į | ĺ |   |   |   |   |   |   | ſ | ſ | ſ | f | f | E | E | E | E | E | E | E | E | E | E | E | E | E | E | E | E | E | E | E | E | E | E | E | E | E | E | E | E | E | E | E | E | E |

Segmented LEC is only available on scales with reference marks. If Segmented LEC has been defined, no error compensation will be applied until the reference marks have been crossed.

## Segmented LEC setup

The encoder has an inherent count direction. This may not reflect the user defined count direction and is only required for determining Segmented LEC.

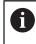

Single reference mark encoders must cross the same reference mark each time the product is powered on.

To establish the inherent count direction for any installed encoder on a given axis, complete the following:

- Press the Setup soft key
- Open in the sequence
  - Installation Setup
  - Encoder Setup
- Select the input to configure:
  - X1
  - X2
  - X3
- Select Count Direction
- Press the Positive/Negative soft key and select Positive
- Press the enter key to confirm the entered value
- Press the enter key to save the parameter changes
- Press the **C** key three times to return to the main display
- Move the axis that the encoder is mounted on and note the direction of movement required for the positive direction
- > The encoder's inherent count direction is now established.

#### Starting a Segmented LEC table

To start a Segmented LEC table:

- Press the Setup soft key
- Open in the sequence
  - Installation Setup
  - Error Compensation
- Select the input to configure:
  - X1
  - X2
  - X3
- Select Segmented to configure Segmented LEC for the input
- Press the enter key to confirm the selection
- Press the Create Table soft key to begin creating the table

All correction points (up to 200) are equally spaced from the start point.

- Enter the Number of points
- Press the **down arrow** key
- Enter the **Spacing of Points**
- Press the down arrow key

The start point is measured from the encoder's reference point.

If this distance is known:

Enter the Start Point distance

or

If this distance is not known:

- Move to the location of the start point
- Press the Teach soft key
- Press the enter key to confirm the entered values
- A pop-up warning informs you that creating a new table will clear any existing error points
- Press the enter key to save the table and return to the Error Compensation menu
- Repeat these steps for each axis you want to create a Segmented LEC table

#### **Configuring a Segmented LEC table**

- Press the Edit Table soft key to view the table entries
- Press the up or down arrow keys or the numeric keys to move to the correction point to be added or changed
- Press the right arrow key
- Enter the known deviation which exists at this point
- Press the enter key
- Repeat these steps for each point that requires a correction point
- Press the enter key to exit the table and return to the Error Compensation menu

# 8.3.9 Backlash compensation

When using a rotary encoder with a lead screw, a change in direction of the table might cause an error in the displayed position due to clearances within the lead screw assembly. This clearance is referred to as backlash. This error can be compensated for by inputting the amount of backlash within the lead screw into the Backlash Compensation feature.

If the rotary encoder is ahead of the table (displayed value is greater than the table's true position), this is called positive backlash, and the value entered should be the positive value of the amount of error.

No Backlash Compensation is 0.000.

To specify backlash compensation:

- Press the Setup soft key
- Open in the sequence
  - Installation Setup
  - Backlash Comp.
- Select the input to configure:
  - X1
  - X2
  - X3
  - X4
- Press the On/Off soft key and select On
- Enter the backlash compensation value
- Repeat these steps for all axes that require backlash compensation
- Press the enter key to save the backlash compensation values and return to the Installation Setup menu
- or
- Press the C key to cancel

## 8.3.10 Spindle settings

i

This feature is available on DRO 300 products only.

**Spindle Settings** options are available when an IOB 610 is connected to a DRO 300 product. Refer to the IOB 610 operation section for configuration information. **Further information:** "Spindle Speed control", Page 170

## 8.3.11 Switching outputs

i

This feature is available on DRO 300 products only.

**Switching Outputs** options are available when an IOB 610 is connected to a DRO 300 product. Refer to the IOB 610 operation section for configuration information. **Further information:** "Output settings", Page 167

# 8.3.12 CSS settings

i

This feature is available on DRO 300 products only.

**CSS Settings** options are available when an IOB 610 is connected to a DRO 300 product. Refer to the IOB 610 operation section for configuration information. **Further information:** "CSS control settings", Page 182

# 8.4 Job Setup

The **Job Setup** menu is used to establish specific machining requirements for each job.

## 8.4.1 Units

**Units** parameters are used to specify the preferred display units and format. You can also select the unit of measure by pressing the **inch/mm** key in either operating mode.

To set the unit of measure:

- Press the Setup soft key
- Open in the sequence
  - Job Setup
  - Units
- Select the **Linear** units of measure:
  - inch
  - mm
- Press the enter key to confirm the selection
- Select the **Angular** units of measure:
  - Decimal Degrees
  - Radians
  - DMS: Degrees, Minutes, Seconds
- Press the enter key to confirm the selection
- Press the enter key to save the Units parameter changes and return to the Job Setup menu

or

# 8.4.2 Scale Factor

**Scale Factor** is used to scale a part up or down. A scale factor of 1.0 creates a part with the exact size as dimensioned on a print. A scale factor >1 "grows" the part, and <1 "shrinks" the part.

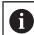

The Scale Factor setting range is  $\pm 0.100$  to 100.000

Settings are retained on a power cycle.

When the **Scale Factor** is a value other than 1, the scaling symbol  $\bigvee$  is shown on the axis display.

To set a Scale Factor:

- Press the Setup soft key
- Open in the sequence
  - Job Setup
  - Scale Factor
- Select the axis to configure
- Press the **On/Off** soft key and select **On**
- Enter the Scale Factor value
- Repeat these steps for all axes that require a Scale Factor
- Press the enter key to save the values and return to the Job Setup menu or
- Press the **C** key to cancel

#### Mirroring a part

A **Scale Factor** of -1.00 will produce a mirror image of the part. You can both mirror and scale a part at the same time.

# 8.4.3 Edge Finder

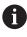

This feature is available on DRO 300 products only.

**Edge Finder** parameters are used to setup the KT-130 edge finder. **Diameter** and **Length Offset** values are in the **Units** selected in the form.

To set up an Edge Finder:

- Press the Setup soft key
- Open in the sequence
  - Job Setup
  - Edge Finder
- Enter the **Diameter** using the numeric keypad
- Enter the Length Offset using the numeric keypad
- Select the Units:
  - inch
  - mm
- Press the enter key to confirm the selection
- Press the enter key to save the Edge Finder parameter changes and return to the Job Setup menu

or

Press the C key to cancel

## 8.4.4 Diameter Axes

**Diameter Axes** parameters are used to set which axes can display radius or diameter values.

To setup the display of radius or diameter values:

- Press the Setup soft key
- Open in the sequence
  - Job Setup

#### Diameter Axes

- Select the desired axis to setup
- Press the On/Off soft key and select On to enable the display of radius or diameter values for the selected axis
- Repeat these steps for each axis to enable
- Press the enter key to save the Diameter Axes parameter changes and return to the Job Setup menu

or

# 8.4.5 Measured value out.

i

This feature is available on DRO 300 products only.

Measured value out. is used to enable data output during probing operations.

When **Data Output Probing** is enabled, measurement data is output when a probe operation is completed. Probe measurement values, while doing probe operations within the set datum function, can be sent over the USB port to a USB mass storage device.

To enable Measured value out.:

- Press the Setup soft key
- Open in the sequence
  - Job Setup
  - Measured value out.
- Press the On/Off soft key to enable Data Output Probing
- Press the enter key to save the Measured value out. parameter changes and return to the Job Setup menu

or

Press the C key to cancel

## 8.4.6 Graphic positioning aid

Graphic positioning aids are displayed below each axis in Distance-To-Go (Inc) mode. Each axis has its own range that can be set.

Further information: "Graphic positioning aid", Page 58

To configure graphic positioning aid settings:

- Press the Setup soft key
- Open in the sequence
  - Job Setup
  - Graphic Pos Aid
- Select the desired axis to setup

The default range setting is 5.000 mm.

Press the On/Off soft key to select On and use the default range setting

or

- Enter a range setting using the numeric keypad
- Repeat the process for each axis you would like to set
- Press the enter key to save the Graphic Pos Aid parameter changes and return to the Job Setup menu

or

## 8.4.7 Status Bar Settings

The Status Bar is the segmented bar at the side of the display that shows the current **Datum**, **Tool**, **Feed Rate**, **Stopwatch** time, **Units**, operating mode status, **Set/Zero** setting, and the **Current User**.

To configure the status bar settings:

- Press the Setup soft key
- Open in the sequence
  - Job Setup
  - Status Bar Settings
- Select a parameter
- Press the **On/Off** soft key to enable or disable the selected option from being displayed in the status bar
- Repeat for each option you would like to enable or disable
- Press the enter key to save the Status Bar Settings parameter changes and return to the Job Setup menu

or

Press the C key to cancel

## 8.4.8 Stopwatch

The **Stopwatch** shows the hours, minutes, and seconds elapsed time. The clock starts timing from 00:00:00.

The **Stopwatch** can also be operated in the DRO screen using the numeric keypad. **Further information:** "Stopwatch", Page 59

#### Accessing the Stopwatch controls

To access the controls:

- Press the Setup soft key
- Open in the sequence
  - Job Setup
  - Stopwatch

#### Starting and stopping the Stopwatch

To start or stop the **Stopwatch**:

- Press the Start/Stop soft key to start or stop the Stopwatch
- > The Elapsed Time field shows the total accumulated time

#### **Resetting the stopwatch**

To reset the **Stopwatch**:

Press the **Reset** soft key to reset the stopwatch time

# 8.4.9 Skew Compensation for Mill applications

This feature is available on DRO 300 products only.

**Skew Compensation** allows you to drill holes on a workpiece without aligning the workpiece on the machine. Use this feature only for drilling holes.

When skew compensation is activated, the skew icon  ${\bf S}$  is displayed on the right side of the axis display.

#### To configure **Skew Compensation**:

- Press the Setup soft key
- Open in the sequence
  - Job Setup
  - Skew Compensation
- Press the On/Off soft key to enable Skew Compensation
- Highlight the **Angle** field
- Enter the skew angle using the numeric keypad if it is known

or

i

The skew angle is learned by touching off two points along one side. When using the edge finder, the location of the edge is captured automatically.

- Touch a point on an edge with an edge finder, or touch a point and press the Teach soft key if probing with a tool
- Touch a second point on the same edge with an edge finder, or touch a second point and press the **Teach** soft key if probing with a tool

# 8.4.10 Remote Switch

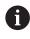

This feature is available on DRO 300 products only.

The remote switch sets the parameters so the external switch (pendant, or foot switch) can be enabled to perform any or all of the following functions:

- Data Output: send position information over the USB port to a USB mass storage device when the switch is closed
- **Zero**: zero an axis when the switch is closed
- Next: advance to the next hole in a hole pattern or next step in a program when the switch is closed

To setup the **Remote Switch**:

- Press the Setup soft key
- Open in the sequence
  - Job Setup
  - Remote Switch
- Press the On/Off soft key and select On, to enable Data Output
- ► Highlight the **Zero** field
- Press an axis key to enable zeroing of the axis when the switch is closed. More than one axis can be selected.
- Highlight the Next field
- Press the On/Off soft key and select On, to enable advancing to the next hole in a hole pattern or next step in a program when the switch is closed
- Press the enter key to save the Remote Switch parameter changes and return to the Job Setup menu

or

# 8.4.11 DRO View Settings

i

i

This feature is available on DRO 300 products only.

The product has the ability to define up to three DRO display configurations (views). Each view defines which axes displays appear on the screen when the view is selected.

With three views available, one may be set to all available axes, and the others may be a subset of the axes.

Axis keys correspond to the axes being displayed in the current DRO view. If only two axes are being displayed, and there are more axis keys (3 or 4), then only the top two keys will function. Unmatched keys are ignored.

When two or more DRO views are configured, the DRO mode includes a **View** soft key which is used to toggle between **DRO 1**, **DRO 2**, and **DRO 3** views. The current view is indicated on the soft key.

Multiple DRO views are only available when the full screen DRO is displayed. In screens where the small DRO is displayed, all axes positions are displayed and multiple DRO views are not available.

When running a program or a single cycle pattern, the large DRO uses the current DRO view that is selected. The view with the graphic and small DRO will show all available axes.

To setup the **DRO View Settings**:

- Press the Setup soft key
- Open in the sequence
  - Job Setup
  - DRO View Settings
- Highlight the DRO view field you would like to configure
  - DRO 1
  - DRO 2
  - DRO 3
- Press an axis key to add the axis to the selected view. If an axis key is pressed for an axis that is already included, the axis will be removed.
- Repeat the last two steps for all views you would like to configure
- Press the enter key to save the DRO View Settings parameter changes and return to the Job Setup menu

or

# 8.4.12 Display Settings

**Display Settings** parameters are used to adjust the appearance of the display. To configure **Display Settings**:

- Press the Setup soft key
- Open in the sequence
  - Job Setup
  - Display Settings

► Use the **left** or **right arrow** key to adjust the **Brightness** level of the display The display brightness can also be adjusted using the **up** and **down arrow** keys when the product is in either operating mode.

- Select the time in minutes that the display is idle before the **Display Saver** (min) is activated and the display is switched off:
  - Off
  - 10
  - **30**
- Press the enter key to confirm the selection
- Press the Day/Night soft key to select the desired Color Mode:
  - Night
  - Day
- Select how the axis that is in motion is displayed:
  - Normal: All axes are displayed normal
  - Dynamic Zoom: The axis in motion is displayed larger than axes not in motion
  - Highlight: In Day mode axes in motion are displayed in black, axes not in motion are displayed in gray. In Night mode axes in motion are displayed in white, axes not in motion are displayed in gray.

If **Dynamic Zoom** or **Highlight** is selected, the feature can be toggled on and off from the DRO screen.

- To toggle the feature:
  - Press the +/- key
- Press the enter key to confirm the selection
- Press the enter key to save the Display Settings parameter changes and return to the Job Setup menu

or

# 8.4.13 System Information

The **System Information** screen provides product and software information. Available information:

- Product Name
- Product ID
- Serial Number
- Software Version
- Bootloader Version
- FPGA Version
- Board ID
- To access System Information:
- Press the Setup soft key
- Open in the sequence
  - Job Setup
  - System Information
- Press the enter key
- > The System Information screen is displayed
- Press the C key to exit System Information

# 8.4.14 Language

The **Language** parameter is used to select the language for the user interface. The default language is English.

To change the Language:

- Press the Setup soft key
- Open in the sequence
  - Job Setup
  - Language
- Select the desired language
- Press the enter key to confirm the selection
- Press the enter key to save the Language parameter change and return to the Job Setup menu

or

# Milling specific operations

# 9.1 Overview

This chapter describes operations and soft key functions specific to milling applications.

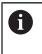

Make sure that you have read and understood the "Basic Operation" chapter before performing the activities described in this section. **Further information:** "Basic operation", Page 53

# 9.2 1/2 soft key

The **1/2** soft key is available when the product is setup for milling applications and is used to find the centerline (or midpoint) between two locations along a selected axis of a workpiece. This can be performed in either Actual Value or Distance-To-Go mode.

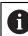

This feature will change datum locations when in Actual Value mode.

## Example: Finding the midpoint along a selected axis

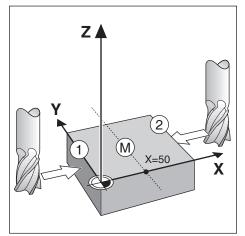

X dimension: X = 100 mm Midpoint: 50 mm

To find the midpoint:

Move the tool to the first point

The Set/Zero soft key must be set to Zero.

- Press the X axis key
- Move to the second point
- Press the 1/2 soft key
- Press the X axis key
- Move the tool until zero is reached
- > This is the midpoint location

# 9.3 Tool Table

The **Tool Table** is used to store diameter and length offset information for tools. The DRO 203 **Tool Table** can store information for up to 16 tools. The DRO 300 **Tool Table** can store information for up to 100 tools.

| D:0  |        |     |         |          | Tool | Table         |     |      |
|------|--------|-----|---------|----------|------|---------------|-----|------|
| Ţ:1  | 1      |     |         |          |      |               |     | Þ    |
| F: 0 | 2      |     |         |          |      |               |     | Þ    |
| 0:00 | 3      |     |         |          |      |               |     | •    |
| mm   | 4      |     |         |          |      |               |     | Þ    |
| Abs  | 5      |     |         |          |      |               |     | Þ    |
| Set  | 6      | D:  | 2.000 l | .: 0.000 | mm   | Flat End Mill | Off | •    |
| A1   | 7      |     |         |          |      |               |     | Þ    |
| Too  | Axis [ | [Z] |         |          |      | Use           |     | Help |

#### **Opening the Tool Table**

To open the Tool Table:

Press the **Tool** soft key

#### Selecting a Tool

To select a **Tool**:

Use the up or down arrow key to highlight a tool

or

- Enter the tool number using the numeric key pad
- Press the right arrow key

or

- Press the enter key
- > The tool form for the selected tool is displayed

# 9.3.1 Soft keys

The following soft keys are available in the **Tool Table** form or in the individual tool data form:

| Soft key  | Function                                                                                                    |
|-----------|----------------------------------------------------------------------------------------------------|
| Tool Axis | Press the <b>Tool Axis</b> soft key to toggle and select which<br>axis the tool length offsets will affect. The tool's diameter<br>values will subsequently be used to offset the remaining<br>two axes. |
| Teach     | Press the <b>Teach</b> soft key to automatically enter the tool offset length. This key is only available in the <b>Length</b> field.                                                                    |
| Clear     | Press the <b>Clear</b> soft key to remove a tool from the table                                                                                                    |
| Use       | Press the <b>Use</b> soft key to select the highlighted tool from the table                                                                                                    |
| Help      | Press the Help soft key to access Tool Table specific help                                                                                                    |

# 9.3.2 Importing and exporting

A **Tool Table** can be imported from an existing file or exported for backup and future use.

Further information: "Tool Table", Page 72

# 9.3.3 Tool compensation

Tool compensation allows you to enter workpiece dimensions directly from the drawing.

#### **Radius compensation**

Tool radius compensation is calculated based on the value entered in the **Diameter** field in the **Tool** form.

**R** represents the tool radius. The displayed distance-to-go is automatically lengthened **R+**, or shortened **R-** by the value of the tool radius.

Further information: "Presetting a target position", Page 115

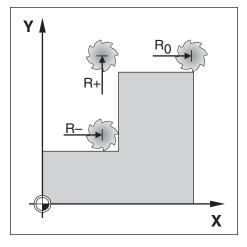

#### Length offset

Tool length offset is calculated based on the value entered into the **Length** field in the **Tool** form. The length offset can be entered as a known value or the product can teach the offset.

Further information: "Entering tool data", Page 104

The tool length is the difference in length  $\Delta L$  between the tool and the reference tool. The length difference is indicated with the " $\Delta$ " symbol. The reference tool is indicated by T1.

- If the tool is **longer** than the reference tool:  $\Delta L > 0$  (+)
- If the tool is shorter than the reference tool:ΔL < 0 (–)</p>

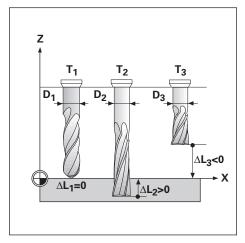

# 9.3.4 Entering tool data

| D:0  |               | Fool (1)      |     | F | Position |
|------|---------------|---------------|-----|---|----------|
| T:1  | Diameter      | 4.            | 500 | x | 0.000    |
| F: 0 | Length        | 0.            | 000 | Y | 0.000    |
| 0:00 | Units         | mm            | ۲   | Z | 0.000    |
| mm   | Туре          | Flat End Mill |     | W | 0.000    |
| Abs  | Spindle Dir   | Off           | •   |   |          |
| Set  | Spindle Speed |               | 0   |   |          |
| Q 1  |               |               |     |   |          |
|      |               |               |     |   | Help     |

To enter data into a **Tool** form:

- Press the **Tool** soft key
- Use the up or down arrow key to highlight the desired tool

or

- Enter the tool number using the numeric keypad
- Press the Enter key
- > The Tool form for the selected tool is displayed
- Enter the tool **Diameter**
- Enter the tool **Length**

or

- Press the Teach soft key and follow the procedure for Teaching length offset described in this section.
- Select the tool Units
  - inch
  - mm
- Select the tool Type
   Not Defined
- Counter Sink
- Drill
  - Engraving Tip
- Boring HeadBroach

Carbide Mill

Counter Bore

Ball End Mill

- Flat End Mill
- Fly Cutter
- Pilot Drill

- Reamer
- Roughing Mill
- Shell End Mill
- Special Mill
- ∎ Тар

Spindle data is required when **Spindle Speed** control has been installed. Available on the DRO 300 only.

Further information: "Spindle Speed control operation", Page 176

Press the enter key to save the tool changes and return to the Tool Table

#### **Teaching length offset**

It is also possible to have the product determine an offset. This method involves touching the tip of each tool to a common reference surface. This allows the product to determine the difference between the length of each tool.

Only the tools set using the same reference surface may be changed without having to reset the datum.

If the tool table already contains tools in which the length has been set, the reference surface should first be established using one of them. If not, you will not be able to switch between the new tools and the existing tools without having to re-establish the datum. Before adding the new tools, select one of the tools from the tool table. Touch the tool to a reference surface and set the datum to 0

#### To teach Length Offset:

- Move the tool until its tip is touching the reference surface
- Press the Teach soft key
- > The product will calculate an offset relative to the reference surface
- Repeat the procedure for each additional tool using the same reference surface

#### 9.3.5 Selecting a tool

i

A

Before you start machining, select the tool you are using from the **Tool Table**. The product then takes into account the stored tool data when working with tool compensation.

To select a tool:

- Press the Tool soft key
- Use the up or down arrow keys to highlight the tool you want to select
- Press the Use soft key
- Verify in the status bar that the correct tool was selected

# 9.4 Setting a datum

Datum settings define the relationships between the axis positions and the display values.

The easiest way to set datum points is to use the probing function when probing the workpiece with the edge of a tool.

Datum points can also be set by touching the edges of the workpiece, one after the other with a tool, and manually entering the tool positions as datum points.

The datum table can hold up to 10 datum points. In most cases this will eliminate from having to calculate the axis travel when working with complicated workpiece drawings containing several datums.

# 9.4.1 Setting a workpiece datum without using the probing function

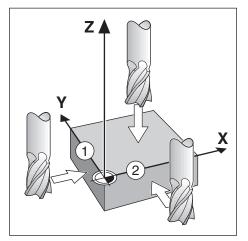

| 0:0       | Datun                                  | n             |      | Position |
|-----------|----------------------------------------|---------------|------|----------|
| 11        | Datum Number                           | 0             | x    | 0.000    |
| 0         | x                                      | 1.500         | Y    | 0.000    |
| 00        | Y                                      | 1.500         | z    | 0.000    |
| Im        | Z                                      | 0.000         | w    | 0.000    |
| bs        | w                                      |               |      |          |
| et<br>{ 1 | Enter new actual position press Probe. | on of tool or |      |          |
| F         | Probe                                  |               | Calc | Help     |

Axis sequence in this example: X - Y - Z

To set a datum without the probing function:

- Press the Datum soft key
- Enter the **Datum Number**
- ► Highlight the X axis field
- Touch the workpiece at edge 1
- Enter the position of the tool center (X = 1.5 mm)
- ► Highlight the Y axis field
- Touch the workpiece at edge 2
- Enter the position of the tool center (Y = 1.5 mm)
- Highlight the Z axis field
- Touch the workpiece surface
- Enter the position of the tool tip (Z = 0 mm) for the Z coordinate of the datum
- Press the enter key

## 9.4.2 Probing with a tool

A tool or non-electrical edge finder can be used to set datum points. The following probing functions are available:

- Workpiece edge as datum: **Edge** soft key
- Centerline between two workpiece edges: Center Line soft key
- Center of a hole or cylinder: Circle Center soft key

In all probing functions the product takes into account the current tool's tip diameter.

#### Canceling a probing function

To cancel a probing function while it is active:

Press the C key

# Probing an Edge with a tool

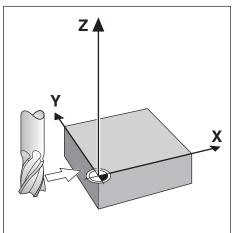

| D:0         |                 | Datum       |       | F        | Position |
|-------------|-----------------|-------------|-------|----------|----------|
| T:1         | Datum Number    |             | 0     | x        | 0.000    |
| : 0         | х               |             |       | Y        | 0.000    |
| 00:00       | Y               |             |       | Z        | 0.000    |
| nm          | Z               |             |       | w        | 0.000    |
| Abs         | w               |             |       |          |          |
| Set<br>2, 1 | Select the prob | e function. |       |          |          |
|             | Edge            | Center Line | Circl | e Center | Help     |

To probe an edge with a tool:

- Set the active tool to the tool that will be used to set the datum
- Press the **Datum** soft key
- Enter the Datum Number
- ► Highlight the X axis field
- Press the Probe soft key
- Press the Edge soft key
- Touch the workpiece edge
- Press the **Teach** soft key

The **Teach** soft key is useful when determining tool data by touching the workpiece in the absence of an edge finder with feedback. To avoid losing the position value when the tool is retracted, press the **Teach** soft key to store the value while it is in contact with the workpiece edge. The location for the touched edge will take into account the diameter of the tool in use (T:1, 2...), and the last direction the tool was moved prior to pressing the **Teach** soft key.

- Retract the tool from the workpiece
- Enter the position of the workpiece edge
- Press the enter key

Probing a Center Line with a tool

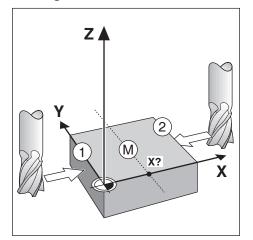

| D:0  | Datum                       |              |      | Position |
|------|-----------------------------|--------------|------|----------|
| T:1  | Datum Number                | 0            | x    | 0.000    |
| F: 0 | x                           |              | Y    | 0.000    |
| 0:00 | Y                           |              | Z    | 0.000    |
| mm   | Z                           |              | W    | 0.000    |
| Abs  | w                           |              |      |          |
| Set  | Move to the first edge or p | oress Teach. |      |          |
| A1   |                             |              |      |          |
|      |                             | Т            | each | Help     |

To probe a centerline with a tool:

- Set the active tool to the tool that will be used to set the datum
- Press the **Datum** soft key
- Enter the Datum Number
- ► Highlight the X axis field
- Press the Probe soft key
- Press the Center Line soft key
- Touch the first workpiece edge 1
- Press the Teach soft key
- Touch the second workpiece edge 2
- Press the Teach soft key
- > The datum is set to 0.000 and the distance between the edges is displayed
- Retract the tool from the workpiece
- Enter the position of the workpiece centerline
- Press the enter key

### Probing a Circle Center with a tool

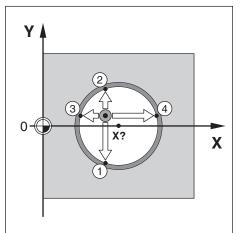

| D:0        | Datum                       |             | F    | Position |
|------------|-----------------------------|-------------|------|----------|
| Ţ;1        | Datum Number                | 0           | x    | 0.000    |
| : 0        | x                           |             | Y    | 0.000    |
| 0:00       | Y                           |             | Z    | 0.000    |
| nm         | Z                           |             | w    | 0.000    |
| bs         | w                           |             |      |          |
| Set<br>૨ 1 | Move to the first edge or p | ress Teach. |      |          |
| <u>ח</u> י |                             | т           | each | Help     |

To probe a **Circle Center** with a tool:

- Set the active tool to the tool that will be used to set the datum
- Press the Datum soft key
- Enter the **Datum Number**
- ► Highlight the X axis field
- Press the Probe soft key
- Press the Circle Center soft key
- Touch the first workpiece edge 1
- Press the Teach soft key
- Touch the second workpiece edge 2
- Press the Teach soft key
- Touch the third workpiece edge 3
- Press the Teach soft key
- Touch the fourth workpiece edge 4
- Press the Teach soft key
- > The X and Y datums are set to 0.000 and the diameter of the circle is displayed.
- Retract the tool from the workpiece
- Enter the X and Y axis position of the circle center
- Press the enter key

9

## 9.4.3 Probing with an edge finder

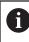

A

This feature is available on DRO 300 products only.

An electrical edge finder can be used to set datum points.

The following probing functions are available:

- Workpiece edge as datum: **Edge** soft key
- Centerline between two workpiece edges: **Center Line** soft key
- Center of a hole or cylinder: Circle Center soft key

In all probing functions the product takes into account the edge finder's tip diameter.

The edge finder's dimensional characteristics must first be setup in order to perform probing.

Further information: "Edge Finder", Page 91

### Probing an Edge with an edge finder

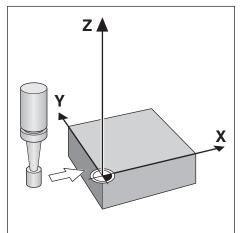

| D:0  | Datum                         |      |      | Position |
|------|-------------------------------|------|------|----------|
| T:1  | Datum Number                  | 0    | x    | 0.000    |
| F: 0 | x                             |      | Y    | 0.000    |
| 0:00 | Y                             |      | z    | 0.000    |
| mm   | Z                             |      | w    | 0.000    |
| Abs  | W                             |      |      |          |
| Set  | Move to the edge or press Tea | ach. |      |          |
|      |                               | Т    | each | Help     |

To probe an **Edge** with an edge finder:

- Press the **Datum** soft key
- Enter the **Datum Number**
- ► Highlight the X axis field
- Press the Probe soft key
- Press the Edge soft key
- Touch the workpiece edge
- Retract the edge finder from the workpiece
- Enter the position of the workpiece edge
- Press the enter key

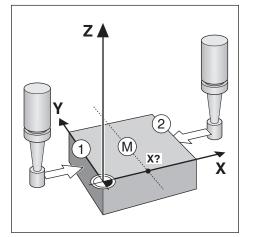

Probing a Center Line with an edge finder

| D:0  | Datum                     |              | 1    | Position |
|------|---------------------------|--------------|------|----------|
| Ţ(1  | Datum Number              | 0            | x    | 0.000    |
| F: 0 | x                         |              | Y    | 0.000    |
| 0:00 | Y                         |              | Z    | 0.000    |
| mm   | Z                         |              | w    | 0.000    |
| Abs  | w                         |              |      |          |
| Set  | Move to the first edge or | press Teach. |      |          |
|      |                           | Т            | each | Help     |

To probe a **Center Line** with an edge finder:

- Press the **Datum** soft key
- Enter the Datum Number
- ► Highlight the X axis field
- Press the Probe soft key
- Press the Center Line soft key
- Touch the first workpiece edge 1
- ▶ Touch the second workpiece edge 2
- > The datum is set to 0.000 and the distance between the edges is displayed
- Retract the edge finder from the workpiece
- Enter the position of the workpiece centerline
- Press the enter key

### Probing a Circle Center with an edge finder

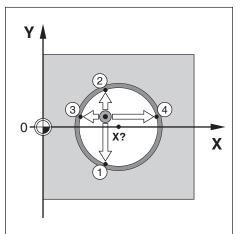

| D:0                     | Datum                       |              | 1    | Position |
|-------------------------|-----------------------------|--------------|------|----------|
| T:1                     | Datum Number                | 0            | x    | 0.000    |
| i: 0                    | x                           |              | Y    | 0.000    |
| 0:00                    | Y                           |              | z    | 0.000    |
| mm                      | z                           |              | w    | 0.000    |
| Abs                     | w                           |              |      |          |
| Set<br>2 <sub>1</sub> 1 | Move to the first edge or p | oress Teach. |      |          |
|                         |                             | Т            | each | Help     |

To probe a **Circle Center** with a tool:

- Press the **Datum** soft key
- Enter the **Datum Number**
- ► Highlight the X axis field
- Press the Probe soft key
- Press the Circle Center soft key
- Touch the first workpiece edge 1
- Touch the second workpiece edge 2
- Touch the third workpiece edge 3
- Touch the fourth workpiece edge 4
- > The X and Y datums are set to 0.000 and the diameter of the circle is displayed.
- Retract the edge finder from the workpiece
- ▶ Enter the X and Y axis position of the circle center
- Press the enter key

# 9.5 Presetting a target position

The **Preset** function allows you to indicate the nominal (target) position for the next move. Once the new nominal position information is entered the display will switch to Distance-To-Go mode and show the distance between the current position and the nominal position. You now only need to move the table until the display is zero and you will be at the required nominal position. The information for the location of the nominal position can be entered as an absolute move from the current datum zero or as an incremental move from the current nominal position. Presetting also allows you to indicate which side of the tool will be doing the machining at the nominal position. The **R** +/- soft key in the **Preset** form defines the offset that will be in effect during the move. **R+** indicates that the center line of the current tool is in a more positive direction than the edge of the tool. **R**-indicates that the center line is in a more negative direction than the edge of the current tool. Using **R** +/- offsets automatically adjusts the distance-to-go value to account for the diameter of the tool.

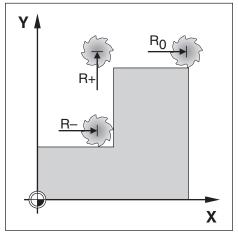

## 9.5.1 Absolute distance preset

### Example

Milling a shoulder by traversing to display value zero using absolute position.

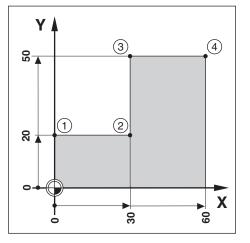

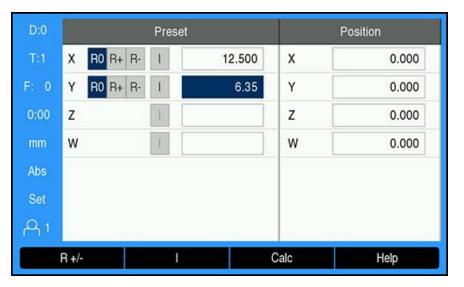

The coordinates are entered as absolute dimensions; the datum is the workpiece zero. Using this figure example:

- Corner 1: X = 0 / Y = 20
- Corner 2: X = 30 / Y = 20
- Corner 3: X = 30 / Y = 50
- Corner 4: X = 60 / Y = 50

Press the **Preset** soft key, then an axis key to recall the last entered preset value for that axis.

### Preparation

i

- Select the tool with the appropriate tool data
- Pre-position the tool to an appropriate location (such as X = Y = -10)
- Move the tool to milling depth
- Press the Preset soft key
- Press the Y axis key

#### Alternative method one

- Press the Set/Zero soft key so that you are in Set mode
- Press the Y axis key
- Enter the nominal position value for corner point 1: Y = 20
- Select R + with the R +/- soft key
- Press the enter key
- Traverse the Y axis until the display value is zero
- > The square in the graphical positioning aid is now centered between the two center marks.
- Press the Preset soft key
- Press the X axis key

#### Alternative method two

- Press the Set/Zero soft key so that you are in Set mode
- Press the X axis key
- Enter nominal position value for corner point 2: X = 30
- Select R with the R +/- soft key
- Press the enter key
- Traverse the X axis until the display value is zero
- The square in the near zero warning is now centered between the two center marks

Presets can be entered in the same manner for corners 3 and 4.

## 9.5.2 Incremental distance preset

#### Example

Drilling by traversing to display value zero with incremental positioning.

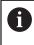

Enter the coordinates in incremental dimensions. These are indicated in the following (and on the screen) with a preceding I (Incremental). The datum is the workpiece zero.

- Hole 1 at: X = 20 / Y = 20
- Distance from hole 1 to hole 2: XI = 30 / YI = 30
- Hole depth: Z = -20
- Operating mode: Distance-To-Go (Inc)

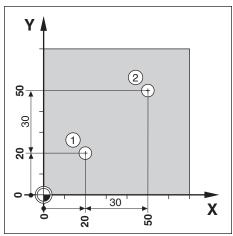

To preset the location for hole 1:

- Press the Preset soft key
- Press the X axis key
- Enter the nominal position value for hole 1: X = 20 and ensure no tool radius is active

Note that these presets are Absolute Presets.

- Press the down arrow key
- Enter the nominal position value for hole 1: Y = 20
- Ensure no tool radius compensation is showing
- Press the down arrow key
- Enter the nominal position value for the hole depth: Z = -20
- Press the enter key
- Drill hole 1: Traverse the X, Y, and Z axis until the display value is zero
- The square in the graphical positioning aid is now centered between the two center marks
- Retract the drill
- To preset the location for hole 2:
- Press the Preset soft key
- Press the X axis key
- Enter the nominal position value for hole 2: X = 30
- Press the I soft key to mark your input as an incremental dimension
- Press the Y axis key
- Enter the nominal position value for hole 2: Y = 30

- Press the I soft key to mark your input as an incremental dimension
- Press the enter key
- ▶ Traverse the X and Y axes until the display value is zero
- The square in the graphical positioning aid is now centered between the two center marks

To preset the **Z** axis:

- Press the **Preset** soft key
- Press the Z axis key
- Press the enter key to use the last entered preset
- Drill hole 2: Traverse the Z axis until the display value is zero
- The square in the near zero warning is now centered between the two center marks
- Retract the drill

# 9.6 Features

Pressing the **Features** soft key provides access to the **Circle Pattern**, **Linear Pattern**, **Incline Mill**, and **Arc Mill** milling features.

The **Circle Pattern** and **Linear Pattern** features provide ways to calculate and machine various hole patterns. The **Incline Mill** and **Arc Mill** features provide ways to machine a flat diagonal surface (**Incline Mill**), or a rounded surface (**Arc Mill**) using a manual machine.

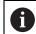

Defined patterns are remembered when power is cycled.

The following milling **Features** soft keys are available:

| Soft key                                                                                                    | Function                                                                       |  |
|----------------------------------------------------------------------------------------------------|--------------------------------------------------------------------------------|--|
| Circle Pattern                                                                                                    | Press the <b>Circle Pattern</b> soft key to access the Circle<br>Pattern table |  |
| Linear Pattern         Press the Linear Pattern soft key to access the Line           Pattern table         Pattern table |                                                                                |  |
| Incline Mill                                                                                                    | Press the <b>Incline Mill</b> soft key to access the Incline Mill form         |  |
| Arc Mill                                                                                                    | Press the Arc Mill soft key to access the Arc Mill form                        |  |

# 9.6.1 Circle and linear patterns

This section describes the circle and linear pattern tables and capabilities. The product provides storage of ten user definable patterns each for circle and linear. Once patterns are defined, they are remembered when power is cycled. They can be recalled, and executed from the DRO, or from a program.

To access the Circle Pattern table or Linear Pattern table:

- Press the Features soft key
- > The Circle Pattern and Linear Pattern soft keys are shown
- Press the Circle Pattern soft key to access the Circle Pattern table

or

- Press the Linear Pattern soft key to access the Linear Pattern table
- > The corresponding hole pattern table will open

The following soft keys are available while in the **Circle Pattern** and **Linear Pattern** tables.

| Function | Soft key                                                                    |  |
|----------|-----------------------------------------------------------------------------|--|
| New      | Press the <b>New</b> soft key to create a new circle or linear pattern      |  |
| Edit     | Press the Edit soft key to edit an existing pattern                         |  |
| Clear    | Press the <b>Clear</b> soft key to delete an existing pattern               |  |
| Run      | Press the <b>Run</b> soft key to execute a pattern                          |  |
| Help     | Press the <b>Help</b> soft key for additional information about the pattern |  |

# **Circle and linear hole patterns**

### **Required Circle Pattern information**

| D:0              | Circle Pattern (1) |         | 1 | Position |
|------------------|--------------------|---------|---|----------|
| T:1              | Туре               | Full 🕨  | x | 0.000    |
| 0                | Holes              | 1       | Y | 0.000    |
| 0:00             | X Center           | 0.000   | Z | 0.000    |
| mm               | Y Center           | 0.000   | W | 0.000    |
| Abs              | Radius             | 0.000   |   |          |
| Set              | Start Angle        | 0.0000° |   |          |
| 2 <sub>1</sub> 1 | End Angle          | 0.0000° |   |          |
|                  |                    |         |   | Help     |

- **Type**: type of pattern, **Full** or **Segment**
- Holes: number of holes in the pattern
- **X Center**: X axis location of the center of the hole pattern
- Y Center: Y axis location of the center of the hole pattern
- **Radius**: radius of the pattern
- Start Angle: angle between X axis and the first hole
- End Angle: angle between the X axis and the last hole
- **Z Depth**: the target depth for drilling in the tool axis

| D:0  | Linear Pattern (1) |         | Position |       |
|------|--------------------|---------|----------|-------|
| T:1  | Туре               | Array 🕨 | x        | 0.000 |
| F: 0 | X First Hole       | 0.000   | Y        | 0.000 |
| 0:00 | Y First Hole       | 0.000   | Z        | 0.000 |
| mm   | Holes Per Row      | 1       | W        | 0.000 |
| Abs  | Hole Spacing       | 0.000   |          |       |
| Set  | Angle              | 0.0000° |          |       |
| A 1  | Z Depth            |         |          |       |
|      |                    |         |          | Help  |

### **Required Linear Pattern information**

- Type: type of pattern, Array or Frame
- **X First Hole**: X axis location of the first hole of the pattern
- **Y First Hole**: Y axis location of the first hole of the pattern
- Holes Per Row: number of holes in each row of a pattern
- Hole Spacing: the spacing between each hole in a row
- Angle: the angle or rotation of the pattern
- **Z Depth**: the target depth for drilling in the tool axis
- **Number of Rows**: the number of rows in the pattern
- **Row Spacing**: the spacing between each row of the pattern

The **Circle Pattern** or **Linear Pattern** table is used to define up to ten different circle hole patterns (Full or Segment) and ten different linear hole patterns (Array or Frame).

### Creating and editing a pattern

To create or edit a pattern in the table:

- Press the Features soft key
- Press the Circle Pattern or Linear Pattern soft key
- > The pattern table will show any patterns that have been previously defined
- Press the up or down arrow keys to highlight a table entry
- Press the New soft key to create a new entry or press the Edit soft key to edit an existing entry

or

- Press the enter key
- > The pattern form is opened
- Enter the information to define the pattern
- Press the enter key
- > The pattern will be entered into the appropriate table. It can now be modified, executed, or referred to from a program.

### **Deleting a pattern**

To delete a pattern from the table:

- Press the Features soft key
- Press the Circle Pattern or Linear Pattern soft key
- Press the up or down arrow keys to highlight the pattern you would like to delete
- Press the Clear soft key
- Press the enter key to confirm deleting the pattern from the table

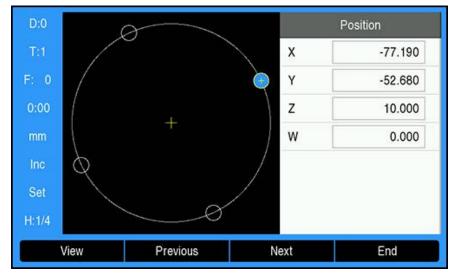

#### Running a pattern

To run a pattern:

- Press the Features soft key
- Press the Circle Pattern or Linear Pattern soft key
- Press the up or down arrow keys to highlight the pattern you would like to run
- Press the Run soft key
- The product calculates the positions of the holes and can also provide a graphical view of the hole pattern

The following soft keys are available while running a pattern:

| Soft key | Function                                                                                                    |
|----------|----------------------------------------------------------------------------------------------------|
| View     | Press the <b>View</b> soft key to select the graphic view of the pattern.                                                         |
| Previous | Press the <b>Previous</b> soft key to select the previous hole in the pattern                                                     |
| Next     | Press the <b>Next</b> soft key to select the next hole in the pattern                                                             |
| End      | Press the <b>End</b> soft key to end execution of the pattern                                                                     |
|          | ss the <b>View</b> soft key to toggle the views between Distance-to-Go positions, graphic view, and Actual Value (Abs) positions. |
| f The    | diameter of the active tool is displayed when in the graphic view.                                                                |

| D:0  | Circle Pattern (1) |           |   | Position |
|------|--------------------|-----------|---|----------|
| T:1  | Туре               | Full 🕨    | X | 0.000    |
| F: 0 | Holes              | 4         | Y | 0.000    |
| 0:00 | X Center           | 50.000    | Z | 0.000    |
| mm   | Y Center           | 40.000    | W | 0.000    |
| Abs  | Radius             | 30.000    |   |          |
| Set  | Start Angle        | 25.0000°  |   |          |
| A1   | End Angle          | 295.0000° |   |          |
|      |                    |           |   | Help     |

### Example: Entering data and running a circle pattern

Entering the data:

- Press the Features soft key
- Press the Circle Pattern soft key
- Press the up or down arrow keys to select pattern 1
- Press the enter key
- Select **Full** in the **Type** field
- Press the down arrow key to move to the next field
- Enter 4 for the number of **Holes**
- Enter 50 mm for the X Center location
- Enter 40 mm for the Y Center location
- Enter 125 mm for the Radius of the circle pattern
- Enter 25° for the **Start Angle**
- ▶ The End Angle is 295° and cannot be changed because the Type is Full
- Enter a **Z Depth** of -10 mm
- The depth of the hole is optional and may be left blank
- Press the enter key
- The Circle Pattern Table now shows the pattern that was just defined as pattern 1

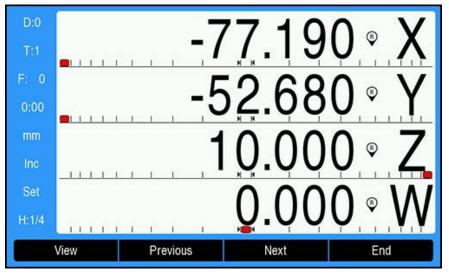

Running the pattern:

- Press the Run soft key
- The Distance-To-Go view is displayed
- ▶ Move to the hole, move the X and Y axis until their display values show 0.0
- Drill (Z depth): If a depth was entered into the pattern, move Z until it's display value shows 0.0. otherwise, drill to the desired depth
- Press the Next soft key
- Continue to drill the remaining holes in the same manner
- ▶ When the pattern is complete, press the **End** soft key

## 9.6.2 Incline and arc milling

The incline and arc milling features provide ways to machine a flat diagonal surface (incline milling) or a rounded surface (arc milling) using a manual machine. The product provides storage of ten user definable Incline Mill features and ten Arc Mill features. Once the features are defined, they are remembered when power is cycled. They can be recalled, and executed from the DRO, or from a program.

To access the Incline Mill or Arc Mill table:

- Press the Features soft key
- > The Incline Mill and Arc Mill soft keys are shown
- Press the Incline Mill soft key to access the Incline Mill table

or

- Press the Arc Mill soft key to access the Arc Mill table
- > The corresponding mill table will open

The following soft keys are available while in the Incline Mill and Arc Mill tables.

| Function | Soft key                                                                                               |  |
|----------|----------------------------------------------------------------------------------------------------|--|
| New      | Press the <b>New</b> soft key to create a new <b>Incline Mill</b> or <b>Arc</b><br><b>Mill</b> feature |  |
| Edit     | Press the Edit soft key to edit an existing milling feature                                            |  |
| Clear    | Press the <b>Clear</b> soft key to delete an existing milling feature                                  |  |
| Run      | Press the <b>Run</b> soft key to execute a milling feature                                             |  |
| Help     | Press the <b>Help</b> soft key for additional information about the milling feature                    |  |

# Incline and arc milling features

## **Required Incline Mill information**

| D:0              |         | Incline Mill (1) | I | Position |
|------------------|---------|------------------|---|----------|
| T(1              | Plane   | XY 🕨             | x | 0.000    |
| : 0              | X Start | 0.000            | Y | 0.000    |
| 0:00             | Y Start | 0.000            | Z | 0.000    |
| mm               | X End   | 0.000            | w | 0.000    |
| Abs              | Y End   | 0.000            |   |          |
| Set              | Step    | 0.000            |   |          |
| 2 <sub>1</sub> 1 |         |                  |   |          |
|                  |         |                  |   | Help     |

- **Plane**: the plane to be milled
- **X Start**: X axis start point
- Y Start: Y axis start point
- **X End**: X axis end point
- Y End: Y axis end point
- **Step**: The distance between each pass or each **Step** along the line

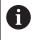

The **Step** size is optional. If the value is zero, the operator decides at run-time how far to move between each **Step**.

| D:0  |          | Arc Mill (1) |   | Position |
|------|----------|--------------|---|----------|
| T:1  | Plane    | XY           | x | 0.000    |
| F: 0 | X Center | 0.000        | Y | 0.000    |
| 0:00 | Y Center | 0.000        | Z | 0.000    |
| mm   | X Start  | 0.000        | W | 0.000    |
| Abs  | Y Start  | 0.000        |   |          |
| Set  | X End    | 0.000        |   |          |
| A1   | Y End    | 0.000        |   |          |
|      |          |              |   | Help     |

#### **Required Arc Mill information**

- Plane: the plane to be milled
- X Center: X axis center point
- Y Center: Y axis center point
- X Start: X axis start point
- Y Start: Y axis start point
- **X End**: X axis end point
- Y End: Y axis end point
- Step: The distance along the circumference of the arc between each pass, or Step along the arc's contour

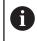

The **Step** size is optional. If the value is zero, the operator decides at run-time how far to move between each **Step**.

The **Incline Mill** or **Arc Mill** table is used to define up to ten different milling patterns.

#### Creating and editing a milling feature

To create or edit a feature in the table:

- Press the Features soft key
- Press the Incline Mill or Arc Mill soft key
- > The feature table will show any features that have been previously defined
- Press the up or down arrow key to highlight a table entry
- Press the New soft key to create a new entry or press the Edit soft key to edit an existing entry

or

- Press the enter key
- > The feature form is opened
- Enter the information to define the feature
- Press the enter key
- > The feature will be entered into the appropriate table. It can now be modified, executed, or referred to from a program.

## Deleting a feature

To delete a feature from the table:

- Press the Features soft key
- Press the Incline Mill or Arc Mill soft key
- Press the up or down arrow keys to highlight the feature you would like to delete
- Press the Clear soft key
- Press the enter key to confirm deleting the feature from the table

## Running a feature

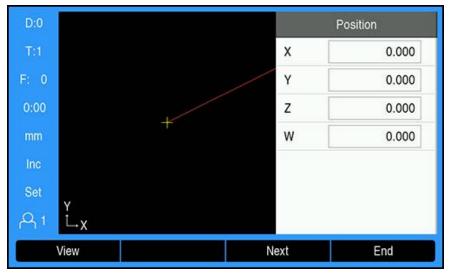

To run a feature:

- Press the Features soft key
- Press the Incline Mill or Arc Mill soft key
- > Press the **up** or **down arrow** key to highlight the feature you would like to run
- Press the Run soft key
- > The display switches to the incremental DRO view, showing the incremental distance from the start point

The following soft keys are available while running a pattern:

| Soft key                                                          | Function                                                                                               |
|-------------------------------------------------------------------|----------------------------------------------------------------------------------------------------|
| View                                                              | Press the <b>View</b> soft key to select the incremental DRO, contour view of feature, or absolute DRO |
| Previous                                                          | Press the <b>Previous</b> soft key to return to the previous pass                                      |
| Next                                                              | Press the <b>Next</b> soft key to advance to the next pass                                             |
| End Press the End soft key to end execution of the mill operation |                                                                                                    |

The tool radius compensation is applied based on the radius of the current tool. If the plane selection involves the tool axis, the tool tip is assumed to have a ball end.

- Move to the start point and make a plunge cut or the first pass across the surface
- Press the Next soft key to continue with the next step along the contour
- The incremental display shows the distance from the next pass along the line, or arc's contour
- ► To follow the contour, move the two axes in small steps, keeping the X, and Y positions as close to zero (0.0) as possible
- When no step size is specified, the incremental display always shows the distance from the closest point on the arc
- Press the View soft key to toggle through the three available views (incremental DRO, contour, and absolute DRO)

The contour view shows the position of the tool relative to the milling surface. When the cross hair representing the tool is on the line representing the surface, the tool is in position. The tool cross hair remains fixed in the center of the graph. As the table is moved, the surface line moves.

Press the End soft key to exit the milling operation

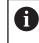

The tool offset direction (**R**+ or **R**-) is applied based on the tool position. The operator must approach the contour surface from the appropriate direction for tool compensation to be correct.

# 9.7 Z/W coupling

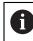

This feature is available on DRO 300 products only.

The **Mill** application provides a quick method for coupling the Z and W axes positions on a 4 axis system. The display can be coupled in either the Z or W displays.

### Display the coupled position on the Z axis

To couple the Z and W axes and have the result displayed on the Z display:

- Press and hold the Z axis key approximately 2 seconds
- The sum of the Z/W positions will be displayed on the Z display and the W display will be blank

### Display the coupled position on the W axis

To couple the Z and W axes and have the result displayed on the W display:

- Press and hold the W axis key approximately 2 seconds
- The sum of the Z/W positions will be displayed on the W display and the Z display will be blank

### **Disabling Z/W Coupling**

To disable Z/W Coupling

- Press the axis key of the display that is blank
- > The individual Z and W display positions will be restored

Turning specific operations

10

# 10.1 Overview

This chapter describes operations and soft key functions specific to turning applications.

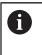

Make sure that you have read and understood the "Basic Operation" chapter before performing the activities described in this section.

Further information: "Basic operation", Page 53

# 10.2 Tool display icon

The  ${\it O}$  icon is used to indicate that the displayed value is a diameter value. No icon visible indicates that the display is a radius value.

# 10.3 Tool table

The DRO 203 can store the dimensional offsets for up to 16 tools. The DRO 300 can store the dimensional offsets for up to 100 tools.

When you change a workpiece and establish a new datum, all tools are automatically referenced from the new datum.

# 10.3.1 Importing and exporting

A **Tool Table** can be imported from an existing file or exported for backup and future use.

Further information: "Tool Table", Page 72

## 10.3.2 Setting tool offsets

Before you can use a tool, you must enter its offset (the cutting edge position). Tool offsets can be set using the **Tool/Set** or **Lock Axis** feature.

# Tool/Set

The **Tool/Set** feature can be used to set a tool's offset using a tool when the diameter of the workpiece is known.

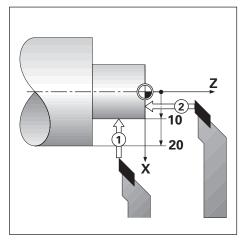

To set a tool offset using **Tool/Set**:

- Touch the known diameter in the X axis 1
- Press the **Tool** soft key
- Highlight the desired tool
- Press the enter key
- ► Highlight the X axis field
- Enter the position of the tool tip, for example, X=10

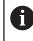

Remember to ensure the product is in diameter display mode  $\ensuremath{\mathcal{Q}}$  if the input is a diameter value.

- Touch the workpiece face with the tool 2
- ► Highlight the Z axis field
- Set the position display for the tool tip to zero, Z=0
- Press the enter key

# Lock Axis

The **Lock Axis** feature can be used to set a tool's offset when a tool is under load and the diameter of the workpiece is not known.

The **Lock Axis** feature is useful when determining tool data by touching the workpiece. To avoid losing the position value when the tool is retracted to measure the workpiece, this value can be stored by pressing the **Lock Axis** soft key.

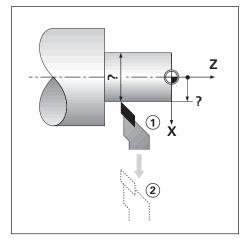

To set a tool offset using Lock Axis:

- Press the **Tool** soft key
- Highlight the desired tool
- Press the enter key
- Press the X axis key
- ▶ Turn a diameter in the X axis
- Press the Lock Axis soft key while the tool is still cutting
- Retract from the current position
- > Turn the spindle off and measure the workpiece diameter
- Enter the measured diameter or radius

Remember to ensure the product is in diameter display mode  $\ensuremath{\mathcal{Q}}$  if you input a diameter value.

Press the enter key

## 10.3.3 Selecting a tool

Before you start machining, select the tool you are using from the **Tool Table**. The product then takes into account the stored tool data when working with tool compensation.

To select a tool:

- Press the **Tool** soft key
- ▶ Use the **up** or **down arrow** keys to highlight the tool you want to select
- Press the Use soft key
- Verify in the status bar that the correct tool was selected

# 10.4 Setting a datum

Datum settings define the relationships between the axis positions and the display values.

For most lathe operations there is only one X-axis datum, the center of the chuck, but it may be helpful to define additional datums for the Z-axis.

The datum table can hold up to 10 datum points.

The recommended way to set datum points is to touch a workpiece at a known diameter, or location, then enter that dimension as the value that the display should be showing.

## 10.4.1 Setting a datum manually

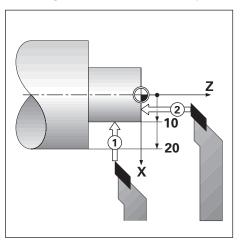

| D:0        | Datur                                     | n                |   |     | Position |   |
|------------|-------------------------------------------|------------------|---|-----|----------|---|
| T:1        | Datum Number                              | 0                |   | x   | 0.000    | Ø |
| F: 0       | x                                         | 10.000           | ø | Zo  | 0.000    |   |
| 0:00       | Zo                                        | 0.000            |   | Z   | 0.000    |   |
| mm         | Z                                         |                  | ] |     |          |   |
| Abs<br>Set | Face part then press L the tool position. | ock Axis or ente | r |     |          |   |
| doub a     | ock Axis                                  |                  | C | alc | Help     |   |

To set a datum manually:

- Press the Datum soft key
- Enter the Datum Number
- ► Highlight the X axis field
- Touch the workpiece at point 1
- Press the Lock Axis soft key
- or

i

Enter the radius or diameter of the workpiece at that point

Remember to ensure the product is in diameter display mode  $\emptyset$  if you input a diameter value.

- ► Highlight the Z axis field
- Touch the workpiece surface at point 2
- Press the Lock Axis soft key

or

- ▶ Enter the position of the tool tip (Z= 0) for the Z coordinate of the datum
- Press the enter key

# 10.4.2 Setting a datum using the Lock Axis function

The **Lock Axis** function is useful for setting a datum when a tool is under load, and the diameter of the workpiece is not known.

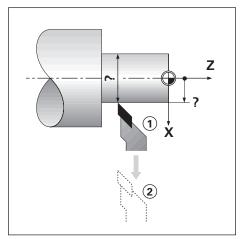

| D:0        | Datum                                                  |              |     | Position |   |
|------------|--------------------------------------------------------|--------------|-----|----------|---|
| T:1        | Datum Number                                           | 0            | X   | 0.000    | Ø |
| F: 0       | x                                                      | Ø            | Zo  | 0.000    |   |
| 0:00       | Zo                                                     |              | z   | 0.000    |   |
| mm         | Z                                                      |              |     |          |   |
| Abs<br>Set | Turn diameter then press I<br>enter the tool position. | ∟ock Axis or |     |          |   |
| Lo         | ck Axis                                                | C            | alc | Help     |   |

To set a datum using the Lock Axis function

- Press the Datum soft key
- Enter the **Datum Number**
- ► Highlight the **X** axis field
- Turn a diameter in the X axis
- Press the Lock Axis soft key while the tool is still cutting
- Retract from the current position
- ▶ Turn the spindle off, and measure the workpiece diameter
- Enter the measured diameter, for example, 40 mm
- Press the enter key

# 10.5 Taper Calculator

Use the Taper Calculator to calculate taper angle.

Calculate tapers by entering dimensions from a print, or by touching a tapered workpiece with a tool, or edge finder.

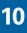

#### **Taper Calculator** Position Diameter 1 10.0000 Х 0.000 Ø Diameter 2 0.000 12.0000 Zo Length 20.0000 Ζ 0.000 Angle 2.8624° A 1 Help

### Calculating a taper with known diameters and length

Requirements for taper calculation using diameters (**Diameter 1**, **Diameter 2**) and **Length**:

- Starting diameter
- End diameter
- Length of the taper
- To calculate a taper with the known diameters and length:
- Press the Calc soft key
- > The soft key selections change to include taper calculator functions
- Press the Taper: D1/D2/L soft key
- Enter the first diameter in the **Diameter 1** field and press the **enter** key or
- Touch the tool to one point and press the Teach soft key
- Enter the second diameter in the **Diameter 2** field and press the **enter** key

or

- Touch the tool to the second point and press the **Teach** soft key
- The taper angle is automatically calculated when using the **Teach** soft key
- When entering data with the numeric keypad, enter the Length
- Press the enter key
- > The taper angle will appear in the Angle field

| D:0  | Taper ( | Calculator | 1  | Position |
|------|---------|------------|----|----------|
| T:1  | Entry 1 | 1.0000     | x  | 0.000 Ø  |
| F: 0 | Entry 2 | 8.0000     | Zo | 0.000    |
| 0:00 | Ratio   | 1 : 8.0000 | Z  | 0.000    |
| mm   | Angle   | 7.1250°    |    |          |
| Abs  |         |            |    |          |
| Set  |         |            |    |          |
| A1   |         |            |    |          |
| -    |         |            |    | Help     |

### Calculating a taper with known change in radius and length

Taper ratio calculation requirements:

- Change in the radius of the taper
- Length of the taper

To calculate a taper using the change in radius and length of the taper:

- Press the Calc soft key
- > The soft key selections change to include taper calculator functions
- Press the Taper: Ratio soft key
- Enter the change in radius across the taper into the Entry 1 field
- Highlight the Entry 2 field
- Enter the length across the taper into the Entry 2 field
- Press the enter key
- > The calculated Ratio and Angle will be displayed in their respective fields.

# 10.6 Presets

Preset functionality has been explained previously in this manual.

Further information: "Presetting a target position", Page 115

The explanation, and examples on those pages are based on a mill application. The basics of those explanations are the same for turning applications with two exceptions; Tool Diameter Offsets (R+/-), and Radius vs. Diameter inputs.

Tool diameter offsets have no applications with turning tools, so this functionality is not available while doing turning presets.

Input values can be either radius or diameter values. It is important to be sure the units you are entering for the preset agree with the state that the display is currently using. A diameter value is shown with a Ø symbol. The state of the display can be changed using the **Rad/Dia** soft key (available in both operating modes).

# **10.7** Diameter and radius measurements

Drawings for lathe parts usually give diameter values. The product can display either the diameter or the radius. When the diameter is being displayed, the diameter symbol  $\emptyset$  is shown next to the position value.

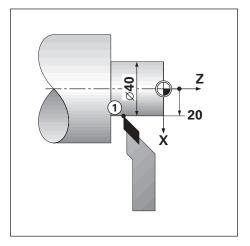

### Example:

i

- Radius display, position 1, X = 20
- Diameter display, position 1,  $X = \emptyset$  40

Activating diameter and radius measurements for an axis Further information: "Diameter Axes", Page 91

## Switching between radius and diameter measurements

The **Rad/Dia** soft key is only available when the **Application** is set to **Turn**.

Further information: "Readout Settings", Page 81

To toggle between radius and diameter measurements:

Press the Rad/Dia soft key

# 10.8 Vectoring

Vectoring breaks down the movement of the compound axis into the crossfeed or longitudinal axes. If you are turning threads, for example, vectoring lets you see the diameter of the thread in the X-axis display, even though you are moving the cutting tool with the compound axis handwheel. With vectoring enabled, you can preset the desired radius or diameter in the X-axis, so that you can "machine to zero".

6

When vectoring is used, the top slide (compound) axis encoder must be assigned to the bottom display axis. The crossfeed component of movement of the axis will then be shown in the top display axis. The longitudinal component of movement of the axis will be shown in the middle display axis.

| D:0  | Job Setup           |        | Vectoring |        |  |
|------|---------------------|--------|-----------|--------|--|
| T:1  | Scale Factor        | Status | On        | Þ      |  |
| F: 0 | Diameter Axes       | Angle  | 30        | .0000° |  |
| 0:00 | Measured Value Out. |        |           |        |  |
| mm   | Graphic Pos Aid     |        |           |        |  |
| Abs  | Status Bar Settings |        |           |        |  |
| Set  | Stopwatch           |        |           |        |  |
| Q 1  | Vectoring           |        |           |        |  |
|      | On/Off              |        | Help      |        |  |

To enable vectoring:

- Press the Setup soft key
- Open in the sequence
  - Job Setup
  - Vectoring
- Press the On/Off soft key and select On to enable Vectoring
- Highlight the Angle field
- Enter the angle between the longitudinal slide and top slide with 0° indicating the top slide is moving parallel to the longitudinal slide
- Press the enter key to save the Vectoring parameter changes and return to the Job Setup menu

# 10.9 Z coupling

The **Turn** application provides a quick method for coupling the  $Z_0$  and Z axes positions on a 3 or 4 axis system. The display can be coupled in either the  $Z_0$  or Z displays.

Moving either  $Z_0$  or Z inputs will update the coupled Z position.

The coupling is preserved in between power cycles.

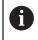

The reference mark for both encoders must be found in order to recall the previous datum when a position is coupled.

## Display the coupled position on the $Z_0$ axis

To couple the  $Z_0$  and Z axes, and have the result displayed on the  $Z_0$  display:

- Press and hold the Z<sub>0</sub> key approximately 2 seconds
- The sum of the Z positions will be displayed on the Z<sub>0</sub> display and the Z display will be blank

## Display the coupled position on the Z axis

To couple the  $Z_0$ , and Z axes and have the result displayed on the Z display:

- Press and hold the Z key for approximately 2 seconds
- > The sum of the Z positions will be displayed on the Z display and the Z<sub>0</sub> display will be blank

Coupling the  $Z_0$  and Z axes positions can also be done from the **Display Configuration** menu.

Further information: "Display Configuration", Page 80

## **Disabling Z coupling**

To disable Z coupling:

- Press the axis key for the display that is blank
- > The Z<sub>0</sub> and Z displays will be restored

# 10.10 Thread Cycle

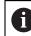

This feature is available on DRO 300 products only.

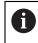

The **Thread Cycle** feature requires a rotary encoder to be installed to the lathe thread cutting leadscrew.

The **Thread Cycle** feature simplifies and enhances thread cutting on a lathe. The product provides one user definable **Thread Cycle** which can be recalled and executed from the DRO at any time during operation, and is remembered when the power is cycled.

Before the **Thread Cycle** feature can be used, **Thread Cycle** settings must be defined.

#### **Encoder Setup**

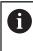

To use the **Thread Cycle** feature on a 3 axes system, the rotary encoder must be installed on the last axis. For a 4 axes system, the encoder must be installed on the third or fourth axis.

To set up the rotary encoder:

- Press the Setup soft key
- Open in the sequence
  - Installation Setup
    - Encoder Setup

| D:0  | Installation Setup    | Encoder Setup |   |
|------|-----------------------|---------------|---|
| Ţ:1  | File Management       | X1            | • |
| F: 0 | Encoder Setup         | X2            | • |
| 0:00 | Display Configuration | X3            | • |
| mm   | Readout Settings      | X4            | • |
| Abs  | Diagnostics           |               |   |
| Set  | Display Color Scheme  |               |   |
| A 1  | Factory Defaults      |               |   |
|      |                       | Help          |   |

- Select the axis that the rotary encoder is connected to
- Press the enter key to display the axis data input form

| D:0   | Installation Setup    |                   | X4         |
|-------|-----------------------|-------------------|------------|
| T:1   | File Management       | Encoder Type      | Rotary 🔸   |
| F: 0  | Encoder Setup         | Resolution (/rev) | 250.0      |
| 0:00  | Display Configuration | Reference Mark    | None 🔸     |
| mm    | Readout Settings      | Count Direction   | Positive > |
| Abs   | Diagnostics           | Error Monitor     | On 🔸       |
| Set   | Display Color Scheme  |                   |            |
| A 1   | Factory Defaults      |                   |            |
| Linea | ar/Rotary             |                   | Help       |

- Press the Linear/Rotary soft key to select Rotary in the Encoder Type field
- Define the remaining Encoder Setup parameters

Further information: "Encoder Setup", Page 78

- Press the enter key to save the setting
- Press the C key to return to the Installation Setup menu

## Thread Cycle Setup

To define the **Thread Cycle Setup**:

| D:0  | Installation Setup   | Thread Cycle Setup              |    |       |  |
|------|----------------------|---------------------------------|----|-------|--|
| T:1  | Readout Settings     | Input                           | X4 | •     |  |
| F: 0 | Diagnostics          | Leadscrew TPI                   |    | 4.000 |  |
| 0:00 | Display Color Scheme | Enter the TPI of the leadscrew. |    |       |  |
| mm   | Factory Defaults     |                                 |    |       |  |
| Abs  | Error Compensation   |                                 |    |       |  |
| Set  | Backlash Comp.       |                                 |    |       |  |
| Q 1  | Thread Cycle Setup   |                                 |    |       |  |

- Select Thread Cycle Setup from the Installation Setup menu
- Press the enter key to display the Thread Cycle Setup menu
- Select the Input axis that was specified for the rotary encoder
- Press the enter key to save the setting
- ► Enter the leadscrew threads per inch in the Leadscrew TPI field
- or
- Press the TPI/pitch soft key to display the Leadscrew pitch field and enter the leadscrew pitch in mm
- Press the enter key to save the settings
- Press the C key twice to return to the DRO screen

#### **Thread Cycle parameters**

Once the rotary encoder axis has been defined and the **Thread Cycle Setup** is complete, the **Thread Cycle** parameters can be defined. To define the **Thread Cycle** parameters:

| D:0  | Thread Cy               | Position          |   |     |        |   |
|------|-------------------------|-------------------|---|-----|--------|---|
| T:1  | X Start Point           | 15.000            | Ø | x   | 34.650 | Ø |
| F: 0 | Z₀ Start Point          | 0.000             |   | Zo  | 53.265 |   |
| 0:00 | X End Point             | 13.500            | ø | Z   | 0.000  |   |
| mm   | Zo End Point            | -40.000           |   | т   | 0.000° |   |
| Abs  | Number of Passes        | 3                 |   |     |        |   |
| Set  | Enter the coordinates o | f the start point |   |     |        |   |
|      | Feach                   |                   | C | alc | Help   |   |

- Press the Thread Cycle soft key from the DRO screen to open the Thread Cycle form
- The axes will be in the same mode as what the relative axis is set to: Radius or Diameter
- Enter the X Start Point coordinate
- Enter the Z<sub>0</sub> Start Point coordinate

Typically 0.0 is the normal starting position

Enter the final cut thread diameter in the X End Point field

- This is the smaller OD for external threads, and the larger ID for internal threads
- ▶ Enter the end point of the thread (thread length) in the Z<sub>0</sub> End Point field
- Enter the number of normal passes in the **Number of Passes** field

or

- Press the Number/Depth soft key and enter the depth of a normal pass in the Depth of Passes field
- Press the **down arrow** key
- > Additional options are displayed
- Enter the depth of the Finish Pass, or leave blank if no finish pass is desired

The **Finish Pass** is in addition to the number of normal passes entered, and is included in the total cut depth

Enter the number of threads per inch in the Threads TPI field

or

- Press the TPI/pitch soft key
- Enter the **Threads pitch** in mm

The Thread Side field displays whether the thread is Inside or Outside.

- > Press the **enter** key to save the settings and exit the **Thread Cycle** form
- > The Thread Cycle program will display
- Press the C key to return to the DRO screen

Additional soft keys available while in the **Thread Cycle** form:

| Function | Soft Key                                                                                        |
|----------|-------------------------------------------------------------------------------------------------|
| Teach    | Press the <b>Teach</b> soft key to set the start and end points                                 |
| Calc     | Press the <b>Calc</b> soft key to display the calculator functions                              |
| Help     | Press the <b>Help</b> soft key for additional information about the <b>Thread Cycle</b> feature |

Thread Cycle program

# D:0 T:1 F: 0 0:00 mm Inc Set View First Pass End

- 1 Instructional message
- 2 Pass number
- 3 Thread Bar display area
- 4 Thread Bar graphic positioning aid

While running a **Thread Cycle**, an instructional message and the **Pass** number display in the Thread Bar display area. The Thread Bar graphic positioning aid displays the rotation of the leadscrew relative to an established mark. This mark is established when the **First Pass** is initially executed. All subsequent passes can now be engaged using the Thread Bar graphic positioning aid when located at the center mark.

| Function      | Soft Key                                                                         |  |  |  |  |
|---------------|----------------------------------------------------------------------------------|--|--|--|--|
| View          | Press the <b>View</b> soft key to view the actual tool location during machining |  |  |  |  |
| First Pass    | Press the First Pass soft key to start the first pass                            |  |  |  |  |
| Next Pass     | Press the Next Pass soft key to display the next instruction                     |  |  |  |  |
| Start Pass    | Press the <b>Start Pass</b> soft key to start the next pass                      |  |  |  |  |
| Previous Pass | Press the <b>Previous Pass</b> soft key to restart the procedure                 |  |  |  |  |
| Finish Pass   | Press the <b>Finish Pass</b> soft key to start the last programmed pass          |  |  |  |  |
| End           | Press the <b>End</b> soft key to exit the program and return to the DRO screen   |  |  |  |  |

#### To run a Thread Cycle program:

- Start the spindle
- Press the Thread Cycle soft key to open the form
- Once all data is defined, press the **enter** key to start the program
- > The message Move axes to 0. is displayed
- Move the longitudinal axis to zero
- Move the cross feed axis to zero
- > The message **Press First Pass** is displayed

#### Running the First Pass

- Press the First Pass soft key
- > The message Ready to engage thread lever is displayed

Do not move the carriage manually after pressing the **First Pass** soft key. Allow the leadscrew to move the carriage so the thread engagement location can be determined accurately.

- Watch the machine dial and engage the lever for the first pass on the appropriate number
- Keep your hand on the lever while the carriage is moving
- > The longitudinal axis will move towards zero

Running the remaining passes

- Disengage the lever and back off the cross feed at the same time when the DRO reads 0.0
- With the lever disengaged, press the Next Pass soft key
- Move the axes back to the start position. Move Z to 0.0, then move X to 0.0
- > The message Press Start Pass will display
- When ready, press the Start Pass soft key
- > The message Engage Lever will display
- Watch the Thread Bar Indicator and engage the lever when the indicator turns green
- Repeat this procedure until all normal passes are completed
- > If a finish pass step was created, the Finish Pass soft key will appear
- Running the **Finish Pass**
- Press the Finish Pass soft key, and execute the same as the previous passes
- Press the End soft key to exit the program and return to the DRO screen

If a false start occurs at any time, disengage the lever and back off the cross feed at the same time. Press the **Previous Pass** soft key to restart the procedure.

# 

# Programming

# 11.1 Overview

i

This feature is available on DRO 300 products only.

The basic machining operations available in the DRO mode (i.e. tool selection, preset, hole patterns) can also be used to create a program. A program is a sequence of one or more machining operations. Programs can be executed a number of times and saved for later use.

Each machining operation is a separate step in the program. A program can have up to 250 steps. The program listing shows the step numbers, and the associated machining operations.

Programs are saved to internal storage, which is not lost when power is off. The readout can hold up to 10 programs in internal storage. Programs can also be saved to external storage on a PC using the **Export** and **Import** functions.

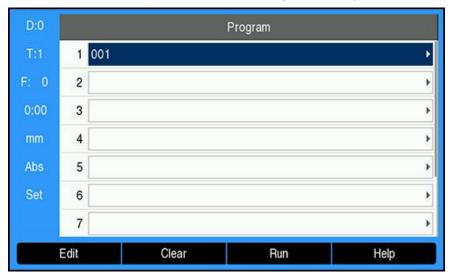

#### **Opening Program mode**

To open **Program** mode:

- Press the Program soft key
- > A listing of the Program (or a blank listing) is displayed

## 11.2 Creating a new Program

To create a new **Program**:

- Highlight the program number where you want to make a new program
- > If the program number is available the New soft key will be displayed
- Press the New soft key
- Enter a Program Name
- Press the Save soft key
- The new Program is created and the first step in the program is shown highlighted

## 11.3 Creating features in a program

**Features** are inserted into a **Program** and are used to create steps in the **Program**. To access the available **Features**:

Press the Features soft key

- > The following **Features** are available:
  - Tool

Position

Datum

Circle Pattern

Preset

- Linear Pattern
- Press the left or right arrow key to toggle through the soft keys

#### 11.3.1 Creating a Tool step

The **Tool** step is used to select the tool, from the **Tool Table**, that will be used by the subsequent steps in the program.

To select a Tool:

- Press the Tool soft key
- Highlight the desired Tool in the Tool Table
- Press the Use soft key
- > The step that was highlighted in the program will become a Tool step

#### 11.3.2 Creating a Datum step

The **Datum** step is used to select the datum to be used by subsequent steps in the program.

To select a **Datum**:

- Press the **Datum** soft key
- Enter the desired **Datum** number
- Press the enter key
- > The step that was highlighted in the program will become a **Datum** step

#### 11.3.3 Creating a Preset step

The **Preset** step is used to enter the nominal (target) position to move to from within a program.

To enter a **Preset**:

- Press the Preset soft key
- Select the desired information
- Press the enter key
- > The step that was highlighted in the program will become a Preset step

#### **11.3.4** Creating a Position step

This feature is available in the Mill application only.

The **Position** step is used to enter the nominal (target) position to move to "for the machine and tool axes" (X, Y, & Z) from within a program.

To create a **Position** step:

- Press the Position soft key
- Enter the nominal positions for the machine axes
- Enter the depth for the tool axis (optional)
- Press the enter key
- > The step that was highlighted in the program will become a Position step

#### 11.3.5 Creating a Circle Pattern step

This feature is available in the Mill application only.

The **Circle Pattern** step is used to specify the parameters of a circle pattern from within a program.

To create a Circle Pattern step:

- Press the Circle Pattern soft key
- Press the up or down arrow keys to select the desired pattern
- Press the Use soft key
- > The step that was highlighted in the program will become a Circle Pattern step

#### Modifying a pattern

To modify the selected pattern:

- Press the enter key
- or
- Press the Edit soft key
- Enter the new pattern parameters in the Circle Pattern form
- Press the enter key

#### 11.3.6 Creating a Linear Pattern step

This feature is available in the Mill application only.

The **Linear Pattern** step is used to specify the parameters of a linear pattern from within a program.

To create a Linear Pattern step:

- Press the Linear Pattern soft key
- > Press the **up** or **down arrow** keys to select the desired pattern
- Press the Use soft key
- The step that was highlighted in the program will become a Linear Pattern step

#### Modifying a pattern

To modify the selected pattern:

Press the enter key

or

- Press the Edit soft key
- Enter the new pattern parameters in the Linear Pattern form
- Press the enter key

# 11.4 Editing steps

#### Selecting a step

To select a specific step in the program:

- ▶ Use the numeric keypad and enter the desired step number (ex. 5)
- Press the enter key
- > The highlighted step is moved to the desired position in the program

#### Inserting a step

To insert a step:

- Highlight the step below where you want to insert the new step
- Press the Features soft key
- Select the desired feature
- > The highlighted step and all of the following steps are shifted down one step in the program listing, and the new step is inserted at the highlighted step

#### Editing a step

To edit a step:

- Highlight the step you would like to edit
- Press the enter key
- > The options for the highlighted step are displayed and can be edited

#### **Clearing a step**

To clear a step from the program:

- Highlight the step you would like to clear
- Press the Clear soft key
- A pop-up warning informs you that the current step will be cleared from the program

When a step is cleared from the program, all of the steps following the cleared step are shifted up one step in the listing

Press the enter key to clear the step from the program

► or

ĭ

Press the C key to cancel

#### Exploding a step

A **Circle Pattern** or a **Linear Pattern** step can be expanded into individual **Position** steps.

To **Explode** a step:

- Highlight a Circle Pattern or a Linear Pattern step
- Press the Explode soft key
- The pattern is expanded in the **Program** into individual **Position** steps. All of the following steps are shifted down in the program listing.

# **11.5 Editing a Program**

To edit a **Program**:

- ▶ Highlight the **Program** you want to edit
- Press the Edit soft key
- Edit the steps in the **Program** you would like to change

Further information: "Editing steps", Page 153

> Changes are automatically saved in the **Program** 

# 11.6 Opening the graphical view

The **View** soft key is used to toggle between the program listing with the DRO (Absolute) positions and a graphical view of the part program.

When Program mode is selected, the view defaults to the program listing view.

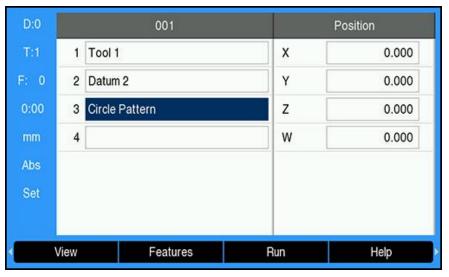

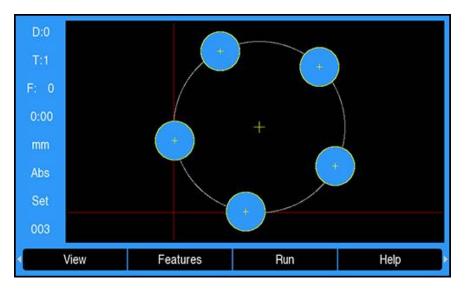

Graphical view features:

- Datum, Position, Circle Pattern, and Linear Pattern steps have a graphical view
- Features of the part are scaled to the size of the window
- The datum is drawn as a vertical and horizontal line representing the (0,0) location
- The position and holes of a hole pattern are drawn as circles
- The diameter of the programmed tool is used to draw the holes

#### Opening the graphical view

To open the graphical view:

Press the View soft key

# **11.7** Running a program

To run a program:

- Use the **up** or **down arrow** keys to highlight the program step to begin running
- ► or
- Use the numeric key pad to select the program step to begin running
- Press the Run soft key
- > The Distance-To-Go view is displayed and the **Run** soft keys are shown. The number of the current step being executed is also displayed on the status bar.

The following soft keys are available when running a program:

| Soft key | Function                                                                                                 |
|----------|----------------------------------------------------------------------------------------------------|
| View     | Press the <b>View</b> soft key to see the graphical view of a circle or linear pattern that is being run |
| Previous | Press the <b>Previous</b> soft key to go to the previous step or hole in a program                       |
| Next     | Press the <b>Next</b> soft key to go to the next step or hole in a program                               |
| End      | Press the <b>End</b> soft key to end running a program                                                   |

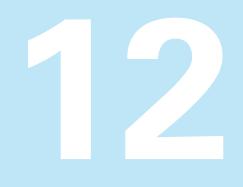

Measured value output

# 12.1 Overview

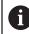

This feature is available on DRO 300 products only.

The remote switch (pendant or footswitch) will transmit the currently displayed values in either Actual Value or Distance-To-Go mode, whichever is currently visible.

# 12.2 Data output using an edge finder

In the next three examples, measured value output is started with a switching signal from the edge finder. Data output to a USB mass storage device can be turned on, or off in the **Measured value out.** settings.

Further information: "Measured value out.", Page 92

#### Example 4

Probing function Edge Y = -3674.4498 mm

| Y |   | : | - | 3674 |   | 4498 |   | R | <cr></cr> | <lf></lf> |
|---|---|---|---|------|---|------|---|---|-----------|-----------|
| 1 | 2 | 3 | 4 | 5    | 6 | 7    | 8 | 9 | 10        | 11        |

- 1 Coordinate axis
- 2 (2) Blank Spaces
- 3 Colon
- 4 +/- sign, or Blank Space
- **5** 2 to 7 places before the decimal point
- 6 Decimal point
- 7 1 to 6 places after the decimal point
- 8 Unit: blank space for mm, " for inches
- 9 **R** for radius, **D** for diameter display
- 10 Carriage return
- 11 Blank line (Line Feed)

#### Example 5

Probing function Centerline

Coordinate of centerline on X axis CLX = + 3476.9963 mm (Center Line X axis) Distance between the probed edges DST = 2853.0012 mm (Distance)

| CLX | : | + | 3476 |   | 9963 |   | R | <cr></cr> | <lf></lf> |
|-----|---|---|------|---|------|---|---|-----------|-----------|
| DST | : |   | 2853 |   | 0012 |   | R | <cr></cr> | <lf></lf> |
|     | 1 | 2 | 3    | 4 | 5    | 6 | 7 | 8         | 9         |

- 1 Colon
- 2 +/- sign, or Blank Space
- **3** 2 to 7 places before the decimal point
- 4 Decimal point
- **5** 1 to 6 places after the decimal point
- 6 Unit: blank space for mm, " for inches
- 7 **R** for Radius, **D** for Diameter display
- 8 Carriage return
- 9 Blank line (Line Feed)

#### Example 6

Probing function Circle Center

First center point coordinate, e.g. CCX = -1616.3429 mm. Second center point coordinate, e.g. CCY = +4362.9876 mm, (**C**ircle **C**enter **X** axis, **C**ircle **C**enter **Y** axis; coordinates depend on working plane).

Circle diameter DIA = 1250.0500 mm

| CCX | : | - | 1616 |   | 3429 |   | R | <cr></cr> | <lf></lf> |
|-----|---|---|------|---|------|---|---|-----------|-----------|
| CCY | : | + | 4362 |   | 9876 |   | R | <cr></cr> | <lf></lf> |
| DIA | : |   | 1250 |   | 0500 |   | R | <cr></cr> | <lf></lf> |
|     | 1 | 2 | 3    | 4 | 5    | 6 | 7 | 8         | 9         |

1 Colon

- 2 +/- sign, or Blank Space
- **3** 2 to 7 places before the decimal point
- 4 Decimal point
- **5** 1 to 6 places after the decimal point
- 6 Unit: blank space for mm, " for inches
- 7 **R** for Radius, **D** for Diameter display
- 8 Carriage return
- 9 Blank line (Line Feed)

13

# **External operation**

# 13.1 External operation

The product can be operated over the USB data interface from a host application. Special commands available: <Ctrl>B 'Send Current Position', <Ctrl>P 'Send Screen Capture'.

The following key commands are available:

| Format                    |                                                 |
|---------------------------|-------------------------------------------------|
| <esc>TXXXX<cr></cr></esc> | Key is pressed                                  |
| <esc>AXXXX<cr></cr></esc> | Output of screen contents                       |
| <esc>SXXXX<cr></cr></esc> | Special functions                               |
| Sequence of commands      | Function                                        |
| <esc>T0000<cr></cr></esc> | <b>0</b> key                                    |
| <esc>T0001<cr></cr></esc> | 1 key                                           |
| <esc>T0002<cr></cr></esc> | <b>2</b> key                                    |
| <esc>T0003<cr></cr></esc> | 3 key                                           |
| <esc>T0004<cr></cr></esc> | <b>4</b> key                                    |
| <esc>T0005<cr></cr></esc> | 5 key                                           |
| <esc>T0006<cr></cr></esc> | <b>6</b> key                                    |
| <esc>T0007<cr></cr></esc> | <b>7</b> key                                    |
| <esc>T0008<cr></cr></esc> | <b>8</b> key                                    |
| <esc>T0009<cr></cr></esc> | <b>9</b> key                                    |
| <esc>T0100<cr></cr></esc> | C key                                           |
| <esc>T0101<cr></cr></esc> | +/- key                                         |
| <esc>T0102<cr></cr></esc> | . (decimal) key                                 |
| <esc>T0104<cr></cr></esc> | enter key                                       |
| <esc>T0109<cr></cr></esc> | Axis Key 1                                      |
| <esc>T0110<cr></cr></esc> | Axis Key 2                                      |
| <esc>T0111<cr></cr></esc> | Axis Key 3                                      |
| <esc>T0112<cr></cr></esc> | Axis Key 4 (Available on DRO 304 products only) |
| <esc>T0114<cr></cr></esc> | Soft key 1                                      |
| <esc>T0115<cr></cr></esc> | Soft key 2                                      |
| <esc>T0116<cr></cr></esc> | Soft key 3                                      |
| <esc>T0117<cr></cr></esc> | Soft key 4                                      |
| <esc>T0135<cr></cr></esc> | Left arrow key                                  |
| <esc>T0136<cr></cr></esc> | Right arrow key                                 |
| <esc>T0137<cr></cr></esc> | Up arrow key                                    |
| <esc>T0138<cr></cr></esc> | Down arrow key                                  |
| <esc>A0000<cr></cr></esc> | Send device identification                      |
| <esc>A0200<cr></cr></esc> | Send actual position                            |
|                           |                                                 |

| Sequence of commands      | Function       |
|---------------------------|----------------|
| <esc>S0000<cr></cr></esc> | Reset device   |
| <esc>S0001<cr></cr></esc> | Lock keypad    |
| <esc>S0002<cr></cr></esc> | Release keypad |

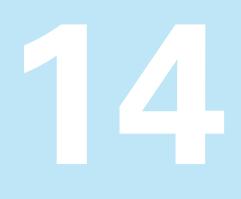

Operating the IOB 610

# 14.1 Setup

When an IOB 610 is connected to a DRO 300 product, Spindle functions for **Mill** applications, Constant Surface Speed **CSS** functions for **Turn** applications, and **EDM** functions are available.

#### Configuring the DRO

- Connect the IOB 610 to a DRO 300 product
- > The DRO will automatically recognize when the IOB is connected

Further information: "Connecting an accessory", Page 41

 Configure the product for Mill applications to use Spindle Settings and Switching Outputs options

Further information: "Readout Settings", Page 81

The Spindle Settings and the Switching Outputs menus will display under Installation Setup

or

 Configure the product for Turn applications to use CSS Settings and Switching Outputs options

Further information: "Readout Settings", Page 81

The CSS Settings and the Switching Outputs menus will display under Installation Setup

or

Configure the product for EDM applications

Further information: "Readout Settings", Page 81

The edm setup, edm on/off, and dro/edm soft keys will display in the soft key area.

# 14.2 Switching functions

**Switching Outputs** cannot be used for coupled axes or for axes with backlash compensation.

#### 14.2.1 Switching inputs

A

The IOB 610 provides four inputs that are used to zero the actual value of the assigned axis. A low-to-high transition at the input causes the value for that axis to be set to zero.

#### 14.2.2 Switching Outputs

**Switching Outputs** consist of integrated relays available for generic use. The number of outputs available is dependent on the configuration options chosen:

#### Mill Application

- 10 Switching Outputs are available when Spindle Speed control (rpm) is Disabled
- **5 Switching Outputs** are available when **rpm** is **Enabled**

Further information: "Spindle Speed control settings", Page 173

#### **Turn Application**

- 10 Switching Outputs are available when constant surface speed (CSS) is Disabled
- **5 Switching Outputs** are available when **CSS** is **Enabled**

Further information: "CSS control settings", Page 182

#### **Output settings**

**Switching Outputs** can be configured to activate when a position display reaches a specific value or within a specified range of zero.

#### Accessing the Switching Outputs table

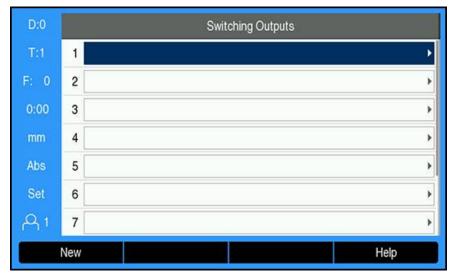

To access the Switching Outputs settings:

- Press the Setup soft key
- Open in sequence:
  - Installation Setup
  - Switching Outputs
- The Switching Outputs table which stores output configurations will be displayed

#### Configuring an output

| D:0  | Installation Setup   | Output S           | Settings (1) |     |
|------|----------------------|--------------------|--------------|-----|
| Ţ:1  | Display Color Scheme | Axis               | X            | Þ   |
| F: 0 | Factory Defaults     | Condition          | Off          | Þ   |
| 0:00 | Error Compensation   | Switch Point (Abs) | 0.           | 000 |
| mm   | Backlash Comp.       | Туре               | Point        | •   |
| Abs  | Thread Cycle Setup   | Relay Output       | On           | Þ   |
| Set  | CSS Settings         | Relay Mode         | Continuous   | •   |
| A 1  | Switching Outputs    |                    |              |     |
|      |                      |                    | Help         |     |

To set or change the configuration of an output:

- Select the output using the arrow keys or the numeric keypad
- Press the enter key
- > The **Output Settings** options are displayed:
- Assign an **Axis** to the output
- Select the required **Condition** at which the relay is activated:
  - Off
  - <
  - <=
  - >=
  - >
- Select the Switch Point to specify the axis position by pressing the Abs/Inc soft key and set the position display value using the numeric key pad
  - Abs (Actual Value)
  - Inc (Distance-To-Go)
- Select the settings **Type**:
  - Point on the axis
  - Range about zero
- Select the **Relay Output** to turn the relay **On** or **Off** when the switching condition is met
- Select the **Relay Mode** to activate a cycle:
  - Continuous
  - Pulse

i

In **Pulse** mode, the relay is activated (**On** or **Off**) for a specified period of time. After the period has timed out, the relay is deactivated. The pulse time can be set to 0.1 to 999.9 seconds.

The time period begins whenever the switching condition transitions from "false" to "true". If the switching conditions transitions to "true" before the period has timed out, the timer will start over.

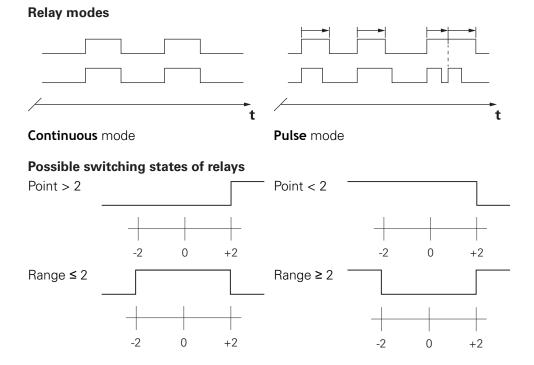

#### **Clearing an output**

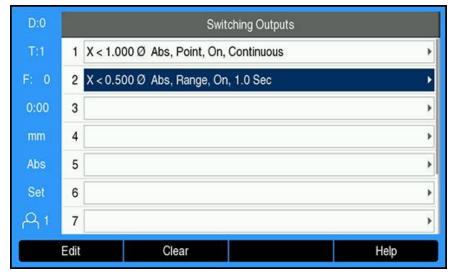

To clear an output:

- Highlight the switching output relay that is to be cleared by using the arrow keys or the numeric keypad
- Press the Clear soft key
- Press the enter key to confirm
- > The output relay settings will be cleared

# 14.3 Spindle Speed control

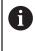

**Spindle Speed** control is only available for milling systems. If the DRO 300 is configured for a turning system, then no **Spindle Settings** will be displayed.

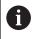

The **Spindle Settings** option in the **Installation Setup** menu will only appear if the IOB 610 is detected.

Spindle Speed control is used to automatically set the spindle speed on a mill.

#### 14.3.1 Installation Setup

A

In order to use the **Spindle Speed** control, the DRO must be set to **Mill**, the last axis must be configured as a **Rotary** encoder, the last display must be set to **Speed (rpm)**, and the **Status** setting must be set to **Enabled**.

To set the DRO to **Mill Application**, refer to the "Configuring the DRO" section in the manual.

Further information: "Setup", Page 166

To set the **Encoder Type** to **Rotary**:

| D:0  | Installation Setup    |                   | X4       |
|------|-----------------------|-------------------|----------|
| T:1  | File Management       | Encoder Type      | Rotary   |
| F: 0 | Encoder Setup         | Resolution (/rev) | 250.0    |
| 0:00 | Display Configuration | Reference Mark    | None     |
| mm   | Readout Settings      | Count Direction   | Positive |
| Abs  | Diagnostics           | Error Monitor     | On       |
| Set  | Display Color Scheme  |                   |          |
| A 1  | Factory Defaults      |                   |          |
| Line | ar/Rotary             |                   | Help     |

- Press the Setup soft key
- Open in the sequence:
  - Installation Setup
  - Encoder Setup
  - The last encoder
  - Encoder Type
- Select Rotary

Press the enter key to save the setting

To set the **Display Configuration** to **Speed (rpm)**:

| D:0  | Installation Setup    | Dis                | play 4      |   |
|------|-----------------------|--------------------|-------------|---|
| T:1  | File Management       | Display Resolution | 0.5         |   |
| F: 0 | Encoder Setup         | Label              | S           | • |
| 0:00 | Display Configuration | Subscript          | Off         | • |
| mm   | Readout Settings      | Input 1            | X4          | • |
| Abs  | Diagnostics           | Couple Operation   | Off         | Þ |
| Set  | Display Color Scheme  | Input 2            | Not Defined | • |
| A 1  | Factory Defaults      | Angle Display      | Speed (rpm) | Þ |
|      |                       |                    | Help        |   |

- Return to the Installation Setup screen
- Open in the sequence:
  - Display Configuration
  - The last display
  - Angle Display
- Select Speed (rpm)
- Press the enter key to save the selection

To set the **Spindle Speed** control to **Enabled**:

| D:0  | Installation Setup   | Spindle                  | e Settings                |  |  |  |
|------|----------------------|--------------------------|---------------------------|--|--|--|
| T:1  | Diagnostics          | Status                   | Enabled >                 |  |  |  |
| S: 0 | Display Color Scheme | rpm Source               | Encoder >                 |  |  |  |
| 0:00 | Factory Defaults     | Voltage Offset (V)       | 0.000                     |  |  |  |
| mm   | Error Compensation   | Min Voltage (Low)        | 0                         |  |  |  |
| Abs  | Backlash Comp.       | Select whether to enable | le or disable the spindle |  |  |  |
| Set  | Spindle Settings     | (rpm) functionality.     |                           |  |  |  |
| A 1  | Switching Outputs    |                          |                           |  |  |  |
|      |                      |                          | Help                      |  |  |  |

- Return to the Installation Setup screen
- Open in the sequence:
  - Spindle Settings
  - Status
- Select Enabled
- Press the enter key to save the selection

or

Press the C key to cancel and return to the previous screen without saving changes

#### 14.3.2 Spindle Speed control settings

To configure the **Spindle Speed** control settings:

- Press the Setup soft key
- Open in the sequence:
  - Installation Setup
  - Spindle Settings
- Press the up or down arrow keys to select a setting

Additional settings that are not initially visible on the **Spindle Settings** form must be accessed using the **down arrow** key.

- Select the **Status** of the spindle (rpm) functionality:
  - Enabled

A

- Disabled
- Select the **rpm Source**:
  - Encoder
  - **Calculated**: the software will calculate the speed as a replacement for a rotary encoder

| D:0  | Installation Setup   | Spindle                                         | e Settings |  |  |
|------|----------------------|-------------------------------------------------|------------|--|--|
| T:1  | Diagnostics          | Status                                          | Enabled >  |  |  |
| S: 0 | Display Color Scheme | rpm Source                                      | Encoder >  |  |  |
| 0:00 | Factory Defaults     | Voltage Offset (V)                              | 0.000      |  |  |
| mm   | Error Compensation   | Min Voltage (Low)                               | 0          |  |  |
| Abs  | Backlash Comp.       | Select whether the spe                          |            |  |  |
| Set  | Spindle Settings     | from a rotary encoder or calculated internally. |            |  |  |
| A 1  | Switching Outputs    |                                                 |            |  |  |
|      |                      |                                                 | Help       |  |  |

Enter the Voltage Offset which is added to the calculated DAC output to adjust for any inherent offset in the DAC output.

| D:0  | Installation Setup   | Spindle                                                                   | e Settings |  |  |
|------|----------------------|---------------------------------------------------------------------------|------------|--|--|
| T:1  | Diagnostics          | Status                                                                    | Enabled >  |  |  |
| S: 0 | Display Color Scheme | rpm Source                                                                | Encoder >  |  |  |
| 0:00 | Factory Defaults     | Voltage Offset (V)                                                        | 0.000      |  |  |
| mm   | Error Compensation   | Min Voltage (Low)                                                         | 0          |  |  |
| Abs  | Backlash Comp.       | To eliminate any offset                                                   |            |  |  |
| Set  | Spindle Settings     | voltmeter to the CSS output, measure the<br>voltage, and enter the value. |            |  |  |
| A 1  | Switching Outputs    |                                                                           | A          |  |  |
|      |                      |                                                                           | Help       |  |  |

To determine the Voltage Offset:

- Measure the actual voltage at the DAC output using a voltmeter
- Enter the opposite of the actual voltage in the Voltage Offset setting to adjust for any offset and bring the DAC output back to 0 V

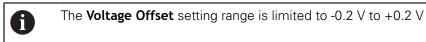

Enter the Min and Max Voltage to establish the relationship between the DAC output signal (+0 V to +10 V) and the spindle speed for each gear (Low and High)

| D:0  | Installation Setup   | Spindle Setti                | ngs                  |
|------|----------------------|------------------------------|----------------------|
| T:1  | Diagnostics          | Min Voltage (Low)            | 0                    |
| S: 0 | Display Color Scheme | Max Voltage (Low)            | 10                   |
| 0:00 | Factory Defaults     | Min Voltage (High)           | 0                    |
| mm   | Error Compensation   | Max Voltage (High)           | 10                   |
| Abs  | Backlash Comp.       | Enter the minimum spindle ou | tput voltage for the |
| Set  | Spindle Settings     | gear (low or high).          |                      |
| A1   | Switching Outputs    |                              |                      |
|      |                      |                              | Help                 |

- ▶ Enter the **V rpm** for each gear (Low and High)
- > The spindle speed will then be calculated using the DAC output S<sub>Out</sub> linear relationship to determine the corresponding output voltage V<sub>Out</sub> using the formula: V<sub>Out</sub> = 10 (S<sub>out</sub> S<sub>0</sub>) / (S<sub>10</sub> S<sub>0</sub>) + V<sub>Offset</sub>

| 0:0        | Installation Setup   | Spindle Setti                             | ngs  |
|------------|----------------------|-------------------------------------------|------|
| 91         | Diagnostics          | 0V - rpm (Low)                            | 0    |
| : 0        | Display Color Scheme | 10V - rpm (Low)                           | 9999 |
| :00        | Factory Defaults     | 0V - rpm (High)                           | 0    |
| nm         | Error Compensation   | 10V - rpm (High)                          | 9999 |
| bs         | Backlash Comp.       | Enter the expected speed (rp              |      |
| et         | Spindle Settings     | displayed voltage and gear (low or high). |      |
| <b>Z</b> 1 | Switching Outputs    |                                           |      |
|            |                      |                                           | Help |

To determine the V - rpm:

- Enter the expected speed (rpm) for the displayed voltage and gear (Low and High) to set the physical limits of the machine
- > The S: field on the status bar will display the current spindle speed in rpm
- Enter the **Min** and **Max Run rpm** allowed for each gear (Low and High)

| D:0  | Installation Setup   | Spindle Settings             |                   |  |  | Spindle Settings | igs |
|------|----------------------|------------------------------|-------------------|--|--|------------------|-----|
| T:1  | Diagnostics          | Min Run rpm (Low)            | 0                 |  |  |                  |     |
| S: 0 | Display Color Scheme | Max Run rpm (Low)            | 9999              |  |  |                  |     |
| 0:00 | Factory Defaults     | Min Run rpm (High)           | 0                 |  |  |                  |     |
| mm   | Error Compensation   | Max Run rpm (High)           | 9999              |  |  |                  |     |
| Abs  | Backlash Comp.       | Enter the minimum speed (rpn | pm) allowed while |  |  |                  |     |
| Set  | Spindle Settings     | running.                     |                   |  |  |                  |     |
| A1   | Switching Outputs    |                              |                   |  |  |                  |     |
|      |                      |                              | Help              |  |  |                  |     |

Press the enter key to save the settings and exit the form

or

Press the C key to exit without saving the changes

## 14.3.3 Spindle Speed control operation

To operate the **Spindle Speed** control, the spindle parameters in the **Tool Table** menu must be programmed.

#### Accessing the Tool Table

To access the Tool Table and enter Tool specifications:

- Press the Tool soft key
- ▶ Use the **up** or **down arrow** key to highlight the desired tool

or

Use the numeric keypad to enter the tool number

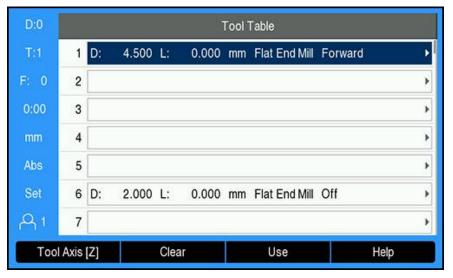

Press the enter key to display the Tool form for the selected tool

| D:0  | Tool (1)      |             | I   | Position |       |
|------|---------------|-------------|-----|----------|-------|
| T:1  | Diameter      | 0.          | 000 | x        | 2.500 |
| F: 0 | Length        | 0.          | 000 | Y        | 0.000 |
| 0:00 | Units         | mm          | •   | Z        | 0.000 |
| mm   | Туре          | Not Defined | •   | w        | 0.0   |
| Abs  | Spindle Dir   | Off         | •   |          |       |
| Set  | Spindle Speed |             | 0   |          |       |
| A1   |               |             |     |          |       |
|      |               |             |     |          | Help  |

- Enter the **Diameter** of the tool
- Select a **Spindle Dir** direction
  - Forward
  - Reverse
- Enter the Spindle Speed

or

• Calculate using the **rpm** calculator

#### **Calculating the Spindle Speed**

To automatically calculate the **Spindle Speed**:

- Use the down arrow key to highlight Spindle Speed
- Press the **rpm** soft key
- > The **rpm** calculator menu is displayed

| D:0              | Tool (1)      |               | Position |   |       |
|------------------|---------------|---------------|----------|---|-------|
| T:1              | Diameter      | 4.            | 500      | x | 2.500 |
| F: 0             | Length        | 0.            | 000      | Y | 0.000 |
| 0:00             | Units         | mm            | •        | Z | 0.000 |
| mm               | Туре          | Flat End Mill | ۲        | W | 0.0   |
| Abs              | Spindle Dir   | Forward       | ۲        |   |       |
| Set              | Spindle Speed |               | 140      |   |       |
| <mark>ද</mark> 1 |               |               |          |   |       |
|                  | Teach         | rpm           |          |   | Help  |

| D:0  | rpm                   |        | I | Position |
|------|-----------------------|--------|---|----------|
| T:1  | Diameter (mm)         | 4.5000 | x | 2.500    |
| F: 0 | Surface Speed (m/min) | 2.0000 | Y | 0.000    |
| 0:00 | Spindle Speed (rpm)   | 141.5  | z | 0.000    |
| mm   |                       |        | w | 0.0      |
| Abs  |                       |        |   |          |
| Set  |                       |        |   |          |
| A 1  |                       |        |   |          |
|      | Units                 |        |   | Help     |

If a **Diameter** was previously entered in the **Tool** menu, this value will display. If the **Diameter** displays a value of 0:

- Enter the tool **Diameter**
- Press the enter key to save the setting
- Enter the Surface Speed
- Press the enter key to save the setting
- The Spindle Speed is calculated and automatically loads into the tool table when exiting the rpm calculator
- Exit the **rpm** calculator by pressing the **C** key
- > The **Tool** form for the selected tool is displayed
- Press the enter key to return to the Tool Table menu

#### Using the Spindle Speed control

To use the **Spindle Speed** control:

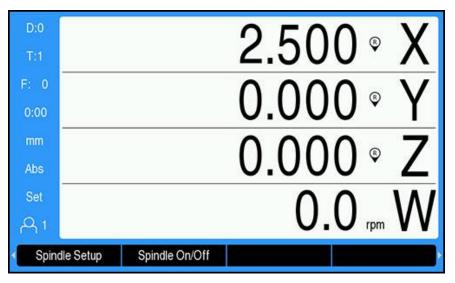

- Define all tool and spindle parameters in the Tool Table menu
- Highlight the Tool to be used in the Tool Table
- Press the Use soft key
- Toggle the Spindle On/Off soft key which is displayed on the fourth page of the soft key menu to On
- Adjust the Spindle Speed by using the Speed + and the Speed soft keys

#### Using the Spindle Speed control within a program

**Spindle Speed** control can be used within a program for any program step that has a mill spindle tool defined for that step.

To use **Spindle Speed** control when running a program:

Define the Spindle Dir and Spindle Speed fields for the tool

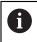

When the **Spindle Dir** and **Spindle Speed** fields have not been defined, the spindle control soft keys are not available

- When in program run, use the left or right arrow keys to display the spindle control soft keys (Spindle Setup and Spindle On/Off)
- Adjust the Spindle Speed by using the Speed + and the Speed soft keys
- To return to the program soft keys from the spindle control, press the left or right arrow keys

# 14.4 Constant surface speed control

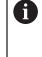

A

The constant surface speed (**CSS**) control is only available for lathe (turning) systems. If the DRO 300 is configured for a milling system, then no **CSS Settings** will be displayed.

The **CSS Settings** option in the **Installation Setup** menu will only appear if the IOB 610 is detected.

The constant surface speed (**CSS**) mode maintains a constant surface cutting speed on a lathe.

The following functions are available:

- CSS mode: The DAC output signal provides constant surface speed by adjusting the spindle speed as the diameter (radius) of the workpiece changes
- Direct entry of spindle speed: The DAC output signal sets the spindle speed based on the value entered via the numeric keypad
- Speed limits: The user may set a safe operating range (minimum and maximum speeds) for spindle speed
- Gear selection: Four different gears can be specified for varying the relation between the actual speed and the DAC output signal

## 14.4.1 Installation Setup

i

In order to use the **CSS** functionality, the DRO must be set to **Turn**, the last axis must be configured as a **Rotary** encoder, and the **Status** setting must be set to **Enabled**.

To set the DRO to **Turn Application**, refer to the "Configuring the DRO" section in the manual.

**Further information:** "Setup", Page 166 To set the **Encoder Type** to **Rotary**:

| D:0   | Installation Setup    |                   | X4         |
|-------|-----------------------|-------------------|------------|
| T:1   | File Management       | Encoder Type      | Rotary 🕨   |
| F: 0  | Encoder Setup         | Resolution (/rev) | 250.0 ኑ    |
| 0:00  | Display Configuration | Reference Mark    | None >     |
| mm    | Readout Settings      | Count Direction   | Positive > |
| Abs   | Diagnostics           | Error Monitor     | On 🔸       |
| Set   | Display Color Scheme  |                   |            |
| A1    | Factory Defaults      |                   |            |
| Linea | ar/Rotary             |                   | Help       |

- Press the Setup soft key
- Open in the sequence:
  - Installation Setup
  - Encoder Setup
  - The last encoder axis
  - Encoder Type
- Select Rotary
- Press the enter key to save the setting

#### To set the CSS control to Enabled:

| D:0  | Installation Setup   | CSS Settings                                                                    |          |   |  |
|------|----------------------|---------------------------------------------------------------------------------|----------|---|--|
| T:1  | Diagnostics          | Status                                                                          | Enabled  | Þ |  |
| S: 0 | Display Color Scheme | Туре                                                                            | Standard | • |  |
| 0:00 | Factory Defaults     | On/Off Control                                                                  | Soft Key | • |  |
| mm   | Error Compensation   | Gear Select                                                                     | Manual   | • |  |
| Abs  | Backlash Comp.       | Enable CSS (Constant Surface Speed) function<br>by setting "Status" to Enabled. |          |   |  |
| Set  | Thread Cycle Setup   |                                                                                 |          |   |  |
| Q 1  | CSS Settings         |                                                                                 |          |   |  |
|      |                      |                                                                                 | Help     |   |  |

- Return to the Installation Setup screen
- Open in the sequence:
  - CSS Settings
  - Status
- Select Enabled
- Press the enter key to save the selection
- or
- Press the C key to cancel and return to the previous screen without saving changes

## 14.4.2 CSS control settings

- To configure the **CSS Settings**:
- Press the Setup soft key
- Open in the sequence:
  - Installation Setup
  - CSS Settings
- Press the up or down arrow keys to select a setting

Additional settings that are not initially visible on the **CSS Settings** form must be accessed using the **down arrow** key.

- Select the **Status** of the **CSS** functionality:
  - Enabled

**i** ]

- Disabled
- Select the **Type** of speed limit setting:
  - Standard: allows manual speed limit settings
  - Limited: restricts manual speed limit settings
- Select the On/Off Control setting to specify how the CSS is controlled:
  - Soft Key: controls the CSS from the readout soft keys
  - **External Signal**: controls the **CSS** through an external hardware signal
- Select the Gear Select setting to specify how the gear selection is controlled:
  - Manual: controls the gear selection through the CSS/Direct rpm form
  - **External Switch**: selects the current gear through external switches
- Enter the Gear : rpm which establishes the relationship between the DAC output signal and the spindle speed for each gear

| D:0  | Installation Setup   | CSS Settings                      |               |  |
|------|----------------------|-----------------------------------|---------------|--|
| T:1  | Diagnostics          | Gear 1: rpm at 0V                 | 0             |  |
| S: 0 | Display Color Scheme | Gear 1: rpm at 10V                | 9999          |  |
| 0:00 | Factory Defaults     | Gear 2: rpm at 0V                 | 0             |  |
| mm   | Error Compensation   | Gear 2: rpm at 10V                | 9999          |  |
| Abs  | Backlash Comp.       | For the specified gear, enter the |               |  |
| Set  | Thread Cycle Setup   | (rpm) when the CSS output is a    | at OV or 10V. |  |
| A 1  | CSS Settings         |                                   |               |  |
|      |                      | Teach                             | Help          |  |

To determine the Gear : rpm:

- Enter the spindle speed (rpm) for each gear when the CSS output is at 0 V and at 10 V
- If the display configuration of the last axis is set to Speed (rpm), the rpm fields in the CSS Settings form can be set to the current spindle speed by pressing the Teach soft key
- To set a specific spindle speed, the DAC output S<sub>Out</sub> uses this linear relationship to determine the corresponding output voltage:
   V<sub>Out</sub> = 10 (S<sub>Out</sub> S<sub>0</sub>) / (S<sub>10</sub> S<sub>0</sub>) + V<sub>Offset</sub>
- Enter the Voltage Offset to adjust for any inherent offset in the DAC signal

| D:0 | Installation Setup   | CSS Setting                                                                                                    | S     |
|-----|----------------------|----------------------------------------------------------------------------------------------------|-------|
| F:1 | Diagnostics          | Gear 3: rpm at 10V                                                                                                | 9999  |
| : 0 | Display Color Scheme | Gear 4: rpm at 0V                                                                                                 | 0     |
| :00 | Factory Defaults     | Gear 4: rpm at 10V                                                                                                | 9999  |
| nm  | Error Compensation   | Voltage Offset (V)                                                                                                | 0.000 |
| bs  | Backlash Comp.       | To eliminate any offset voltage, connect a voltmeter to the CSS output, measure the voltage, and enter the value. |       |
| let | Thread Cycle Setup   |                                                                                                    |       |
| 31  | CSS Settings         |                                                                                                    |       |

#### To determine the Voltage Offset:

- Measure the actual voltage at the DAC output using a voltmeter
- To adjust for any offset, enter the opposite of the actual voltage in the Voltage Offset setting to bring the DAC output back to 0 V. The offset range is limited to -0.2 V to +0.2 V.
- Press the enter key to save the settings and exit the form

or

Press the C key to exit without saving the changes

## 14.4.3 CSS operation

i

The **CSS/Direct rpm** setting will default to the **Off** position whenever the readout power is cycled and must be reselected in order to activate. No settings are lost when the power is cycled.

6

If the **Gear Select** parameter in the **CSS Settings** menu is set to **External Switch**, the **Gear Selection** field in the **CSS/Direct rpm** menu will show the current gear selected based on external inputs and cannot be selected.

The operating parameters for **CSS** operating mode are set in the **CSS/Direct rpm** form.

To configure the **CSS/Direct rpm** control settings:

| D:0  | CSS/               | Direct rpm  |      | 1  | Position |   |
|------|--------------------|-------------|------|----|----------|---|
| Ţ:1  | Mode               | CSS         | •    | x  | 5.000    | Ø |
| S: 0 | Speed (m/min)      |             | 0    | Zo | 0.000    | ] |
| 0:00 | Gear Selection     | 1           | Þ    | Z  | 0.000    |   |
| mm   | Min rpm            |             | 0    | S  | 0.0      |   |
| Abs  | Max rpm            |             | 9999 |    |          |   |
| Set  | Select the current | gear number |      |    |          |   |
| A 1  |                    |             |      |    |          |   |
|      |                    |             |      |    | Help     |   |

Press the CSS Setup soft key to open the CSS/Direct rpm form

- Select the operating **Mode**:
  - Off: when the spindle control is not needed
  - CSS (constant surface speed): maintains a constant surface speed that is entered in the Speed field. As the diameter of the part changes, the spindle speed will be adjusted.
  - rpm (Direct rpm): sets a specific spindle speed by entering the speed in the Speed field
- Enter the Speed (m/min) by using the numeric keypad when CSS Mode is selected

or

- Enter the Speed (rpm) by using the numeric keypad when rpm Mode is selected
- Select the Gear Selection from the drop-down menu to manually choose which operating gear to use
- Enter the Min rpm and Max rpm by using the numeric keypad
- This establishes the minimum and maximum rpm of the controlled spindle speed and the DAC output will not be set to a speed above or below these limits

- Press the enter key to save settings and exit the form
- or
- Press the C key to exit without saving the changes

#### 14.4.4 DAC output

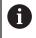

The **CSS On/Off** or the **rpm On/Off** soft key which enables **CSS** or **rpm** control will not appear if the operating **Mode** in the **CSS/Direct rpm** menu is set to **Off**.

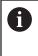

If the **On/Off Control** in the **CSS Settings** menu is set to **External Switch**, the **CSS** or **rpm** operation cannot be controlled by soft key. The soft key will show the current state, but pressing it will have no effect.

The DAC output to the spindle inverter drive is an open loop signal. The system does not monitor the actual spindle speed. The output signal is based solely on the inverter's speed input versus the input voltage profile.

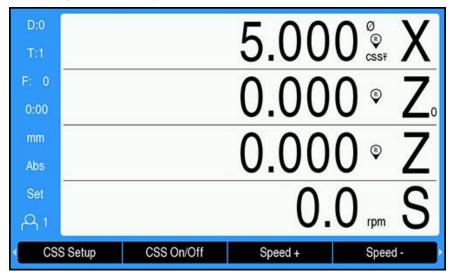

#### Activating the DAC output

After selecting the operating **Mode** and entering its parameters in the **CSS/Direct rpm** menu, the DAC output must be enabled to begin controlling the spindle.

To activate the DAC output:

i

- Depending on the operating mode selected, press the rpm On/Off or the CSS On/Off soft key to On to enable the DAC output
- > If CSS is active, the CSS icon appears next to the X-axis display

If the entered surface speed or rpm cannot be maintained because the speed is outside the range for the current gear or outside the limits from the **CSS/Direct rpm** form, an arrow will appear after the **CSS** icon (**CSSī** or **CSS1**). The direction of the arrow indicates whether the speed is at the upper or lower limit.

- Press the Speed + or the Speed to increase or decrease the current surface speed or spindle speed
- > The value is increased or decreased by 5% each time the soft key is pressed

## Connecting the IOB to the inverter of a lathe

#### **Turning Application 1 - Automatic CSS/POT Control**

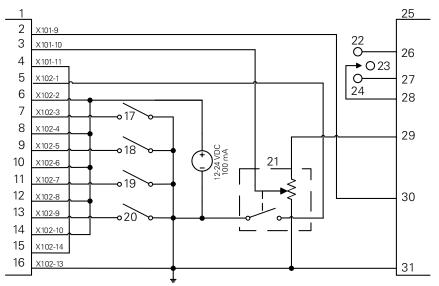

Example of gear detection and switching to manual spindle speed control

- 1 CSS I/O
- **2** Out 789
- **3** Out 7
- 4 Out 8
- 5 In 1-
- 6 In 1+
- 7 In 2-
- 8 In 2+
- 9 In 3-
- **10** ln 3+ **11** ln 4-
- 16 GND17 Gear 118 Gear 2

15 DAC Out

**12** In 4+

13 In 5-

14 In 5+

- **19** Gear 3
- **20** Gear 4
  - 21 Manual RPM
  - 22 FWD

- 23 OFF24 REV
- 25 Inverter26 Forward
- 27 Reverse
- 28 Input + Common
- 29 Analog Supply
- 30 Analog Input
- 31 Analog Common

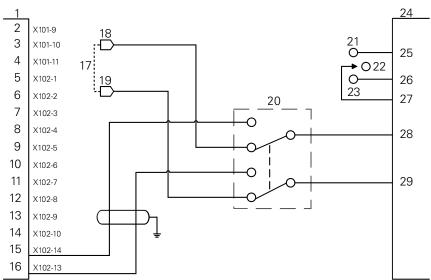

## **Turning Application 2 - Manual CSS/POT Control**

Example of switching to manual spindle speed control

CSS I/O
 Out 789
 Out 7
 Out 8
 In 1-

In 1+

In 2-

In 2+

In 3-

6

7

8

9

i

- 14 In 5+ 15 DAC Out
  - 16 GND
    - 17 Machine POT
  - 18 V ref+

**12** In 4+

13 In 5-

- 19 V ref-
- 20 CSS/POT Selector
- **10** In 3+ **21** FWD
- **11** In 4- **22** OFF

- 23 REV
- 24 Inverter
- 25 Forward
- 26 Reverse
- 27 Input + Common
- 28 Analog Input
- 29 Analog Common

14.5 Electrical discharge machining

The DRO 300 provides simple control of EDM (electrical discharge machining) equipment through the use of three IOB 610 relay signals. The relays are energized or de-energized based on EDM settings and Z axis motion.

Spindle Speed Control and Constant Surface Speed are not supported when **Application** is set to **EDM**.

The Switching Outputs are limited to seven outputs when EDM is selected because three outputs are used for the EDM relays.

## 14.5.1 Relays

- Three relays are used for EDM control:
- Retract
- Dwell
- Position Hold

When power is on to the system:

- The Retract output is energized (do not retract)
- The Dwell relay output is de-energized (do not dwell)
- The Position Hold relay is de-energized (position is not at or below the programmed target depth)

In the event of a power failure to the readout, all outputs revert to a relaxed state.

#### **Retract relay**

The Retract relay indicates to the control that the ram has reached the target depth. You can define how far the ram will retract from the target depth. The ram can be raised to a pre-determined **Z-Top Position** or a preset **Retract Distance** from the target depth.

The Retract relay:

Stops burning and controls retracting the ram a specific distance above the target depth

or

- Stops burning and controls retracting to the specific Z axis location
- If a reverse fault is detected, the retract relay is activated for 0.1 second to abort the cutting cycle

#### **Dwell relay**

The Dwell relay tells the control to hold at the **Target Depth** in order to obtain a better finish or to allow an orbiter to operate. You can set the dwell to a specified **Dwell Time** or with an optional spark detector, it can be set for a **Spark-out Time**. The Dwell relay:

Delays retract for a period of time

or

- Delays retract until spark-out occurs to produce a better finish
- Used for operating auxiliary devices such as an orbiter

#### **Position Hold relay**

The Position Hold relay is active only while the Dwell relay is energized (in dwell state). It maintains the relative position of the ram with respect to the **Target Depth**. If the ram position is above the **Target Depth**, the position relay is deenergized (position ok). If the ram position moves below the **Target Depth**, the position relay is energized.

The Position Hold relay:

Prevents the ram from going below the Target Depth during a Dwell cycle

## 14.5.2 Installation Setup

In order to use **EDM** functionality:

- The Application must be set to EDM
- The EDM axis (Z) must set to Linear
- **EDM Setup** must be configured

#### Selecting EDM mode

| D:0  | Installation Setup    | Readout Se      | ttings |
|------|-----------------------|-----------------|--------|
| T:1  | File Management       | Application     | EDM 🔸  |
| F: 0 | Encoder Setup         | Number of Axes  | 3      |
| 0:00 | Display Configuration | Position Recall | Off 🕨  |
| mm   | Readout Settings      |                 |        |
| Abs  | Diagnostics           |                 |        |
| Set  | Display Color Scheme  |                 |        |
| A 1  | Factory Defaults      |                 |        |
|      |                       |                 | Help   |

To set the DRO to **EDM** mode:

- Press the Setup soft key
- Open in the sequence
  - Installation Setup
  - Readout Settings
  - Application
- Select EDM
- Press the enter key to confirm the selection
- Select the appropriate additional **Readout Settings** parameters

Further information: "Readout Settings", Page 81

Press the enter key to save the Readout Settings parameter changes and return to the Installation Setup menu

or

Press the C key to cancel

## Setting the encoder type

| D:0   | Installation Setup    |                 | Х3            |       |
|-------|-----------------------|-----------------|---------------|-------|
| T:1   | File Management       | Encoder Type    | Linear        | •     |
| F: 0  | Encoder Setup         | Resolution (µm) |               | 5.0 ▶ |
| 0:00  | Display Configuration | Reference Mark  | Position Trac | ►     |
| mm    | Readout Settings      | Count Direction | Positive      | ►     |
| Abs   | Diagnostics           | Error Monitor   | On            | ►     |
| Set   | Display Color Scheme  |                 |               |       |
| A 1   | Factory Defaults      |                 |               |       |
| Linea | r/Rotary              |                 | Help          |       |

## To set the EDM Axis Encoder Type to Linear:

- Press the Setup soft key
- Open in the sequence:
  - Installation Setup
  - Encoder Setup
  - X3
  - Encoder Type
- Select Linear
- Press the enter key to confirm the selection
- Select the appropriate additional Encoder Setup parameters

## Further information: "Encoder Setup", Page 78

Press the enter key to save the Encoder Setup parameter changes and return to the Installation Setup menu

or

Press the C key to cancel

## 14.5.3 EDM Setup

| D:0  | EDM Setup             |                       | Position |       |
|------|-----------------------|-----------------------|----------|-------|
| T:1  | Target Depth          | 0.000                 | х        | 0.000 |
| F: 0 | Retract Distance      | Off 🕨                 | Y        | 0.000 |
| 0:00 | Z-Top Position        | Off 🕨                 | Z        | 0.000 |
| mm   | Reverse Fault         | Off 🕨                 |          |       |
| Abs  | Dwell Time            | Off →                 |          |       |
| Set  | • •                   | oth of the cut before |          |       |
| A 1  | dwelling or retractin | g.                    |          |       |
|      |                       |                       |          | Help  |

To configure **EDM** settings:

- Press the EDM Setup soft key
- Press the up or down arrow keys to select a setting

Additional settings that are not initially visible on the **EDM Setup** form can be accessed using the **down arrow** key.

- Enter the Target Depth of the cut before dwelling or retracting
- Enter the Retract Distance above Target Depth to retract after completing the burn cycle
- Enter the Z-Top Position to retract to after completing the Burn cycle or press the Teach soft key
- Enter the **Reverse Fault** distance, the distance the ram may move above the maximum burn depth
- Enter the **Dwell Time**, the time to dwell at **Target Depth** before retracting
- Enter the Spark-out Time, the time to dwell at Target Depth after sparking stops, and before retracting
- Press the enter key to confirm the selection
- Press the enter key to save the EDM Setup parameter changes and exit the form

or

i

▶ Press the **C** key to cancel

## 14.5.4 EDM operation

**EDM** relay control is active whenever **EDM** is enabled and the system is in the **DRO** or **EDM** display mode.

# Setting the Z axis datum

**EDM** relay operations are disabled while in datum set or preset operations, if **EDM** is enabled. Relay operations are re-enabled when you return to the **DRO** or **EDM** display mode, the Z maximum depth is reset to Z current position, and the system is made ready for the next burn cycle.

The Z axis datum can be set from the **DRO** or **EDM** display mode.

To set the Z datum:

- Press the Set/Zero soft key to select Set
- Press the Abs/Inc soft key to select Abs display mode
- Press the Z axis key
- > The **Datum** form is opened with the cursor in the Z axis field.
- Enter the current positon of the ram

or

The Z axis datum can be set by using the first spark to zero the position at the top of the part, if the optional Spark Detector is being used.

- Press the Probe soft key
- Press the Edge soft key
- Move the ram toward the part
- > The datum is zeroed at the top of the part when a spark is detected.

## EDM display mode

The **EDM** display mode shows Z Axis information on three displays:

- Z current absolute position
- Z maximum depth reached
- Z target (retract) depth

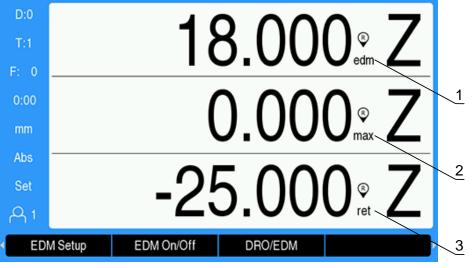

- **1** Z current absolute position
- 2 Z maximum depth reached
- 3 Z target (retract) depth

To select **EDM** display mode:

- Press the DRO/EDM soft key to select the EDM display mode, when in the DRO display mode
- Press the DRO/EDM soft key again to return to the DRO display mode

The Z Max position is reset to the current Z absolute position when:

- EDM is enabled
- At the start of a Burn cycle
- After the Z datum is Set or Preset
- After clearing a Z miscount error

## **Enabling and disabling EDM**

#### Disabled

i

When EDM is disabled:

- All relays are inactive
- The EDM icon flashes next to the Z current position in EDM display mode

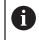

When **EDM** is disabled, no icon is displayed next to the Z axis in **DRO** display mode.

## Enabled

When **EDM** is enabled:

- The Retract, Dwell, and Position Hold relays are active
- The EDM icon is displayed next to the Z current position in DRO or EDM display mode

When **EDM** is first enabled, if the axis is moving up, the **EDM** icon is displayed in red to indicate the burn cycle has not started.

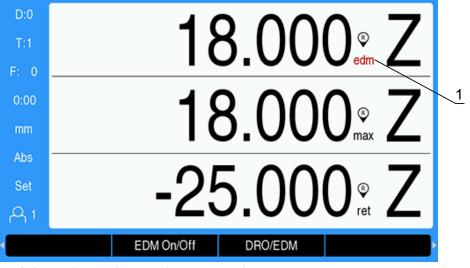

1 Axis moving up, burn cycle not started

To enable or disable **EDM**:

Press the EDM On/Off soft key from DRO or EDM display mode

## **EDM operation states**

The EDM machining cycle involves sequencing through a series of states:

- Ready
- Burn
- Dwell (optional)
- Retract

## Ready

The Ready state indicates the system is ready to start a Burn state. The system is placed in the Ready state when **EDM** is enabled or at the end of a Retract state. While in the Ready state:

- The Retract relay is energized (do not retract)
- The Dwell relay is de-energized (not in dwell state)
- The Position relay is de-energized (not below target)
- Maximum depth tracks the ram's downward motion
- Reverse Fault detection is not monitored

#### Burn

The system transitions from the Ready state to the Burn state when the ram is above the **Target Depth** and has moved downward more than 20 encoder pulses. The maximum Z depth display is reset to the current absolute position at the beginning of the Burn state.

While in the Burn state:

- The Retract relay is energized (do not retract)
- The Dwell relay is de-energized (not in dwell state)
- The Position relay is de-energized (not below target)
- Maximum depth tracks the ram's downward motion
- If enabled, **Reverse Fault** detection is monitored

When **Target Depth** is reached, the system either retracts immediately or dwells at the depth. If either **Dwell Time** or **Spark-out Time** are enabled, the system transitions to the Dwell state. If both dwell parameters are disabled, the system transitions to the Retract state.

#### **Dwell (optional)**

The Dwell state is used to delay the Retract state. The delay may be for a fixed amount of time or until spark-out is detected.

While dwelling, the Position relay is used to hold the ram in position. The position is energized when Z is at or below **Target Depth**. It is de-energized when Z is above the target. The position is checked every 20 ms.

While in the Dwell state:

- The Retract relay is energized (do not retract)
- The Dwell relay is energized (in dwell state)
- The Position relay oscillates (de-energized when not at or below target, energized when at or below target) as the ram moves above or below the Target Depth
- Maximum depth tracks the ram's downward motion
- If enabled, the Reverse Fault detection is monitored

When Dwell timeout or Spark timeout occur:

- The Dwell relay is de-energized (not in dwell state)
- The Position relay is de-energized (not below target)
- After 100ms delay, the system is placed in the Retract state

#### Retract

The Retract relay is used to stop the Burn state (turn off power to the electrode) and retract the ram out of the part.

While in the Retract state:

- The Retract relay is de-energized (stop burn & retract) for minimum of 100 ms
- The Dwell relay is energized (not in Dwell state)
- The Position relay is de-energized (not below target)
- Reverse Fault detection is not monitored
- Retract fault detection is monitored
- Maximum depth tracks the ram's downward motion

When the ram retracts the programmed distance or reaches the **Z-Top Position** or neither retract parameter is enabled:

- The system is placed in the Ready state in preparation for the next Burn state
- If a Retract fault is detected:
- The Retract state is aborted
- The system is place in the Ready state

## **Fault detection**

#### **Reverse fault detection**

**Reverse Fault** detection is monitored during the Burn and Dwell states when enabled in **EDM Setup**. It provides a safety measure to prevent the electrode from creeping up and out of the bath while burning.

If the ram creeps up above the maximum depth by more than the distance specified in the **Reverse Fault** field, a **Reverse Fault** is detected. The Retract relay is de-energized to abort the Burn state and the system is placed in the Ready state.

#### **Retract fault detection**

Retract Fault detection is monitored during the Retract state. The fault is generated if the ram stops moving for approximately one second before the location is reached or before the Retract state is completed.

If detected, the Retract state is aborted and the system is placed in the Ready state.

# 14.6 Diagnostics

When the IOB 610 is connected to the DRO 300, the **Diagnostics** menu under **Installation Setup** provides further diagnostic possibilities. The information available varies depending on the configuration of the system, switching I/O, and the spindle or **CSS** functions.

To access the **Diagnostics** menu:

- Press the Setup soft key
- Select Installation Setup
- Select Diagnostics
- Press the enter key to display the Diagnostics menu
- When Spindle Speed control is activated, the Diagnostics menu for spindle control will be displayed

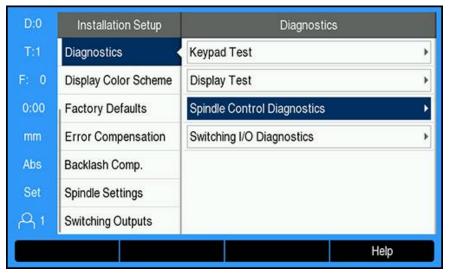

or

> When CSS is activated, the Diagnostics menu for CSS will be displayed

| D:0  | Installation Setup   | Diagnostics               |   |
|------|----------------------|---------------------------|---|
| T:1  | Diagnostics          | Keypad Test               | • |
| F: 0 | Display Color Scheme | Display Test              | • |
| 0:00 | Factory Defaults     | CSS Diagnostics           | ۶ |
| mm   | Error Compensation   | Switching I/O Diagnostics | • |
| Abs  | Backlash Comp.       |                           |   |
| Set  | Thread Cycle Setup   |                           |   |
| A 1  | CSS Settings         |                           |   |
|      |                      | Help                      |   |

#### **Accessing Spindle Control Diagnostics**

- Select Spindle Control Diagnostics in the Diagnostics menu
- Press the enter key to display Spindle Control Diagnostics:

| D:0  | Installation Setup   | Spindle Control Diagnostics |         |  |
|------|----------------------|-----------------------------|---------|--|
| T:1  | Diagnostics          | Status                      | IOB 610 |  |
| F: 0 | Display Color Scheme | DAC Output (V)              | 0.000   |  |
| 0:00 | Factory Defaults     | Inputs                      | EXT     |  |
| mm   | Error Compensation   | Outputs                     | POT DAC |  |
| Abs  | Backlash Comp.       |                             |         |  |
| Set  | Spindle Settings     |                             |         |  |
| A 1  | Switching Outputs    |                             |         |  |
|      |                      |                             | Help    |  |

- Status: shows the state of the bus communication between the DRO and the IOB. If the field shows Not Present there is no communication with the IOB.
- DAC Output (V): shows the current value of the transmitted voltage. The value is between 10 V and + 10 V at connector X101, pin 11.
- Inputs: shows the current state of the inputs
- **Outputs**: shows the current state of the relay outputs

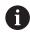

All currently active input and output relays are shown in black and currently inactive are shown in gray.

#### **Accessing CSS Diagnostics**

- Select CSS Diagnostics in the Diagnostics menu
- Press the enter key to display CSS Diagnostics:

| D:0  | Installation Setup   | CSS Diagnostics |                 |  |
|------|----------------------|-----------------|-----------------|--|
| T:1  | Diagnostics          | Status          | IOB 610         |  |
| F: 0 | Display Color Scheme | DAC Output (V)  | 0.000           |  |
| 0:00 | Factory Defaults     | Inputs          | EXT G1 G2 G3 G4 |  |
| mm   | Error Compensation   | Outputs         | POT DAC         |  |
| Abs  | Backlash Comp.       |                 |                 |  |
| Set  | Thread Cycle Setup   |                 |                 |  |
| A 1  | CSS Settings         |                 |                 |  |
|      |                      |                 | Help            |  |

- Status: shows the state of the bus communication between the DRO and the IOB. If the field shows Not Present there is no communication with the IOB.
- DAC Output (V): shows the current value of the transmitted voltage. The value is between 10 V and + 10 V at connector X101, pin 11.
- Inputs: shows the current state of the inputs
- Outputs: shows the current state of the relay outputs

#### Accessing Switching I/O Diagnostics

- Select Switching I/O Diagnostics in the Diagnostics menu
- Press the enter key to display Switching I/O Diagnostics:

| D:0  | Installation Setup   | Switching I/O Diagnostics |            |  |
|------|----------------------|---------------------------|------------|--|
| Ţ:1  | Diagnostics          | Status                    | IOB 610    |  |
| F: 0 | Display Color Scheme | Inputs                    | 123456     |  |
| 0:00 | Factory Defaults     | Outputs                   | 1234567890 |  |
| mm   | Error Compensation   |                           |            |  |
| Abs  | Backlash Comp.       |                           |            |  |
| Set  | Thread Cycle Setup   |                           |            |  |
| A 1  | CSS Settings         |                           |            |  |
|      |                      |                           | Help       |  |

- Status: shows the state of the bus communication between the position display unit and the IOB 610. If the field shows Not Present there is no communication with the IOB.
- **Inputs**: shows the current state of the inputs
- **Outputs**: shows the current state of the relay outputs

The states of the inputs and relay outputs have the following meanings:

| Inputs                  | Meaning                       | Connector | Pins  |
|-------------------------|-------------------------------|-----------|-------|
| EXT (spindle only)      | External switch is active     | X102      | 1, 2  |
| G1                      | Switch for gear 1 is active   | X102      | 3, 4  |
| G2                      | Switch for gear 2 is active   | X102      | 5, 6  |
| G3                      | Switch for gear 3 is active   | X102      | 7, 8  |
| G4                      | Switch for gear 4 is active   | X102      | 9, 10 |
| EST (Limited mode only) | E-Stop input is active        | X102      | 3, 4  |
| GC (Limited mode only)  | Gear change is active         | X102      | 5, 6  |
| SPS (Limited mode only) | Spindle stop is active        | X102      | 7, 8  |
| Outputs                 | Meaning                       | Connector | Pin   |
| РОТ                     | Potentiometer relay is active | X101      | 10    |
| DAC                     | DAC output relay is active    | X101      | 11    |

Setting up the IB 2X

6

# 15.1 Overview

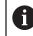

This feature is available on DRO 300 products only.

The IB 2X external unit provides two additional encoder connections when connected to a compatible digital readout.

# 15.2 Setup

#### Connecting to the DRO

- Connect the IB 2X to a DRO 300 product
- > The DRO will automatically recognize when the IB 2X is connected
- Further information: "Connecting an accessory", Page 41

#### **Configuring the DRO**

Encoders connected to the additional connections provided by the IB 2X need to be set up in the following menus:

- Encoder Setup
- Display Configuration
- DRO View Settings

#### **Encoder Setup**

| D:0  | Installation Setup    | Encoder Setup |   |
|------|-----------------------|---------------|---|
| Ţ:1  | File Management       | X1            | • |
| F: 0 | Encoder Setup         | X2            | • |
| 0:00 | Display Configuration | X3            | • |
| mm   | Readout Settings      | X4            | • |
| Abs  | Diagnostics           | X5            | • |
| Set  | Display Color Scheme  | X6            | • |
| A 1  | Factory Defaults      |               |   |
|      |                       | Help          |   |

1

The two additional encoder connections provided by the IB 2X will display as **X5** and **X6** in the **Encoder Setup** menu regardless of how many encoder connections are available on the DRO.

The two additional encoder connections are displayed in the **Encoder Setup** menu. **Further information:** "Encoder Setup", Page 78

## **Display Configuration**

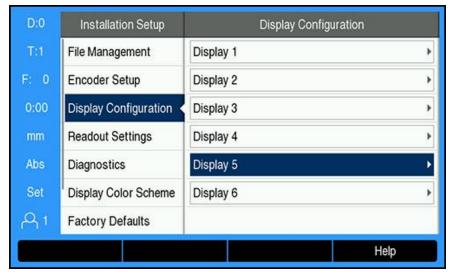

Two additional displays are available in the **Display Configuration** menu. **Further information:** "Display Configuration", Page 80

#### **DRO View Settings**

| D:0  | Job Setup           | DRO View Settings                                 |                      |
|------|---------------------|---------------------------------------------------|----------------------|
| Ţ:1  | Measured Value Out. | DRO 1                                             | XYZW                 |
| F: 0 | Graphic Pos Aid     | DRO 2                                             | UV                   |
| 0:00 | Status Bar Settings | DRO 3                                             |                      |
| mm   | Stopwatch           | Press the axis key to turn the axis on or off for | e axis on or off for |
| Abs  | Skew Compensation   | this view.                                        |                      |
| Set  | Remote Switch       |                                                   |                      |
| A 1  | DRO View Settings   | •                                                 |                      |
|      | U V                 |                                                   | Help                 |

The maximum number of axes able to be shown on a single DRO View is limited to the **Number of Axes** selected in the **Readout Settings** menu.

Further information: "Readout Settings", Page 81

To add an IB 2X connected encoder to a DRO View:

- Press the Setup soft key
- Open in the sequence
  - Job Setup
  - DRO View Settings
- Highlight the DRO view field you would like to configure
  - DRO 1

f

- DRO 2
- DRO 3
- Press the soft key associated with the Label for the axis you want to add to the selected view. If a soft key is pressed for an axis that is already included, the axis will be removed.
- Repeat the last two steps for all views you would like to configure
- Press the enter key to save the DRO View Settings parameter changes and return to the Job Setup menu

or

▶ Press the **C** key to cancel

Further information: "DRO View Settings", Page 96

**Reference tables** 

16

# 16.1 Drill sizes to decimal inches

| Size    | Inches |  |
|---------|--------|--|
| 1.00 mm | 0.0394 |  |
| 60      | 0.0400 |  |
| 59      | 0.0410 |  |
| 1.05 mm | 0.0413 |  |
| 58      | 0.0420 |  |
| 57      | 0.0430 |  |
| 1.10 mm | 0.0433 |  |
| 1.15 mm | 0.0453 |  |
| 56      | 0.0465 |  |
| 3/64    | 0.0469 |  |
| 1.20 mm | 0.0472 |  |
| 1.25 mm | 0.0492 |  |
| 1.30 mm | 0.0512 |  |
| 55      | 0.0520 |  |
| 1.35 mm | 0.0531 |  |
| 54      | 0.0550 |  |
| 1.40 mm | 0.0551 |  |
| 1.45 mm | 0.0571 |  |
| 1.50 mm | 0.0591 |  |
| 53      | 0.0595 |  |
| 1.55 mm | 0.0610 |  |
| 1/16    | 0.0625 |  |
| 1.60 mm | 0.0630 |  |
| 52      | 0.0635 |  |
| 1.65 mm | 0.0650 |  |
| 1.70 mm | 0.0669 |  |
| 51      | 0.0670 |  |
| 1.75 mm | 0.0689 |  |
| 50      | 0.0700 |  |
| 1.80 mm | 0.0728 |  |
| 49      | 0.0730 |  |
| 1.90 mm | 0.0748 |  |
| 48      | 0.0760 |  |
| 1.95 mm | 0.0768 |  |
| 5/64    | 0.0781 |  |
| 47      | 0.0785 |  |
| 2.00 mm | 0.0787 |  |
|         |        |  |

| 2.05 mm         0.0807           46         0.0810           45         0.0820           2.40 mm         0.0827           2.15 mm         0.0846           44         0.0866           2.20 mm         0.0886           3         0.0890           2.30 mm         0.0906           2.35 mm         0.0925           42         0.0935           3/32         0.0938           2.40 mm         0.0945           41         0.0960           2.45 mm         0.0980           2.40 mm         0.0945           41         0.0965           40         0.0980           2.45 mm         0.0984           39         0.0995           38         0.1015           2.60 mm         0.1024           37         0.1040           2.70 mm         0.1063           36         0.1065           2.75 mm         0.1083           7/64         0.1094           35         0.1100           2.80 mm         0.1102           34         0.1102           34         0.1102           <                                                      | Size    | Inches |  |
|----------------------------------------------------------------------------------------------------|---------|--------|--|
| 45         0.0820           2.40 mm         0.0827           2.15 mm         0.0846           44         0.0860           2.20 mm         0.0886           43         0.0890           2.30 mm         0.0906           2.35 mm         0.0925           42         0.0935           3/32         0.0938           2.40 mm         0.0965           41         0.0960           2.45 mm         0.0965           40         0.0980           2.50 mm         0.0984           39         0.0995           38         0.1015           2.60 mm         0.1024           37         0.1040           2.70 mm         0.1063           36         0.1063           36         0.1063           37         0.1040           2.75 mm         0.1083           7/64         0.1094           35         0.1100           2.80 mm         0.1102           34         0.1110           33         0.1130           2.90 mm         0.1142           32         0.1160           3                                                          | 2.05 mm | 0.0807 |  |
| 2.40 mm         0.0827           2.15 mm         0.0846           44         0.0860           2.20 mm         0.0866           2.25 mm         0.0886           43         0.0906           2.30 mm         0.0925           42         0.0935           3/32         0.0938           2.40 mm         0.0965           41         0.0966           2.45 mm         0.0965           40         0.0980           2.50 mm         0.0984           39         0.0995           38         0.1015           2.60 mm         0.1024           37         0.1040           2.70 mm         0.1063           36         0.1065           2.75 mm         0.1083           7/64         0.1094           35         0.1100           2.80 mm         0.1102           34         0.1110           33         0.1130           2.90 mm         0.1142           32         0.1160           3.00 mm         0.1181           31         0.1220           1/8         0.1250                                                                | 46      | 0.0810 |  |
| 2.15 mm         0.0846           44         0.0860           2.20 mm         0.0866           2.25 mm         0.0890           2.30 mm         0.0906           2.35 mm         0.0925           42         0.0935           3/32         0.0945           41         0.0960           2.40 mm         0.0945           41         0.0965           40         0.0980           2.50 mm         0.0984           39         0.0995           38         0.1015           2.60 mm         0.1024           37         0.1040           2.70 mm         0.1063           36         0.1065           2.75 mm         0.1083           7/64         0.1094           35         0.1100           2.80 mm         0.1102           34         0.1110           33         0.1130           2.90 mm         0.1142           32         0.1160           3.00 mm         0.1181           31         0.1220           1/8         0.1220           3.20 mm         0.1260                                                                | 45      | 0.0820 |  |
| 44       0.0860         2.20 mm       0.0866         2.25 mm       0.0886         43       0.0906         2.30 mm       0.0906         2.35 mm       0.0925         42       0.0935         3/32       0.0938         2.40 mm       0.0945         41       0.0960         2.45 mm       0.0980         2.45 mm       0.0980         2.40 mm       0.0985         40       0.0980         2.50 mm       0.0984         39       0.0995         38       0.1015         2.60 mm       0.1024         37       0.1040         2.70 mm       0.1063         36       0.1065         2.75 mm       0.1083         7/64       0.1094         35       0.1100         2.80 mm       0.1102         34       0.1110         33       0.1130         2.90 mm       0.1142         32       0.1160         3.00 mm       0.1181         31       0.1200         3.10 mm       0.1220         1/8       0.1260                                                                                                    | 2.40 mm | 0.0827 |  |
| 2.20 mm         0.0866           2.25 mm         0.0886           43         0.0890           2.30 mm         0.0906           2.35 mm         0.0925           42         0.0935           3/32         0.0938           2.40 mm         0.0965           41         0.0960           2.45 mm         0.0980           2.45 mm         0.0980           2.40 mm         0.0980           2.50 mm         0.0984           39         0.0995           38         0.1015           2.60 mm         0.1024           37         0.1040           2.70 mm         0.1063           36         0.1065           2.75 mm         0.1083           7/64         0.1094           35         0.1100           2.80 mm         0.1102           34         0.1110           33         0.1130           2.90 mm         0.1142           32         0.1160           3.00 mm         0.1181           31         0.1200           3.10 mm         0.1220           1/8         0.1260 <t< td=""><td>2.15 mm</td><td colspan="2"></td></t<> | 2.15 mm |        |  |
| 2.25 mm         0.0886           43         0.0890           2.30 mm         0.0906           2.35 mm         0.0925           42         0.0935           3/32         0.0938           2.40 mm         0.0945           41         0.0960           2.45 mm         0.0965           40         0.0980           2.50 mm         0.0984           39         0.0995           38         0.1015           2.60 mm         0.1024           37         0.1040           2.70 mm         0.1063           36         0.1063           36         0.1063           36         0.1083           7/64         0.1094           35         0.1100           2.80 mm         0.1102           34         0.1102           34         0.1110           33         0.1130           2.90 mm         0.1142           32         0.1160           3.00 mm         0.1181           31         0.1200           3.10 mm         0.1220           1/8         0.1260           3.25                                                           | 44      | 0.0860 |  |
| 43       0.0890         2.30 mm       0.0906         2.35 mm       0.0925         42       0.0935         3/32       0.0938         2.40 mm       0.0945         41       0.0960         2.45 mm       0.0980         2.45 mm       0.0980         2.50 mm       0.0984         39       0.0995         38       0.1015         2.60 mm       0.1024         37       0.1040         2.70 mm       0.1063         36       0.1065         2.75 mm       0.1083         7/64       0.1094         35       0.1100         2.80 mm       0.1102         34       0.1102         34       0.1100         2.90 mm       0.1142         32       0.1160         3.00 mm       0.1181         31       0.1200         3.10 mm       0.1220         1/8       0.1260         3.20 mm       0.1280                                                                                                    | 2.20 mm | 0.0866 |  |
| 2.30 mm         0.0906           2.35 mm         0.0925           42         0.0935           3/32         0.0938           2.40 mm         0.0945           41         0.0960           2.45 mm         0.0980           2.50 mm         0.0984           39         0.0995           38         0.1015           2.60 mm         0.1024           37         0.1040           2.70 mm         0.1063           36         0.1065           2.75 mm         0.1083           7/64         0.1094           35         0.1100           2.80 mm         0.1102           34         0.1110           33         0.1130           2.90 mm         0.1142           32         0.1160           3.00 mm         0.1181           31         0.1200           3.10 mm         0.1220           1/8         0.1250           3.20 mm         0.1280                                                                                                    | 2.25 mm | 0.0886 |  |
| 2.35 mm       0.0925         42       0.0935         3/32       0.0938         2.40 mm       0.0945         41       0.0960         2.45 mm       0.0980         2.50 mm       0.0984         39       0.0995         38       0.1015         2.60 mm       0.1024         37       0.1040         2.70 mm       0.1063         36       0.1065         2.75 mm       0.1083         7/64       0.1094         35       0.1100         2.80 mm       0.1102         34       0.1110         33       0.1130         2.90 mm       0.1142         32       0.1160         3.00 mm       0.1181         31       0.1200         3.10 mm       0.1220         1/8       0.1250         3.20 mm       0.1260                                                                                                    | 43      | 0.0890 |  |
| 42       0.0935         3/32       0.0938         2.40 mm       0.0945         41       0.0960         2.45 mm       0.0965         40       0.0980         2.50 mm       0.0984         39       0.0995         38       0.1015         2.60 mm       0.1024         37       0.1040         2.70 mm       0.1063         36       0.1065         2.75 mm       0.1083         7/64       0.1094         35       0.1100         2.80 mm       0.1102         34       0.1110         33       0.1130         2.90 mm       0.1142         32       0.1160         3.00 mm       0.1181         31       0.1200         3.10 mm       0.1220         1/8       0.1250         3.20 mm       0.1260         3.25 mm       0.1280                                                                                                    | 2.30 mm | 0.0906 |  |
| 3/32       0.0938         2.40 mm       0.0945         41       0.0960         2.45 mm       0.0965         40       0.0980         2.50 mm       0.0984         39       0.0995         38       0.1015         2.60 mm       0.1024         37       0.1040         2.70 mm       0.1063         36       0.1065         2.75 mm       0.1083         7/64       0.1094         35       0.1100         2.80 mm       0.1102         34       0.1110         33       0.1130         2.90 mm       0.1142         32       0.1160         3.00 mm       0.1120         3.10 mm       0.1220         1/8       0.1250         3.20 mm       0.1280                                                                                                    | 2.35 mm | 0.0925 |  |
| 2.40 mm         0.0945           41         0.0960           2.45 mm         0.0965           40         0.0980           2.50 mm         0.0984           39         0.0995           38         0.1015           2.60 mm         0.1024           37         0.1040           2.70 mm         0.1063           36         0.1065           2.75 mm         0.1083           7/64         0.1094           35         0.1100           2.80 mm         0.1102           34         0.1110           33         0.1130           2.90 mm         0.1142           32         0.1160           3.00 mm         0.1181           31         0.1200           3.10 mm         0.1220           1/8         0.1250           3.20 mm         0.1280                                                                                                    | 42      | 0.0935 |  |
| 41       0.0960         2.45 mm       0.0965         40       0.0980         2.50 mm       0.0984         39       0.0995         38       0.1015         2.60 mm       0.1024         37       0.1040         2.70 mm       0.1063         36       0.1065         2.75 mm       0.1083         7/64       0.1094         35       0.1100         2.80 mm       0.1102         34       0.1110         33       0.1130         2.90 mm       0.1142         32       0.1160         3.00 mm       0.1181         31       0.1200         3.10 mm       0.1220         1/8       0.1250         3.20 mm       0.1280                                                                                                    | 3/32    | 0.0938 |  |
| 2.45 mm       0.0965         40       0.0980         2.50 mm       0.0984         39       0.0995         38       0.1015         2.60 mm       0.1024         37       0.1040         2.70 mm       0.1063         36       0.1065         2.75 mm       0.1083         7/64       0.1094         35       0.1100         2.80 mm       0.1102         34       0.1110         33       0.1130         2.90 mm       0.1142         32       0.1160         3.00 mm       0.1181         31       0.1200         3.10 mm       0.1220         1/8       0.1250         3.20 mm       0.1280                                                                                                    | 2.40 mm | 0.0945 |  |
| 40       0.0980         2.50 mm       0.0995         38       0.1015         2.60 mm       0.1024         37       0.1040         2.70 mm       0.1063         36       0.1065         2.75 mm       0.1083         7/64       0.1094         35       0.1100         2.80 mm       0.1102         34       0.1110         33       0.1130         2.90 mm       0.1142         32       0.1160         3.00 mm       0.1181         31       0.1200         3.10 mm       0.1220         1/8       0.1250         3.20 mm       0.1280                                                                                                    | 41      | 0.0960 |  |
| 2.50 mm0.0984390.0995380.10152.60 mm0.1024370.10402.70 mm0.1063360.10652.75 mm0.10837/640.1094350.11002.80 mm0.1102340.1110330.11302.90 mm0.1142320.11603.00 mm0.1181310.12003.10 mm0.12503.20 mm0.12603.25 mm0.1280                                                                                                    | 2.45 mm | 0.0965 |  |
| 39       0.0995         38       0.1015         2.60 mm       0.1024         37       0.1040         2.70 mm       0.1063         36       0.1065         2.75 mm       0.1083         7/64       0.1094         35       0.1100         2.80 mm       0.1102         34       0.1110         33       0.1130         2.90 mm       0.1142         32       0.1160         3.00 mm       0.1181         31       0.1200         3.10 mm       0.1220         1/8       0.1250         3.20 mm       0.1280                                                                                                    | 40      | 0.0980 |  |
| 38       0.1015         2.60 mm       0.1024         37       0.1040         2.70 mm       0.1063         36       0.1065         2.75 mm       0.1083         7/64       0.1094         35       0.1100         2.80 mm       0.1102         34       0.1110         33       0.1130         2.90 mm       0.1142         32       0.1160         3.00 mm       0.1181         31       0.1200         3.10 mm       0.1220         1/8       0.1250         3.20 mm       0.1280                                                                                                    | 2.50 mm | 0.0984 |  |
| 2.60 mm       0.1024         37       0.1040         2.70 mm       0.1063         36       0.1065         2.75 mm       0.1083         7/64       0.1094         35       0.1100         2.80 mm       0.1102         34       0.1110         33       0.1130         2.90 mm       0.1142         32       0.1160         3.00 mm       0.1181         31       0.1200         3.10 mm       0.1250         3.20 mm       0.1280                                                                                                    | 39      |        |  |
| 37       0.1040         2.70 mm       0.1063         36       0.1065         2.75 mm       0.1083         7/64       0.1094         35       0.1100         2.80 mm       0.1102         34       0.1110         33       0.1130         2.90 mm       0.1142         32       0.1160         3.00 mm       0.11200         3.10 mm       0.1220         1/8       0.1250         3.20 mm       0.1280                                                                                                    | 38      | 0.1015 |  |
| 2.70 mm       0.1063         36       0.1065         2.75 mm       0.1083         7/64       0.1094         35       0.1100         2.80 mm       0.1102         34       0.1110         33       0.1130         2.90 mm       0.1142         32       0.1160         3.00 mm       0.1181         31       0.1200         3.10 mm       0.1250         3.20 mm       0.1260         3.25 mm       0.1280                                                                                                    | 2.60 mm | 0.1024 |  |
| 36       0.1065         2.75 mm       0.1083         7/64       0.1094         35       0.1100         2.80 mm       0.1102         34       0.1110         33       0.1130         2.90 mm       0.1142         32       0.1160         3.00 mm       0.1181         31       0.1200         3.10 mm       0.1250         3.20 mm       0.1280                                                                                                    | 37      | 0.1040 |  |
| 2.75 mm       0.1083         7/64       0.1094         35       0.1100         2.80 mm       0.1102         34       0.1110         33       0.1130         2.90 mm       0.1142         32       0.1160         3.00 mm       0.1181         31       0.1200         3.10 mm       0.1250         3.20 mm       0.1260         3.25 mm       0.1280                                                                                                    | 2.70 mm | 0.1063 |  |
| 7/64       0.1094         35       0.1100         2.80 mm       0.1102         34       0.1110         33       0.1130         2.90 mm       0.1142         32       0.1160         3.00 mm       0.1181         31       0.1200         3.10 mm       0.1250         3.20 mm       0.1260         3.25 mm       0.1280                                                                                                    | 36      | 0.1065 |  |
| 35       0.1100         2.80 mm       0.1102         34       0.1110         33       0.1130         2.90 mm       0.1142         32       0.1160         3.00 mm       0.1181         31       0.1200         3.10 mm       0.1250         3.20 mm       0.1260         3.25 mm       0.1280                                                                                                    | 2.75 mm | 0.1083 |  |
| 2.80 mm       0.1102         34       0.1110         33       0.1130         2.90 mm       0.1142         32       0.1160         3.00 mm       0.1181         31       0.1200         3.10 mm       0.1220         1/8       0.1250         3.20 mm       0.1280                                                                                                    | 7/64    | 0.1094 |  |
| 34       0.1110         33       0.1130         2.90 mm       0.1142         32       0.1160         3.00 mm       0.1181         31       0.1200         3.10 mm       0.1220         1/8       0.1250         3.20 mm       0.1260         3.25 mm       0.1280                                                                                                    | 35      | 0.1100 |  |
| 33       0.1130         2.90 mm       0.1142         32       0.1160         3.00 mm       0.1181         31       0.1200         3.10 mm       0.1220         1/8       0.1250         3.20 mm       0.1260         3.25 mm       0.1280                                                                                                    | 2.80 mm | 0.1102 |  |
| 2.90 mm       0.1142         32       0.1160         3.00 mm       0.1181         31       0.1200         3.10 mm       0.1220         1/8       0.1250         3.20 mm       0.1260         3.25 mm       0.1280                                                                                                    | 34      | 0.1110 |  |
| 32       0.1160         3.00 mm       0.1181         31       0.1200         3.10 mm       0.1220         1/8       0.1250         3.20 mm       0.1260         3.25 mm       0.1280                                                                                                    | 33      | 0.1130 |  |
| 3.00 mm       0.1181         31       0.1200         3.10 mm       0.1220         1/8       0.1250         3.20 mm       0.1260         3.25 mm       0.1280                                                                                                    | 2.90 mm | 0.1142 |  |
| 31       0.1200         3.10 mm       0.1220         1/8       0.1250         3.20 mm       0.1260         3.25 mm       0.1280                                                                                                    | 32      | 0.1160 |  |
| 3.10 mm       0.1220         1/8       0.1250         3.20 mm       0.1260         3.25 mm       0.1280                                                                                                    | 3.00 mm | 0.1181 |  |
| 1/8     0.1250       3.20 mm     0.1260       3.25 mm     0.1280                                                                                                    | 31      | 0.1200 |  |
| 3.20 mm         0.1260           3.25 mm         0.1280                                                                                                    | 3.10 mm | 0.1220 |  |
| 3.25 mm 0.1280                                                                                                    | 1/8     | 0.1250 |  |
|                                                                                                    | 3.20 mm | 0.1260 |  |
| 30 0.1285                                                                                                    | 3.25 mm | 0.1280 |  |
|                                                                                                    | 30      | 0.1285 |  |

| Size    | Inches |
|---------|--------|
| 3.30 mm | 0.1299 |
| 3.40 mm | 0.1339 |
| 29      | 0.1360 |
| 3.50 mm | 0.1378 |
| 28      | 0.1405 |
| 9/64    | 0.1406 |
| 3.60 mm | 0.1417 |
| 27      | 0.1440 |
| 3.70 mm | 0.1457 |
| 26      | 0.1470 |
| 3.75 mm | 0.1476 |
| 25      | 0.1495 |
| 3.80 mm | 0.1495 |
| 24      | 0.1520 |
| 3.90 mm | 0.1535 |
| 23      | 0.1540 |
| 5/32    | 0.1562 |
| 22      | 0.1570 |
| 4.00 mm | 0.1575 |
| 21      | 0.1590 |
| 20      | 0.1610 |
| 4.10 mm | 0.1614 |
| 4.20 mm | 0.1654 |
| 19      | 0.1660 |
| 4.25 mm | 0.1673 |
| 4.30 mm | 0.1693 |
| 18      | 0.1695 |
| 44/64   | 0.1719 |
| 17      | 0.1730 |
| 4.40 mm | 0.1732 |
| 16      | 0.1770 |
| 4.50 mm | 0.1772 |
| 15      | 0.1800 |
| 4.60 mm | 0.1811 |
| 14      | 0.1820 |
| 13      | 0.1850 |
| 4.70 mm | 0.1850 |
| 4.75 mm | 0.1870 |
| 3/16    | 0.1875 |
|         |        |

| Size    | Inches |  |
|---------|--------|--|
| 4.80 mm | 0.1890 |  |
| 12      | 0.1890 |  |
| 11      | 0.1910 |  |
| 4.90 mm | 0.1929 |  |
| 10      | 0.1935 |  |
| 9       | 0.1960 |  |
| 5.00 mm | 0.1969 |  |
| 8       | 0.1990 |  |
| 5.10 mm | 0.2008 |  |
| 7       | 0.2010 |  |
| 13/64   | 0.2031 |  |
| 6       | 0.2040 |  |
| 5.20 mm | 0.2047 |  |
| 5       | 0.2055 |  |
| 5.25 mm | 0.2067 |  |
| 5.30 mm | 0.2087 |  |
| 4       | 0.2090 |  |
| 5.40 mm | 0.2126 |  |
| 3       | 0.2130 |  |
| 5.50 mm | 0.2165 |  |
| 7/32    | 0.2188 |  |
| 5.60 mm | 0.2205 |  |
| 2       | 0.2211 |  |
| 5.70 mm | 0.2244 |  |
| 5.75 mm | 0.2264 |  |
| 1       | 0.2280 |  |
| 5.80 mm | 0.2283 |  |
| 5.90 mm | 0.2323 |  |
| A       | 0.2340 |  |
| 15/64   | 0.2344 |  |
| 6.00 mm | 0.2362 |  |
| В       | 0.2380 |  |
| 6.10 mm | 0.2402 |  |
| C       | 0.2420 |  |
| 6.20 mm | 0.2441 |  |
| D       | 0.2460 |  |
| 6.25 mm | 0.2461 |  |
| 6.30 mm | 0.2480 |  |
| <br>E   | 0.2500 |  |

| Size    | Inches |  |
|---------|--------|--|
| 1/4     | 0.2500 |  |
| 6.40 mm | 0.2520 |  |
| 6.50 mm | 0.2559 |  |
| F       | 0.2570 |  |
| 6.60 mm | 0.2598 |  |
| G       | 0.2610 |  |
| 6.70 mm | 0.2638 |  |
| 17/64   | 0.2656 |  |
| 6.75 mm | 0.2657 |  |
| Н       | 0.2660 |  |
| 6.80 mm | 0.2677 |  |
| 6.90 mm | 0.2717 |  |
| I       | 0.2720 |  |
| 7.00 mm | 0.2756 |  |
| J       | 0.2770 |  |
| 7.10 mm | 0.2795 |  |
| К       | 0.2810 |  |
| 9/32    | 0.2812 |  |
| 7.20 mm | 0.2835 |  |
| 7.25 mm | 0.2854 |  |
| 7.30 mm | 0.2874 |  |
| L       | 0.2900 |  |
| 7.40 mm | 0.2913 |  |
| Μ       | 0.2950 |  |
| 7.50 mm | 0.2953 |  |
| 19/64   | 0.2969 |  |
| 7.60 mm | 0.2992 |  |
| N       | 0.3020 |  |
| 7.70 mm | 0.3031 |  |
| 7.75 mm | 0.3051 |  |
| 7.80 mm | 0.3071 |  |
| 7.90 mm | 0.3110 |  |
| 5/16    | 0.3125 |  |
| 8.00 mm | 0.3150 |  |
| 0       | 0.3160 |  |
| 8.10 mm | 0.3189 |  |
| 8.20 mm | 0.3228 |  |
| P       | 0.3230 |  |
| 8.25 mm | 0.3248 |  |

| Size     | Inches |  |
|----------|--------|--|
| 8.30 mm  | 0.3268 |  |
| 21/64    | 0.3281 |  |
| 8.40 mm  | 0.3307 |  |
| Q        | 0.3320 |  |
| 8.50 mm  | 0.3346 |  |
| 8.60 mm  | 0.3386 |  |
| R        | 0.3390 |  |
| 8.70 mm  | 0.3425 |  |
| 11/32    | 0.3438 |  |
| 8.75 mm  | 0.3445 |  |
| 8.80 mm  | 0.3465 |  |
| S        | 0.3480 |  |
| 8.90 mm  | 0.3504 |  |
| 9.00 mm  | 0.3546 |  |
| Т        | 0.3580 |  |
| 9.10 mm  | 0.3583 |  |
| 23/64    | 0.3594 |  |
| 9.20 mm  | 0.3622 |  |
| 9.25 mm  | 0.3642 |  |
| 9.30 mm  | 0.3661 |  |
| U        | 0.3680 |  |
| 9.40 mm  | 0.3740 |  |
| 9.50 mm  | 0.3740 |  |
| 3/8      | 0.3750 |  |
| V        | 0.3770 |  |
| 9.60 mm  | 0.3780 |  |
| 9.70 mm  | 0.3819 |  |
| 9.75 mm  | 0.3839 |  |
| 9.80 mm  | 0.3858 |  |
| W        | 0.3860 |  |
| 9.90 mm  | 0.3898 |  |
| 25/64    | 0.3906 |  |
| 10.00 mm | 0.3937 |  |
| X        | 0.3970 |  |
| Y        | 0.4040 |  |
| 13/32    | 0.4062 |  |
| Z        | 0.4130 |  |
| 10.50 mm | 0.4134 |  |
| 27/64    | 0.4219 |  |

| Size     | Inches |
|----------|--------|
| 11.00 mm | 0.4331 |
| 7/16     | 0.4375 |
| 11.50 mm | 0.4528 |
| 29/64    | 0.4531 |
| 15/32    | 0.4688 |
| 12.00 mm | 0.4724 |
| 31/64    | 0.4844 |
| 12.50 mm | 0.4921 |
| 1/2      | 0.5000 |
| 13.00 mm | 0.5118 |
| 33/64    | 0.5156 |
| 17/32    | 0.5312 |
| 13.50 mm | 0.5315 |
| 35/64    | 0.5469 |
| 14.00 mm | 0.5512 |
| 9/16     | 0.5625 |
| 14.50 mm | 0.5709 |
| 37/64    | 0.5781 |
| 15.00 mm | 0.5906 |
| 19/32    | 0.5938 |
| 39/64    | 0.6094 |
| 15.50 mm | 0.6102 |
| 5/8      | 0.6250 |
| 16.00 mm | 0.6299 |
| 41/64    | 0.6406 |
| 16.50 mm | 0.6496 |
| 21/32    | 0.6562 |
| 17.00 mm | 0.6693 |
| 43/64    | 0.6719 |
| 11/16    | 0.6875 |
| 17.50 mm | 0.6890 |
| 45/64    | 0.7031 |
| 18.00 mm | 0.7087 |
| 23/32    | 0.7188 |
| 18.50 mm | 0.7283 |
| 47/64    | 0.7344 |
| 19.00 mm | 0.7480 |
| 3/4      | 0.7500 |
| 49/64    | 0.7656 |
|          |        |

| Size     | Inches |
|----------|--------|
| 19.50 mm | 0.7677 |
| 25/32    | 0.7812 |
| 20.00 mm | 0.7874 |
| 51/64    | 0.7969 |
| 20.50 mm | 0.8071 |
| 13/16    | 0.8125 |
| 21.00 mm | 0.8268 |
| 27/32    | 0.8438 |
| 21.50 mm | 0.8465 |
| 55/64    | 0.8594 |
| 22.00 mm | 0.8661 |
| 7/8      | 0.8750 |
| 22.50 mm | 0.8858 |
| 57/64    | 0.8906 |
| 23.00 mm | 0.9055 |
| 29/32    | 0.9062 |
| 59/64    | 0.9219 |
| 23.50 mm | 0.9252 |
| 15/16    | 0.9375 |
| 24.00 mm | 0.9449 |
| 61/64    | 0.9531 |
| 24.50 mm | 0.9646 |
| 31/32    | 0.9688 |
| 25.00 mm | 0.9843 |
| 63/64    | 0.9844 |
| 1        | 1.0000 |

# 16.2 English tap drill sizes

| Тар     | Drill |
|---------|-------|
| 2-56    | 50    |
| 2-64    | 50    |
| 4-40    | 43    |
| 4-48    | 42    |
| 6-32    | 36    |
| 6-40    | 33    |
| 8-32    | 29    |
| 8-36    | 29    |
| 10-24   | 26    |
| 10-32   | 21    |
| 1/4-20  | 7     |
| 1/4-28  | 3     |
| 5/16-18 | F     |
| 5/16-24 |       |
| 3/8-16  | 5/16  |
| 3/8-24  | Q     |
| 1/2-13  | 27/64 |
| 1/2-20  | 29/64 |
| 5/8-11  | 17/32 |
| 5/8-18  | 37/64 |
| 3/4-10  | 21/32 |
| 3/4-16  | 11/16 |
| 1-8     | 7/8   |
| 1-12    | 59/64 |

# 16.3 Metric tap drill sizes

| Metric tap | Drill mm | ~Drill inches |
|------------|----------|---------------|
| m1.5       | 1.25     | -             |
| m2         | 1.60     | 52            |
| m3         | 2.50     | 40            |
| m4         | 3.30     | 30            |
| m5         | 4.20     | 19            |
| m6         | 5.00     | 9             |
| m8         | 6.70     | 17/64         |
| m10        | 8.50     | Q             |
| m12        | 10.20    | Υ             |
| m16        | 14.00    | 35/64         |
| m20        | 17.50    | 11/16         |
| m24        | 21.00    | 53/64         |
|            |          |               |

# 16.4 English recommended surface speeds

## HSS

| nee        |         |           |
|------------|---------|-----------|
| Material   | BHN     | ft/min    |
| cast iron  |         |           |
| soft       | 120-220 | 100 - 80  |
| medium     | 190-220 | 80 - 60   |
| hard       | 220-260 | 60 - 30   |
|            |         |           |
| crs & hrs* | 100-275 | 110 - 65  |
| soft alloy | 125-225 | 100 - 90  |
| hard alloy | 225-425 | 100 - 20  |
| cast stl   | 125-300 | 95 - 60   |
|            |         |           |
| aluminum   |         | 800 - 500 |
| brass      |         | 500 - 300 |
| bronze     |         | 140 - 80  |
| magnesium  |         | -         |
| *          |         |           |

\*most low & medium carbon

## Carbide

| Material   | BHN     | ft/min      |
|------------|---------|-------------|
| cast iron  |         |             |
| soft       | 120-220 | 400 - 360   |
| medium     | 190-220 | 380 - 240   |
| hard       | 220-260 | 240 - 120   |
|            |         |             |
| crs & hrs* | 100-275 | 440 - 260   |
| soft alloy | 125-225 | 400 - 360   |
| hard alloy | 225-425 | 400 - 80    |
| cast stl   | 125-300 | 380 - 240   |
|            |         |             |
| aluminum   |         | 1800 - 1000 |
| brass      |         | 1000 - 600  |
| bronze     |         | 275 - 180   |
| magnesium  |         | 3000 - 500  |

\*most low & medium carbon

# **16.5** Metric recommended surface speeds

#### HSS

| Material   | BHN              | m/min     |
|------------|------------------|-----------|
| cast iron  |                  |           |
| soft       | 120-220          | 30 - 25   |
| medium     | 190-220          | 25 - 20   |
| hard       | 220-260          | 20 - 10   |
|            |                  |           |
| crs & hrs* | 100-275          | 35 - 20   |
| soft alloy | 125-225          | 30 - 28   |
| hard alloy | 225-425          | 30 - 6    |
| cast stl   | 125-300          | 29 - 18   |
|            |                  |           |
| aluminum   |                  | 240 - 150 |
| brass      |                  | 150 - 90  |
| bronze     |                  | 40 - 25   |
| magnesium  |                  | -         |
| *          | i una carala a c |           |

\*most low & medium carbon

#### Carbide

| Material   | BHN     | m/min     |
|------------|---------|-----------|
| cast iron  |         |           |
| soft       | 120-220 | 120 - 110 |
| medium     | 190-220 | 115 - 70  |
| hard       | 220-260 | 70 - 40   |
|            |         |           |
| crs & hrs* | 100-275 | 135 - 80  |
| soft alloy | 125-225 | 120 - 110 |
| hard alloy | 225-425 | 120 - 25  |
| cast stl   | 125-300 | 115 - 70  |
|            |         |           |
| aluminum   |         | 545 - 300 |
| brass      |         | 300 - 180 |
| bronze     |         | 80 - 55   |
| magnesium  |         | 910 - 150 |

\*most low & medium carbon

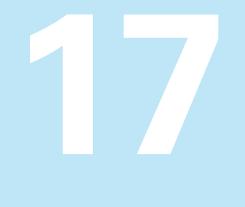

# Settings

## 17.1 Overview

This chapter describes the settings options and the associated parameters for the product.

The basic settings options and parameters for commissioning are outlined in the respective chapter:

Further information: "Commissioning", Page 67

| Function           | Description                           |
|--------------------|---------------------------------------|
| Job Setup          | Set the individual job properties     |
| Installation Setup | Set the installation setup properties |

#### Activation

Press the Setup soft key

## 17.2 Factory default settings

If individual settings that were changed during commissioning need to be reset to the default setting, you can look up the default for each adjustment parameter in this chapter.

If all settings need to be reset, you can restore the product to the default settings.

## 17.3 Job Setup

#### 17.3.1 Units

**Units** settings are used to set the working units of measure for linear and angular dimensions.

| Parameter | Explanation                                            |
|-----------|--------------------------------------------------------|
| Linear    | The unit of measure used for linear measurements       |
|           | inch or mm                                             |
|           | Default setting: mm                                    |
| Angular   | The unit of measure used for angular measure-<br>ments |
|           | Decimal Degrees, Radians, DMS                          |
|           | Default setting: Decimal Degrees                       |

#### 17.3.2 Scale Factor

Scale Factor is used to scale a part up or down.

| Parameter                  | Explanation          |
|----------------------------|----------------------|
| Any assigned display label | • Off or On          |
| ex. X, Y, or Z             | Default setting: Off |

#### 17.3.3 Edge Finder

**Edge Finder** settings are used set the **Diameter**, **Length Offset**, and the working unit of measure for the connected **Edge Finder**. Available on DRO 300 products only.

| Parameter     | Explanation                                                                    |
|---------------|--------------------------------------------------------------------------------|
| Diameter      | Set the Edge Finder Diameter                                                   |
| Length Offset | Set the Edge Finder Length Offset                                              |
| Units         | The unit of measure used for the <b>Diameter</b> and<br>Length Offset settings |
|               | Settings: inch or mm                                                           |
|               | Default setting: mm                                                            |

#### 17.3.4 Diameter Axes

**Diameter Axes** settings are used to set which display positions can be displayed as diameter values.

| Parameter                  | Explanation          |
|----------------------------|----------------------|
| Any assigned display label | • Off or On          |
| ex. X, Y, or Z             | Default setting: Off |

## 17.3.5 Measured value out.

The **Measured value out.** setting is used to enable or disable the output of measurement data when a probe operation is complete. Available on DRO 300 products only.

| Parameter           | Explanation          |
|---------------------|----------------------|
| Data Output Probing | • Off or On          |
|                     | Default setting: Off |

#### 17.3.6 Graphic Pos Aid

**Graphic Pos Aid** settings are used to turn the graphic positioning display on or off, and set it's range.

| Parameter                  | Explanation                                    |
|----------------------------|------------------------------------------------|
| Any assigned display label | Turn the graphic positioning display on or off |
| ex. X, Y, or Z             | Off, On, or enter a range                      |
|                            | Default range setting: 5.000 mm                |

## 17.3.7 Status Bar Settings

**Status Bar Settings** are used to select which features are displayed in the Status Bar.

| Parameter    | Explanation         |  |
|--------------|---------------------|--|
| Datum        | Off or On           |  |
|              | Default setting: On |  |
| Tool         | Off or On           |  |
|              | Default setting: On |  |
| Feed Rate    | Off or On           |  |
|              | Default setting: On |  |
| Stop Watch   | Off or On           |  |
|              | Default setting: On |  |
| Current User | Off or On           |  |
|              | Default setting: On |  |

## 17.3.8 Stopwatch

Stopwatch settings are used to operate the Stopwatch.

| Parameter    | Explanation                                                   |
|--------------|---------------------------------------------------------------|
| Status       | Displays the current state                                    |
|              | Settings: Stopped or Running                                  |
|              | Default setting: Stopped                                      |
| Elapsed Time | Displays the elapsed time that the stopwatch has been running |
|              | Default setting: 00:00:00                                     |

#### 17.3.9 Skew Compensation (milling applications only)

**Skew Compensation** settings are used enable and set a skew angle for a workpiece. Available on DRO 300 products only.

| Parameter | Explanation                                                                       |
|-----------|-----------------------------------------------------------------------------------|
| Status    | Enable or disable the <b>Skew Compensation</b> feature<br><b>Off</b> or <b>On</b> |
|           | Default setting: Off                                                              |
| Angle     | Set the skew <b>Angle</b> if known or use the <b>Teach</b> function.              |

## 17.3.10 Remote Switch

The **Remote Switch** settings are used to set the functions that will be performed when the **Remote Switch** is closed. Available on DRO 300 products only.

| Parameter   | Explanation                                                                                                    |
|-------------|----------------------------------------------------------------------------------------------------|
| Data Output | Enable or disable the output of the current position to the USB mass storage device                                                                                                    |
|             | Off or On                                                                                                    |
|             | Default setting: Off                                                                                                    |
| Zero        | <ul> <li>Enable or disable zeroing of axis display positions</li> <li>Settings: Any assigned axis label. More than one axis can be selected.</li> <li>Default setting: none</li> </ul> |
| Next        | Enable or disable moving to the next hole in a hole<br>pattern, or next step in a program<br><b>Off</b> or <b>On</b><br>Default setting: <b>Off</b>                                    |

## 17.3.11 DRO View Settings

**DRO View Settings** are used to set the axes that are displayed in each of the three DRO views. Available on DRO 300 products only.

| Parameter    | Explanation                                                                                                    |
|--------------|----------------------------------------------------------------------------------------------------|
| DRO 1        | <ul> <li>Settings: Any assigned axis label. More than<br/>one axis can be selected.</li> </ul>                         |
|              | Default setting: Varies based on number of axes                                                                        |
| DRO 2, DRO 3 | <ul><li>Settings: Any assigned axis label. More than one axis can be selected.</li><li>Default setting: none</li></ul> |

## 17.3.12 Display Settings

Display Settings are used to adjust the appearance of the display.

| Parameter           | Explanation                                                                                                    |
|---------------------|----------------------------------------------------------------------------------------------------|
| Brightness          | Set the brightness of the display                                                                                                 |
|                     | Setting range: 10 % 100 %                                                                                                    |
|                     | Default setting: 90 %                                                                                                    |
| Display Saver (min) | Set how long the display can remain inactive, in minutes, before the display saver turns on                                       |
|                     | Settings: Off, 10, 30                                                                                                    |
|                     | Default setting: 30                                                                                                    |
| Color Mode          | Set the color mode for varying ambient lighting conditions                                                                        |
|                     | Settings: Night or Day                                                                                                    |
|                     | Default setting: Day                                                                                                    |
| Axes Displays       | Set how the axis that is in motion is displayed                                                                                   |
|                     | Off                                                                                                    |
|                     | <ul> <li>Dynamic Zoom: The axis currently in motion is<br/>magnified on the display</li> </ul>                                    |
|                     | <ul> <li>Highlight: The axis currently in motion is<br/>highlighted on the display. All other axes are<br/>grayed out.</li> </ul> |
|                     | Default setting: Off                                                                                                    |

## 17.3.13 Vectoring

Vectoring settings are used to enable and configure the Vectoring feature.

| Parameter | Explanation                                                    |
|-----------|----------------------------------------------------------------|
| Status    | Enable or disable the <b>Vectoring</b> feature                 |
|           | Off or On                                                      |
|           | Default setting: Off                                           |
| Angle     | Set the angle between the longitudinal slide and the top slide |
|           | Setting range: 0° - 360°                                       |

## 17.3.14 Language

The Language setting is used to select the language used for the user interface.

| Parameter | Explanation                                      |
|-----------|--------------------------------------------------|
| Language  | <ul> <li>Settings: multiple languages</li> </ul> |
|           | Default setting: English                         |

## 17.4 Installation Setup

## 17.4.1 File Management

File Management options are used to import, export, and install files on the product.

| Parameter                | Explanation                                                                           |
|--------------------------|---------------------------------------------------------------------------------------|
| Configuration Parameters | Import or export a Configuration Parameters file                                      |
|                          | Options: Import or Export                                                             |
| Segmented LEC Table      | Import or export a Segmented LEC Table file                                           |
|                          | Options: Import or Export                                                             |
| Tool Table               | Import or export a <b>Tool Table</b> file                                             |
|                          | Options: Import or Export                                                             |
| Current Program          | Import or export the <b>Current Program</b> file. Available on DRO 300 products only. |
|                          | Options: Import or Export                                                             |
| Operating Instructions   | Install an <b>Operating Instructions</b> file                                         |
|                          | Options: Load                                                                         |
| Power-up Screen          | Import or export a <b>Power-up Screen</b> file                                        |
|                          | Options: Import or Export                                                             |
| Service File             | Clear or export a Service File                                                        |
|                          | Options: Clear or Export                                                              |
| Product Software         | Install a Product Software file                                                       |
|                          | Options: Install                                                                      |

## 17.4.2 Encoder Setup

Encoder settings are used to configure parameters for each encoder.

| Parameter       | Explanation                                                                                |
|-----------------|--------------------------------------------------------------------------------------------|
| Encoder Type    | Settings: Linear, Rotary, or Rotary (Linear)                                               |
|                 | Default setting: Linear                                                                    |
| Resolution      | Settings: varies based on Encoder Type                                                     |
| Reference Mark  | <ul> <li>Settings: None, Single, Position Trac, P-Trac<br/>(ENC 250), EverTrack</li> </ul> |
|                 | Default setting: varies based on Encoder Type                                              |
| Count Direction | Settings: Negative or Positive                                                             |
|                 | Default setting: Positive                                                                  |
| Error Monitor   | • Off or On                                                                                |
|                 | Default setting: On                                                                        |

## 17.4.3 Display Configuration

Display settings are used to configure the resolution, labels, and inputs shown on the display.

| Parameter          | Explanation                                                                                                    |
|--------------------|----------------------------------------------------------------------------------------------------|
| Display Resolution | Settings vary based on encoder connected to the product                                                                                                    |
| Label              | <ul> <li>Settings: Off, X, Y, Z, U, V, W, A, B, C, S</li> <li>Default Setting: <ul> <li>Display 1: X</li> <li>Display 2: Y</li> <li>Display 3: Z</li> <li>Display 4: W</li> </ul> </li> </ul> |
| Subscript          | <ul><li>Settings: Off or On</li><li>Default Setting: Off</li></ul>                                                                                                    |
| Input 1            | <ul> <li>Settings: X1, X2, X3, X4</li> <li>Default Setting: <ul> <li>Display 1: X1</li> <li>Display 2: X2</li> <li>Display 3: X3</li> <li>Display 4: X4</li> </ul> </li> </ul>                |
| Couple Operation   | <ul> <li>Settings: +, -, Off</li> <li>Default Setting: Off</li> </ul>                                                                                                    |
| Input 2            | <ul> <li>Settings: Not Defined, X1, X2, X3, X4</li> <li>Default Setting: Not Defined</li> </ul>                                                                                               |

#### 17.4.4 Readout Settings

**Readout Settings** are used to configure the **Application**, **Number of Axes**, and **Position Recall**.

| Parameter       | Explanation            |  |
|-----------------|------------------------|--|
| Application     | Settings: Mill or Turn |  |
|                 | Default Setting: Mill  |  |
| Number of Axes  | Settings: 1, 2, 3, 4   |  |
|                 | Default Setting: 4     |  |
| Position Recall | Settings: Off or On    |  |
|                 | Default Setting: Off   |  |

#### 17.4.5 Diagnostics

**Diagnostics** are used to test the keypad and the display. **Further information:** "Diagnostics", Page 82

#### 17.4.6 Display Color Scheme

The **Display Color Scheme** settings are used to select the **Color Mode** of the display and to set whether users can select the **Color Mode**.

| Parameter  | Explanation                           |
|------------|---------------------------------------|
| Color Mode | Settings: Day, Night, User Selectable |
|            | Default Setting: User Selectable      |

#### 17.4.7 Factory Defaults

The **Factory Defaults** option is used to reset **Job Setup** and **Installation Setup** parameters to the default settings.

| Parameter      | Explanation         |  |
|----------------|---------------------|--|
| Reset Settings | Settings: No or Yes |  |
|                | Default Setting: No |  |

#### 17.4.8 Error Compensation

**Error Compensation** provides a way to configure Linear, or Segmented Linear Error Compensation for each encoder.

| Parameter      | Explanation                      |
|----------------|----------------------------------|
| X1, X2, X3, X4 | Settings: Off, Linear, Segmented |
|                | Default setting: <b>Off</b>      |

## 17.4.9 Backlash compensation

Backlash Comp. is used to activate backlash compensation for rotary encoders.

| Parameter      | Explanation          |
|----------------|----------------------|
| X1, X2, X3, X4 | Settings: Off, On    |
|                | Default setting: Off |

## 17.4.10 Spindle Settings

**Spindle Settings** settings are used to set the DAC output range and offset voltage for the spindle. Available in the **Mill** application on DRO 300 products connected to an IOB 610 only.

| Parameter          | Explanation                                                                                                    |  |  |
|--------------------|----------------------------------------------------------------------------------------------------|--|--|
| Status             | <ul> <li>Enable or disable the spindle (rpm) functionality</li> <li>Settings: Enabled or Disabled</li> <li>Default setting: Disabled</li> </ul>                               |  |  |
| rpm Source         | Select if the speed (rpm) is determined from a<br>rotary encoder or calculated internally<br>Settings: <b>Encoder</b> or <b>Calculated</b><br>Default setting: <b>Encoder</b> |  |  |
| Voltage Offset     | <ul> <li>Default setting. Encoder</li> <li>Enter a voltage offset value</li> <li>Range: -0.200 V +0.200 V</li> <li>Default setting: 0.000</li> </ul>                          |  |  |
| Min Voltage (Low)  | Enter the minimum spindle output voltage for the low gear <ul> <li>Default setting: 0</li> </ul>                                                                              |  |  |
| Max Voltage (Low)  | Enter the maximum spindle output voltage for the low gear <ul> <li>Default setting: 10</li> </ul>                                                                             |  |  |
| Min Voltage (High) | Enter the minimum spindle output voltage for the high gear <ul> <li>Default setting: 0</li> </ul>                                                                             |  |  |
| Max Voltage (High) | Enter the maximum spindle output voltage for the high gear<br>Default setting: <b>10</b>                                                                                      |  |  |
| 0V - rpm (Low)     | Enter the expected speed (rpm) for the low gear at 0 V <ul> <li>Default setting: 0</li> </ul>                                                                                 |  |  |
| 10V - rpm (Low)    | Enter the expected speed (rpm) for the low gear at 10 V Default setting: 9999                                                                                                 |  |  |
| 0V - rpm (High)    | Enter the expected speed (rpm) for the high gear at 0 V <ul> <li>Default setting: 0</li> </ul>                                                                                |  |  |
| 10V - rpm (High)   | Enter the expected speed (rpm) for the high gear at 10 V<br>Default setting: <b>9999</b>                                                                                      |  |  |
| Min Run rpm (Low)  | Enter the minimum speed (rpm) allowed while running in the low gear <ul> <li>Default setting: 0</li> </ul>                                                                    |  |  |
| Max Run rpm (Low)  | Enter the maximum speed (rpm) allowed while running in the low gear <ul> <li>Default setting: <b>9999</b></li> </ul>                                                          |  |  |

| Parameter          | Explanation                                                                                             |  |
|--------------------|----------------------------------------------------------------------------------------------------|--|
| Min Run rpm (High) | Enter the minimum speed (rpm) allowed while<br>running in the high gear<br>Default setting: <b>0</b>    |  |
| Max Run rpm (High) | Enter the maximum speed (rpm) allowed while<br>running in the high gear<br>Default setting: <b>9999</b> |  |

## 17.4.11 CSS Settings

**CSS Settings** are used to configure spindle control. Available in the **Turn** application on DRO 300 products connected to an IOB 610 only.

| Parameter          | Explanation                                                                                                    |
|--------------------|----------------------------------------------------------------------------------------------------|
| Status             | Enable or disable the CSS (Constant Surface<br>Speed) function<br>Settings: <b>Enabled</b> or <b>Disabled</b><br>Default setting: <b>Disabled</b> |
| Туре               | <ul> <li>Select a manual speed limit settings Type</li> <li>Settings: Standard or Limited</li> <li>Default setting: Standard</li> </ul>           |
| On/Off Control     | <ul> <li>Select how the CSS mode is controlled</li> <li>Settings: Soft Key or External Signal</li> <li>Default setting: Soft Key</li> </ul>       |
| Gear Select        | <ul> <li>Select how to control gear selection</li> <li>Settings: Manual or External Switch</li> <li>Default setting: Manual</li> </ul>            |
| Gear 1: rpm at 0V  | Enter the spindle speed (rpm) for gear 1 when the output is at 0V <ul> <li>Default setting: 0</li> </ul>                                          |
| Gear 1: rpm at 10V | Enter the spindle speed (rpm) for gear 1 when the output is at 10V <ul> <li>Default setting: 9999</li> </ul>                                      |
| Gear 2: rpm at 0V  | Enter the spindle speed (rpm) for gear 2 when the output is at 0V <ul> <li>Default setting: 0</li> </ul>                                          |
| Gear 2: rpm at 10V | Enter the spindle speed (rpm) for gear 2 when the output is at 10V <ul> <li>Default setting: <b>9999</b></li> </ul>                               |
| Gear 3: rpm at 0V  | Enter the spindle speed (rpm) for gear 3 when the output is at 0V <ul> <li>Default setting: 0</li> </ul>                                          |
| Gear 3: rpm at 10V | Enter the spindle speed (rpm) for gear 3 when the output is at 10V <ul> <li>Default setting: 9999</li> </ul>                                      |
| Gear 4: rpm at 0V  | Enter the spindle speed (rpm) for gear 4 when the output is at 0V <ul> <li>Default setting: 0</li> </ul>                                          |
| Gear 4: rpm at 10V | Enter the spindle speed (rpm) for gear 4 when the output is at 10V <ul> <li>Default setting: <b>9999</b></li> </ul>                               |
| Voltage Offset     | Enter a voltage offset value<br>Range: -0.200 V +0.200 V<br>Default setting: 0.000                                                                |

## 17.4.12 Switching Outputs

The **Switching Outputs** settings are used to set the axis position conditions for the switching output relays. Available on DRO 300 products connected to an IOB 610 only.

| Parameter    | Explanation                                                     |
|--------------|-----------------------------------------------------------------|
| Axis         | Select an axis for the output                                   |
|              | Settings: Any assigned axis label                               |
|              | Default setting: X                                              |
| Condition    | Select the required <b>Condition</b> for activating the         |
|              | output                                                          |
|              | Settings: <, <=, >=, >, or Off                                  |
|              | Default setting: Off                                            |
| Switch Point | Enter the Switch Point value and select the                     |
|              | position type                                                   |
|              | Default Switch Point value: 0.000                               |
|              | Default position type: Abs                                      |
| Туре         | Select whether the <b>Condition</b> refers to a <b>Point</b> on |
|              | the axis or refers to a <b>Range</b> about zero                 |
|              | Settings: Point or Range                                        |
|              | Default setting: Point                                          |
| Relay Output | Select the relay operation that is performed when               |
|              | the <b>Condition</b> is met                                     |
|              | Settings: On or Off                                             |
|              | Default setting: On                                             |
| Relay Mode   | Select the Relay Mode                                           |
|              | Settings: Continuous or Pulse                                   |
|              | Default setting: Continuous                                     |
|              |                                                                 |

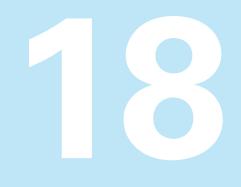

Service and maintenance

## 18.1 Overview

This chapter describes the general maintenance work on the product:

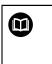

This chapter contains a description of maintenance work for the product only.

**Further Information:** Manufacturer's documentation for the respective peripheral devices

# 18.2 Cleaning

## NOTICE

#### Cleaning with sharp-edged objects or aggressive cleaning agents

Improper cleaning will cause damage to the product.

- Never use abrasive or aggressive cleaners, and never use strong detergents or solvents
- > Do not use sharp-edged objects to remove persistent contamination
- Use only a cloth dampened with water and a mild detergent for cleaning the exterior surfaces
- Use a lint-free cloth and a commercially available glass cleaner to clean the screen

## 18.3 Maintenance schedule

The product is largely maintenance-free.

## NOTICE

#### **Operating defective products**

Operating defective products may result in serious consequential damage.

- > Do not operate or repair the product if damaged
- Replace defective products immediately or contact an authorized service agency

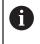

The following steps are only to be performed by electrical specialists. **Further information:** "Personnel qualification", Page 23

#### **Personnel requirement**

| Maintenance step |                                                                            | Interval | Corrective action                                                                                            |
|------------------|----------------------------------------------------------------------------|----------|----------------------------------------------------------------------------------------------------|
|                  | Check all labels and<br>symbols provided on the<br>product for readability | Annually | <ul> <li>Contact an authorized service<br/>agency</li> </ul>                                                 |
|                  | Inspect electrical<br>connections for damage<br>and check their function   | Annually | <ul> <li>Replace defective cables.</li> <li>Contact an authorized service<br/>agency if required.</li> </ul> |
|                  | Check power cables for<br>faulty insulation and weak<br>points             | Annually | <ul> <li>Replace power cables<br/>according to the specification</li> </ul>                                  |

## 18.4 Resuming operation

When operation is resumed, e.g. when the product is reinstalled after repair or when it is remounted, the same measures and personnel requirements apply as for mounting and installing the product.

Further information: "Mounting", Page 31

Further information: "Installation", Page 37

When connecting the peripheral devices (e.g. encoders), the operating company must ensure safe resumption of operation and assign authorized and appropriately qualified personnel to the task.

Further information: "Obligations of the operating company", Page 24

## 18.5 Resetting to the factory defaults

You can reset the settings of the product to the factory defaults, if required.

- Press the Setup soft key
- Use the arrow keys to select the sequence
  - Installation Setup
  - Factory Defaults
  - Reset Settings
  - Yes
- Press the enter key

What to do if...

19

## 19.1 Overview

This chapter describes the causes of faults or malfunctions of the product and the appropriate corrective actions.

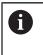

Make sure that you have read and understood the "Basic Operation" chapter before performing the activities described in this section.

Further information: "Basic operation", Page 53

## 19.2 Malfunctions

If faults or malfunctions that are not listed in the "Troubleshooting" table below occur during operation, refer to the machine tool builder's documentation or contact an authorized service agency.

## 19.3 Troubleshooting

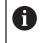

The following troubleshooting steps must be performed only by the personnel indicated in the table.

Further information: "Personnel qualification", Page 23

| Fault                                                                                             | Cause of fault                                                                     | Correction of fault                                                                                       | Personnel              |
|---------------------------------------------------------------------------------------------------|------------------------------------------------------------------------------------|----------------------------------------------------------------------------------------------------|------------------------|
| Status LED remains dark<br>after switch-on.                                                       | There is no supply voltage                                                         | <ul> <li>Check the power cable</li> </ul>                                                                 | Electrical specialist  |
|                                                                                                   | The product does<br>not function<br>properly                                       | <ul> <li>Contact an authorized service<br/>agency</li> </ul>                                              | Qualified<br>personnel |
| The position display does<br>not count the axis position<br>even though the encoder is<br>moving. | Incorrect connec-<br>tion of the<br>encoder                                        | <ul> <li>Correct the connection</li> <li>Contact the encoder<br/>manufacturer's service agency</li> </ul> | Qualified<br>personnel |
| The position display<br>miscounts the axis<br>position.                                           | Incorrect settings of the encoder                                                  | <ul> <li>Check the encoder settings</li> </ul>                                                            | Qualified<br>personnel |
| The connected USB mass<br>storage device is not<br>detected.                                      | Defective connec-<br>tion                                                          | <ul> <li>Check the correct position of<br/>the USB mass storage device<br/>in the port</li> </ul>         | Qualified<br>personnel |
|                                                                                                   | The type or<br>formatting of<br>the USB mass<br>storage device is<br>not supported | <ul> <li>Use another USB mass<br/>storage device</li> </ul>                                               | Qualified<br>personnel |

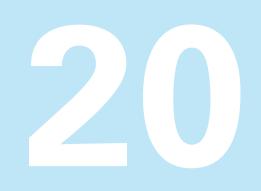

Removal and disposal

## 20.1 Overview

This chapter provides information about the removal and disposal of the product. This information includes requirements to be complied with in respect of environmental-protection laws.

## 20.2 Removal

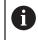

Removal of the product is to be performed only by qualified personnel. **Further information:** "Personnel qualification", Page 23

Depending on the connected peripherals, the removal may need to be performed by an electrical specialist.

In addition, the same safety precautions that apply to the mounting and installation of the respective components must be taken.

#### **Removing the product**

To remove the product, follow the installation and mounting steps in the reverse order.

**Further information:** "Installation", Page 37 **Further information:** "Mounting", Page 31

## 20.3 Disposal

## NOTICE

#### Incorrect disposal of the product!

in domestic waste

Incorrect disposal of the product can cause environmental damage.

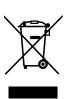

The integrated backup battery must be disposed of separately from the product

Do not dispose of electrical waste and electronic components

- Forward the product and the backup battery to recycling in accordance with the applicable local disposal regulations
- If you have any questions about the disposal of the product, please contact a HEIDENHAIN service agency

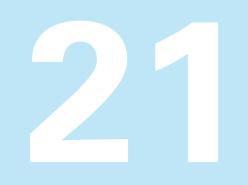

# **Specifications**

# 21.1 Product specifications

| Product                            |                                                                                                   |
|------------------------------------|---------------------------------------------------------------------------------------------------|
|                                    |                                                                                                   |
| Housing                            | Die cast aluminum                                                                                 |
| Housing<br>dimensions              | 285 mm x 180 mm x 46 mm                                                                           |
| Fastener system, mating dimensions | VESA MIS-D, 100<br>100 mm x 100 mm                                                                |
| Display                            |                                                                                                   |
| Visual display unit                | <ul> <li>LCD Widescreen (15:9)<br/>color screen 17.8 cm (7")</li> <li>800 x 480 pixels</li> </ul> |
| User interface                     | Graphical user interface (GUI) with keypad                                                        |
| Electrical data                    |                                                                                                   |
| Power supply                       | ■ AC 100 V 240 V (±10 %)                                                                          |
|                                    | ■ 50 Hz 60 Hz (±5 %)                                                                              |
|                                    | Input power max. 30 W                                                                             |
| Buffer battery                     | Lithium battery type CR2032; 3.0 V                                                                |
| Overvoltage category               | II                                                                                                |
| Number of encoder inputs           | 3 or 4                                                                                            |
| Encoder interfaces                 | TTL: Max. current 300 mA<br>max. input frequency 500 kHz                                          |
| KT 130, IOB 610, IB 2X interface   | DC 5 V (±5 %)                                                                                     |
| Data interface                     | USB 2.0 Hi-Speed (Type C), max. current 500 mA                                                    |
| Ambient conditions                 |                                                                                                   |
| Operating<br>temperature           | 0 °C 45 °C                                                                                        |
| Storage<br>temperature             | -20 °C 70 °C                                                                                      |
| Relative air<br>humidity           | 40 % 80 % r.H., non-condensing                                                                    |
| Altitude                           | ≤ 2000 m                                                                                          |
| General information                |                                                                                                   |
| Directives                         | <ul><li>EMC Directive 2014/30/EU</li><li>Low Voltage Directive 2014/35/EU</li></ul>               |
| Pollution degree                   | 2                                                                                                 |
| Protection EN 60529                | <ul><li>Front panel and side panels: IP 54</li><li>Rear panel: IP 40</li></ul>                    |

| General information |                               |  |
|---------------------|-------------------------------|--|
| Mass                | ■ 1.9 kg                      |  |
|                     | With Single-Pos stand: 2.0 kg |  |
|                     | With Multi-Pos holder: 2.3 kg |  |

With Mounting frame: 3.3 kg

## 21.2 Product dimensions and mating dimensions

All dimensions in the drawings are in millimeters.

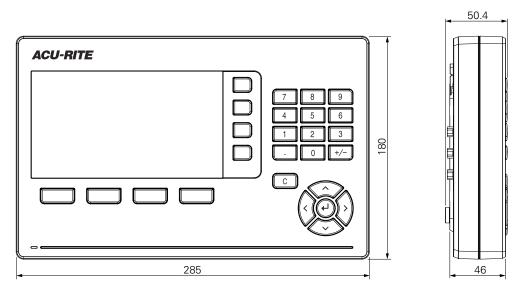

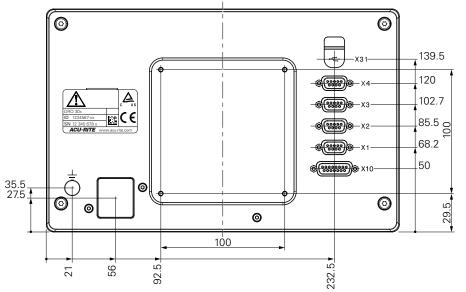

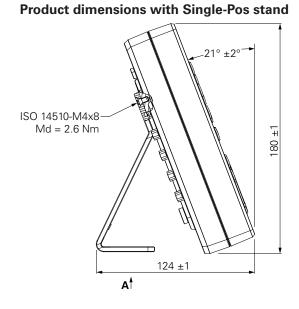

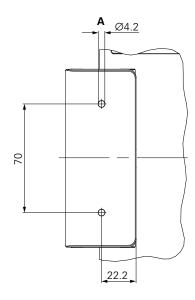

Product dimensions with Multi-Pos holder

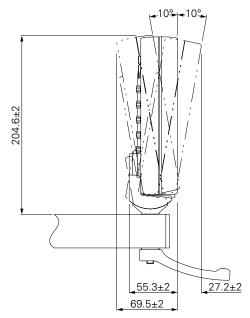

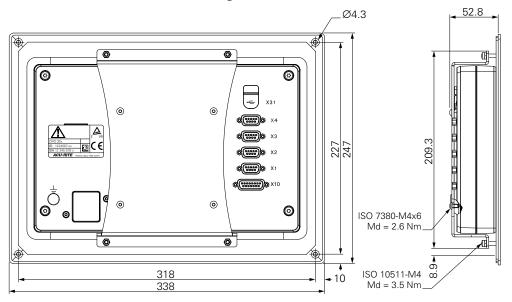

#### Product dimensions with mounting frame

#### **HEIDENHAIN CORPORATION**